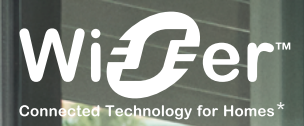

# La plateforme d'objets connectés pour le logement

Chauffage, volets-roulants, prises de courant, éclairage

# **Wiser**

Guide de choix et d'installation

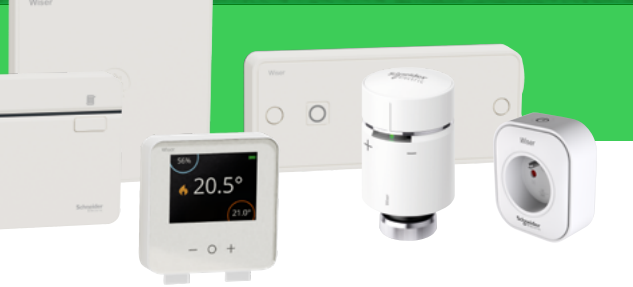

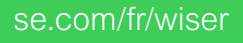

Life Is **Un** 

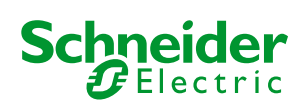

\* Technologie connectée pour l'habitat

## Guide d'installation Wiser Sommaire

## **Concevez** [votre plateforme Wiser](#page-5-0)

#### [Choisir les composants](#page-5-0)

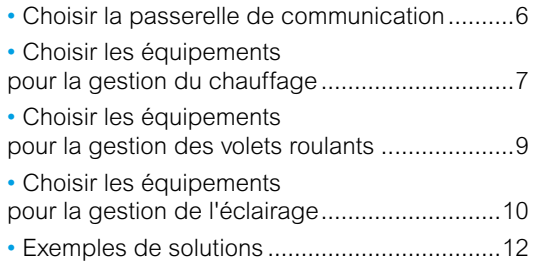

#### [Opter pour un kit de démarrage](#page-13-0)

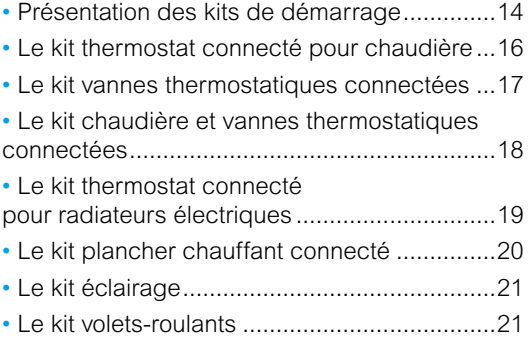

## **Configurez** [votre plateforme Wiser](#page-21-0)

#### [Installer votre passerelle Wifi](#page-21-0)

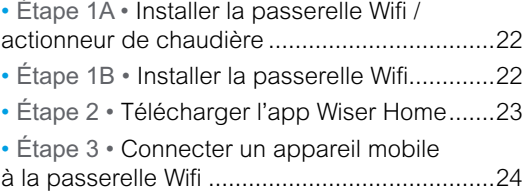

#### [Installer les équipements Wiser](#page-24-0) [et les connecter à la passerelle Wifi](#page-24-0)

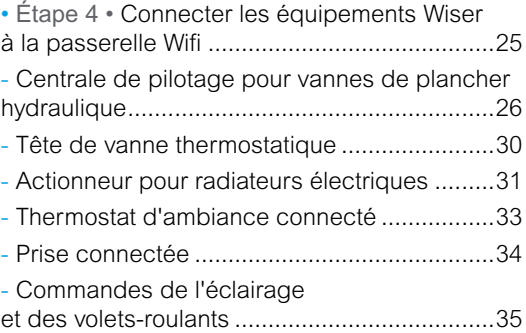

#### [Connecter votre installation à internet](#page-37-0)

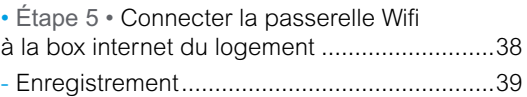

## [Contrôlez votre installation](#page-39-0)

#### [Découvrir l'app Wiser Home](#page-39-0)

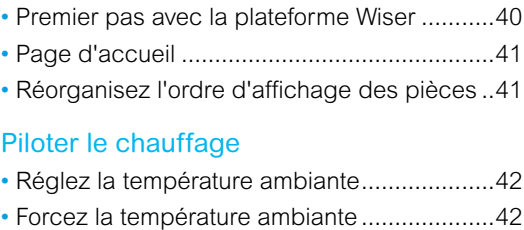

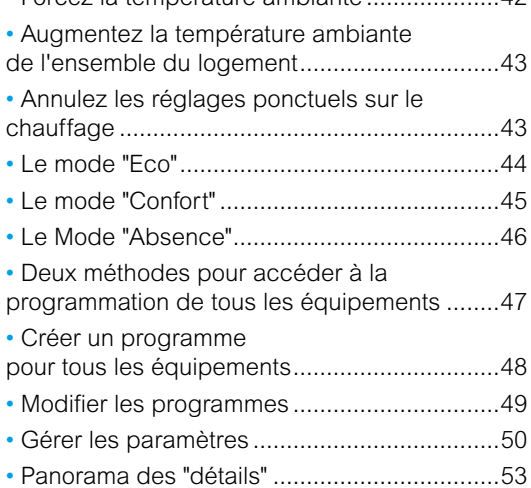

# Guide d'installation Wiser Sommaire (suite)

#### [Piloter l'éclairage et les volets-roulants](#page-55-0)

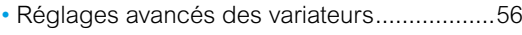

- [Réglage du temps de marche](#page-55-0)
- [des commandes de volets‑roulants](#page-55-0) .................56 • [Commandes vocales possibles](#page-55-0) .....................56

### [Piloter l'éclairage et les volets-roulants](#page-56-0)

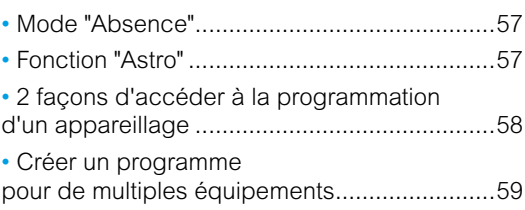

## [Découvrez vos équipements](#page-59-0)

#### [Le thermostat d'ambiance connecté](#page-59-0)

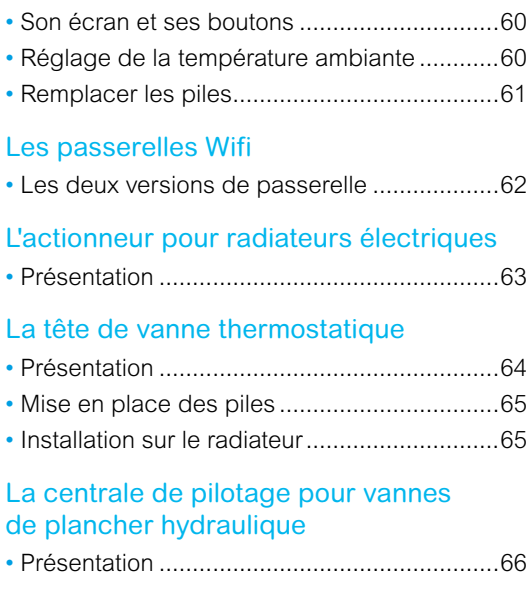

#### [La prise connectée / répéteur ZigBee](#page-66-0)

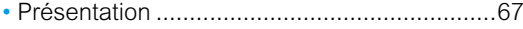

#### [Les commandes d'éclairage](#page-67-0)  [et de volets-roulants](#page-67-0)

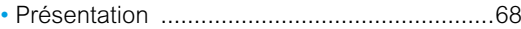

## [Plus d'infos sur Wiser](#page-68-0)

#### [Faire évoluer l'installation](#page-68-0)

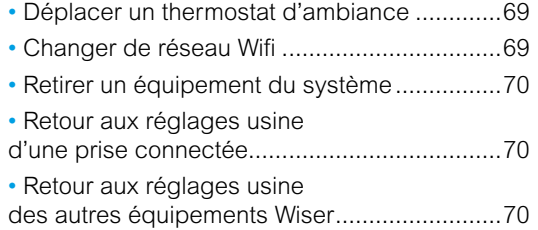

#### [Le protocole OpenTherm](#page-70-0)®

• [Raccorder une chaudière OpenTherm®](#page-70-0) .................71

#### [La signification des voyants](#page-71-0)  [sur les équipements Wiser](#page-71-0)

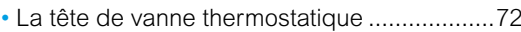

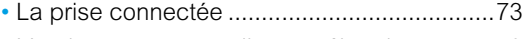

• [L'actionneur pour radiateurs électriques](#page-72-0) .......73

#### [La signification des voyants](#page-73-0)  [sur les équipements Wiser](#page-73-0)

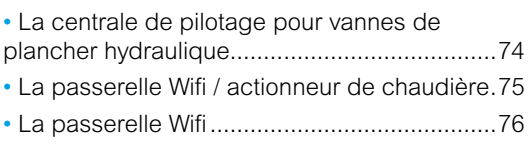

#### [Wiser et les assistants vocaux](#page-76-0)

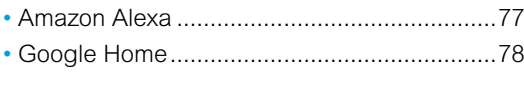

[Le service web IFTTT](#page-78-0) • Présentation [...................................................79](#page-78-0)

#### [Informations diverses](#page-79-0)

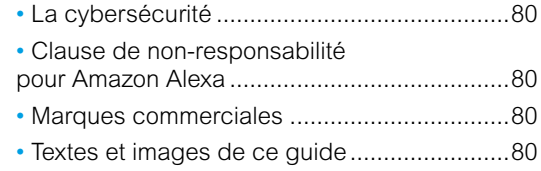

Plateforme Wiser Gestion du chauffage, des volets-roulants, des prises de courant et de l'éclairage

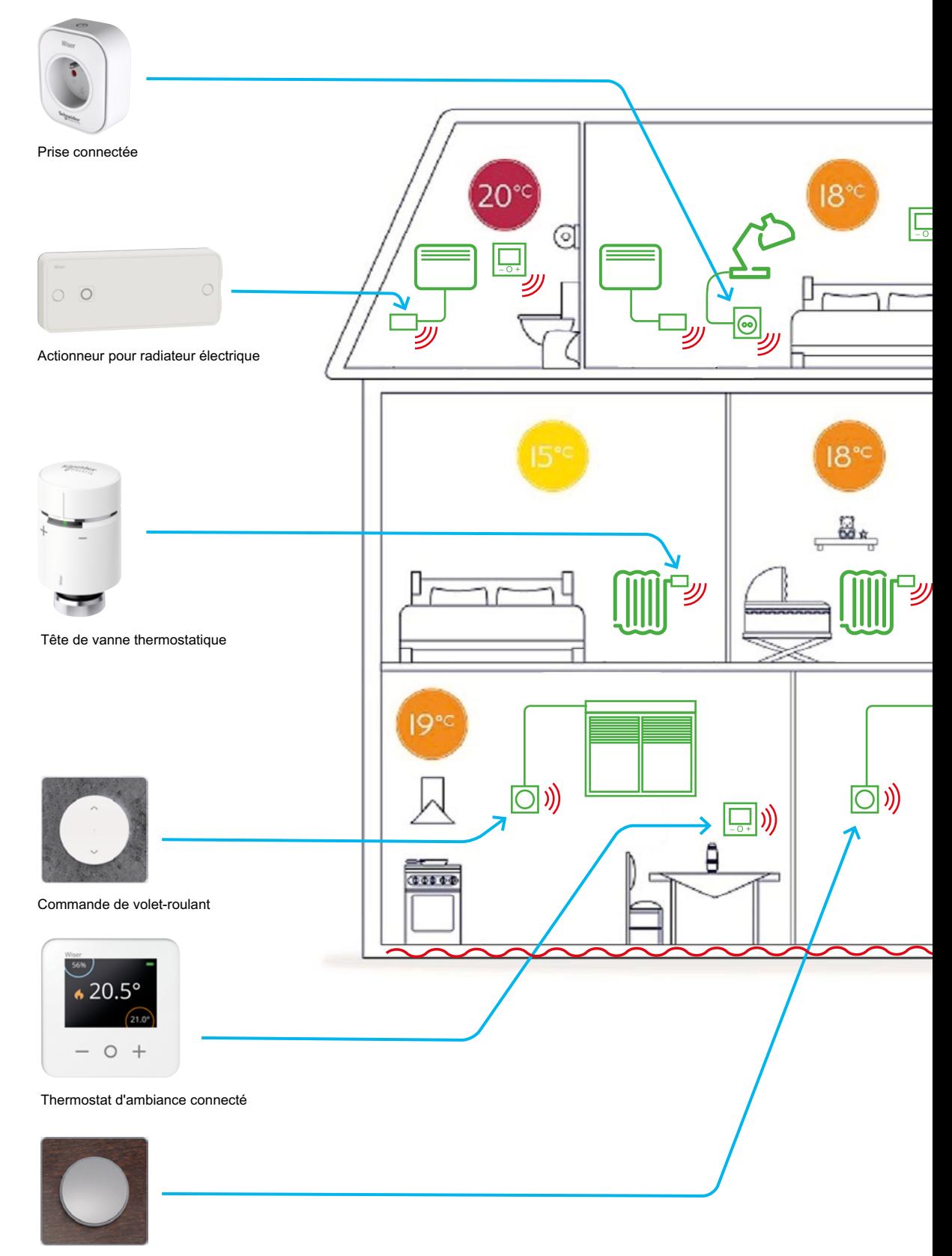

Commande d'éclairage

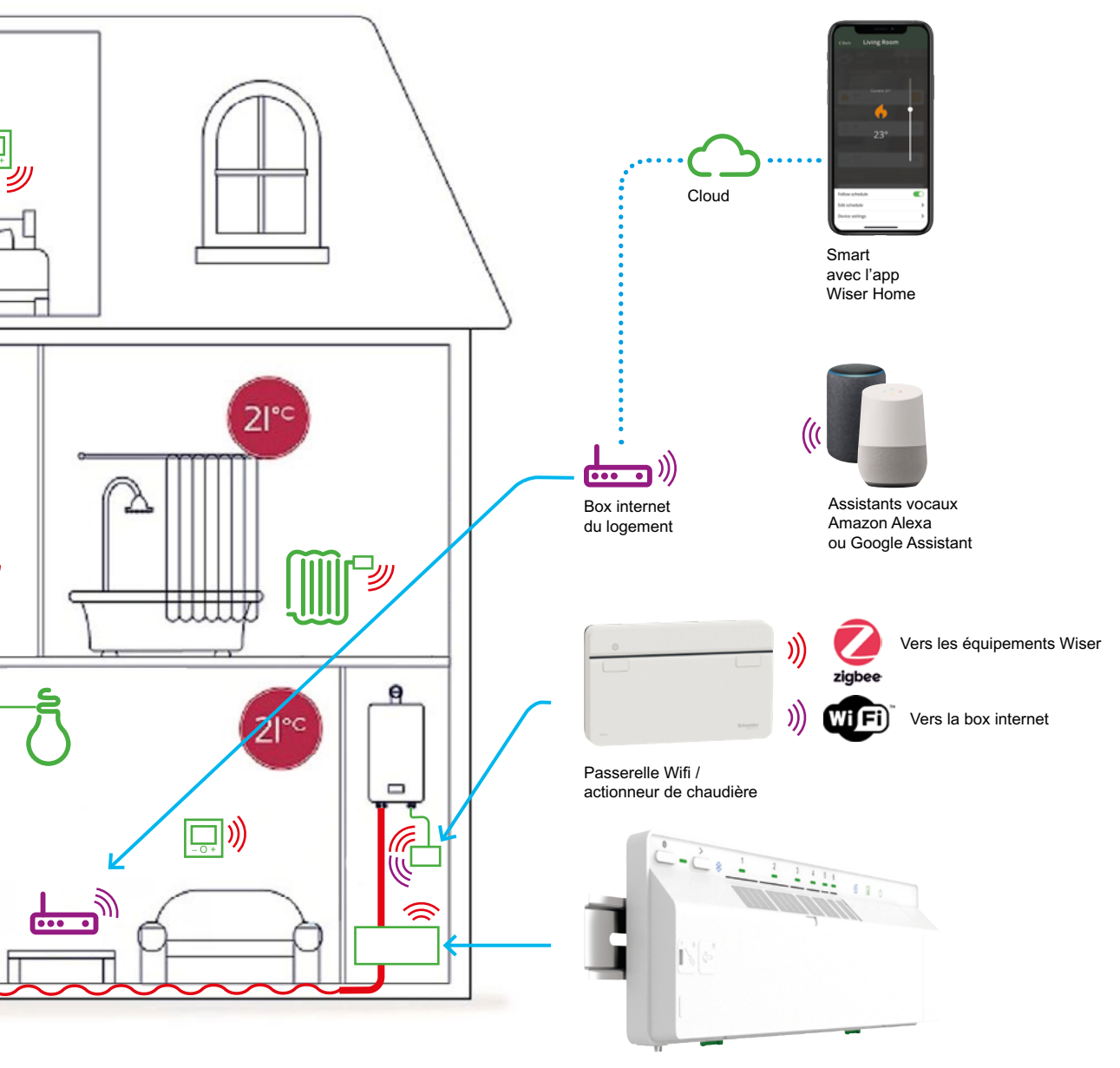

Centrale de pilotage pour vannes de plancher hydraulique

#### <span id="page-5-0"></span>Principe de choix des composants

Les composants d'une plateforme Wiser dépendent :

- des fonctionnalités souhaitées :
- pilotage du chauffage ou non, pièce par pièce ou globalement.
- pilotage des stores ou volets-roulants ou non,
- pilotage de l'éclairage ou non,
- de la taille du logement (nombre de pièce et de charge à piloter).

La plateforme Wiser est modulaire et modulable : il peut être constitué progressivement si nécessaire.

Il est possible par exemple par commencer à mettre en œuvre le pilotage du chauffage et plus tard de compléter l'installation pour piloter les volets-roulants électriques ou l'éclairage.

## Choisir la passerelle de communication

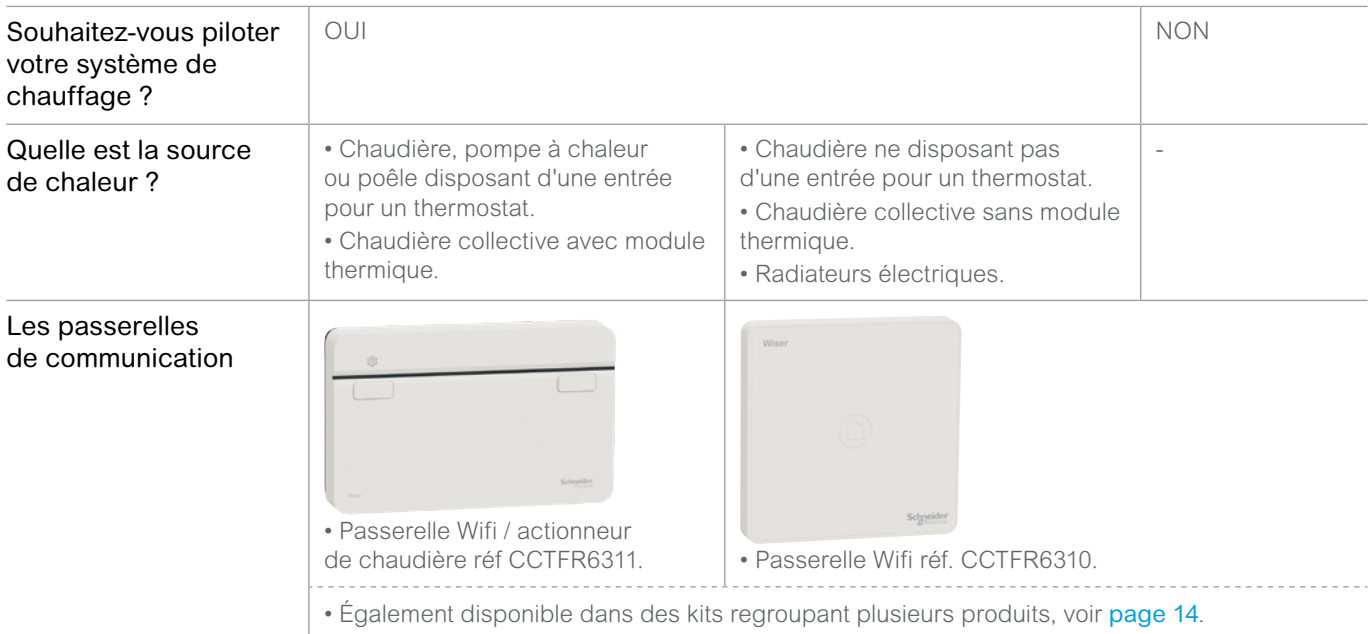

## <span id="page-6-0"></span>Choisir les équipements pour la gestion du chauffage

Si vous avez répondu "OUI" à la question "Souhaitez-vous piloter votre système de chauffage ?", il faut maintenant déterminer si votre installation nécessite ou pas des actionneurs.

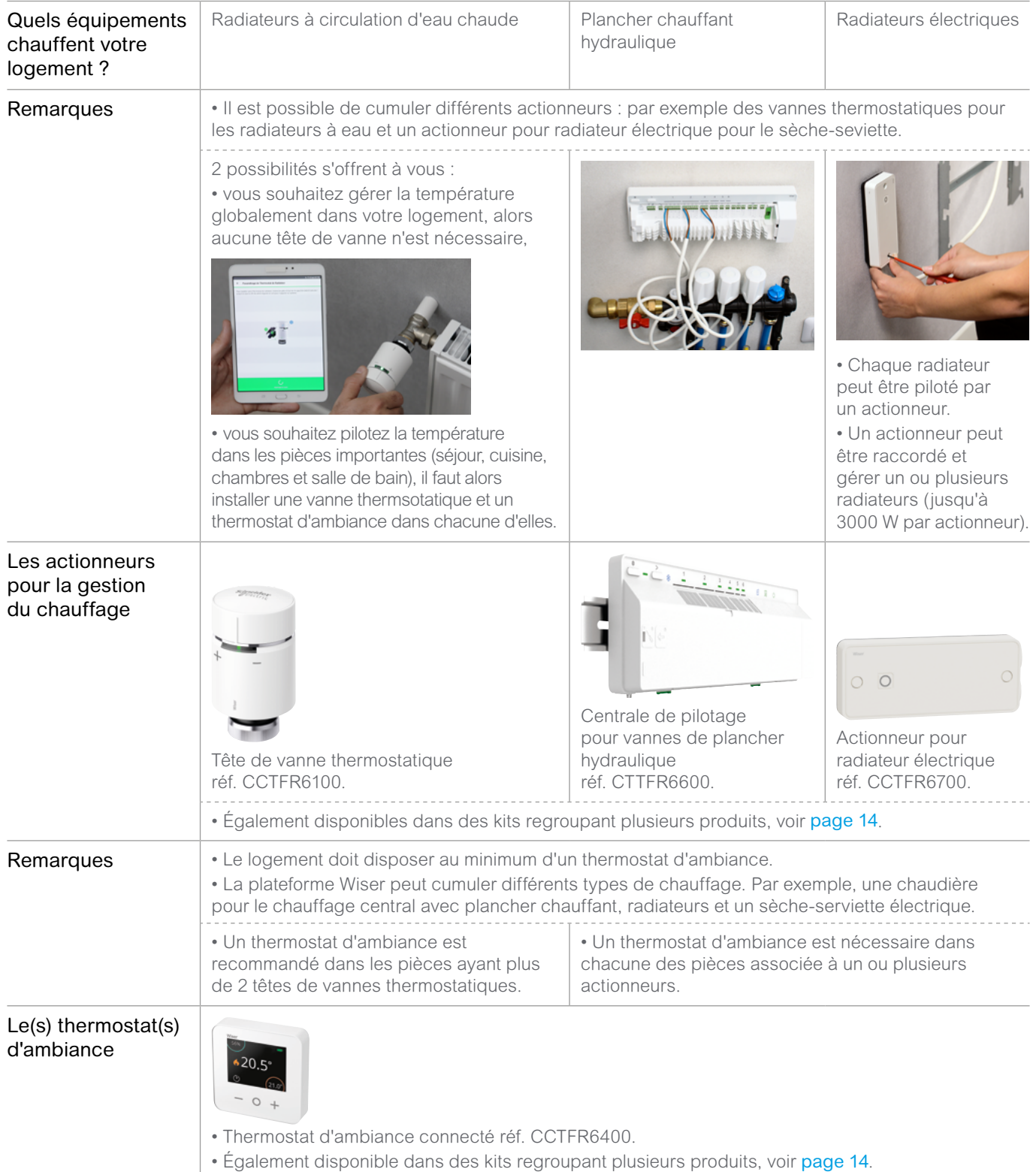

## Présentation des designs

Le sytème Wiser offre 3 possibilités de finition pour les commandes murales.

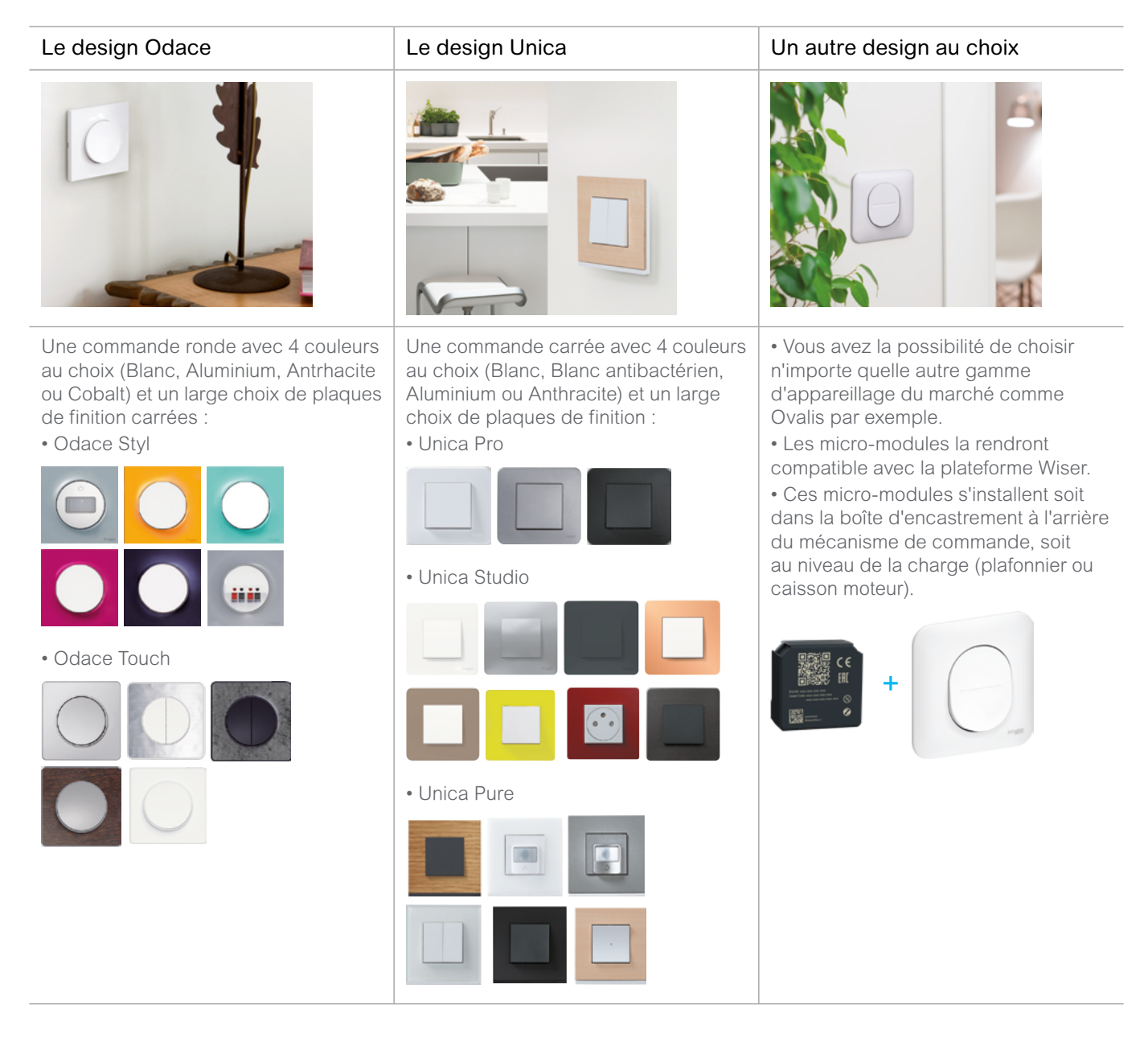

## <span id="page-8-0"></span>Choisir les équipements pour la gestion des volets roulants

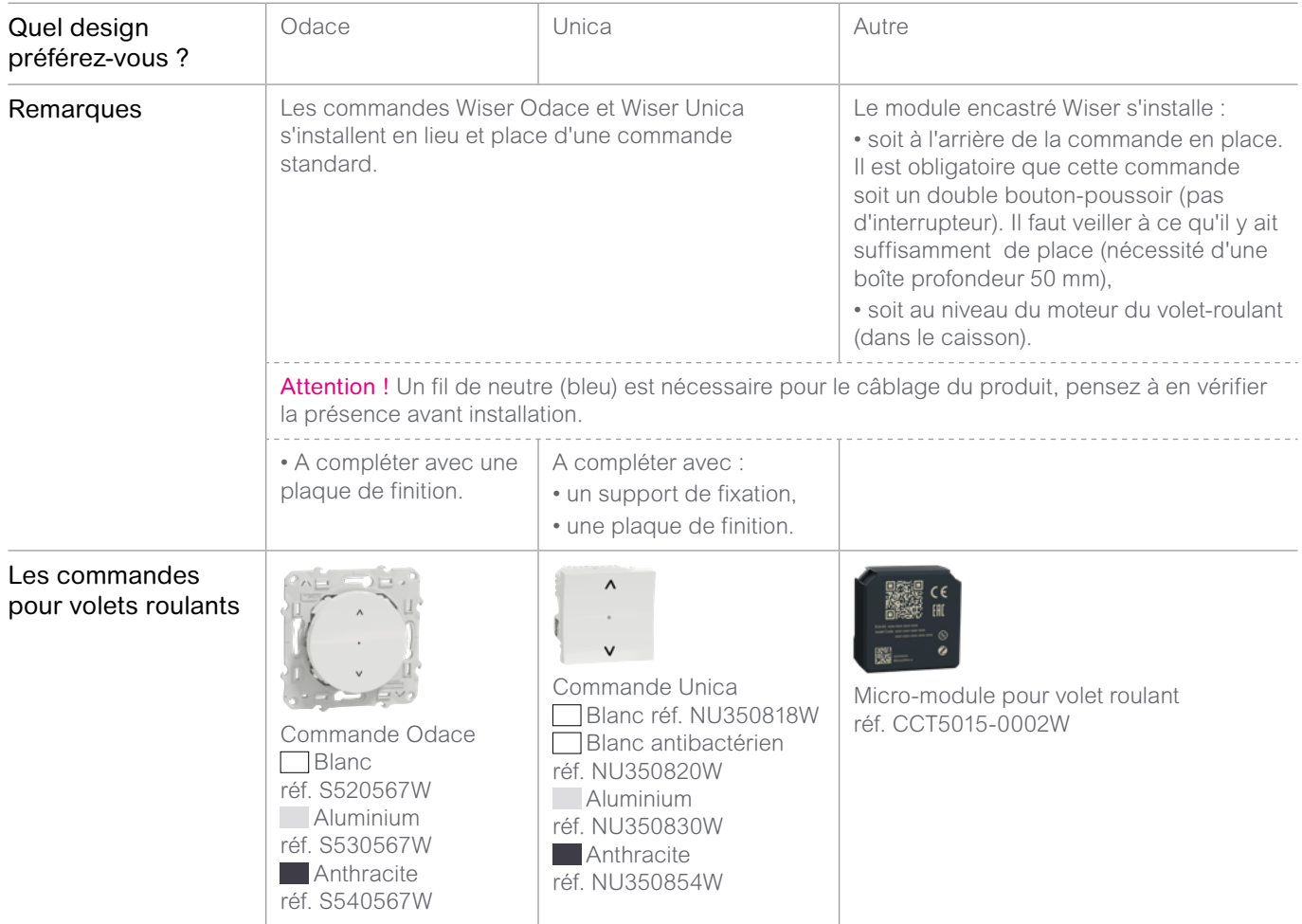

## <span id="page-9-0"></span>Choisir les équipements pour la gestion de l'éclairage

## Les commandes ON / OFF (boutons-poussoirs)

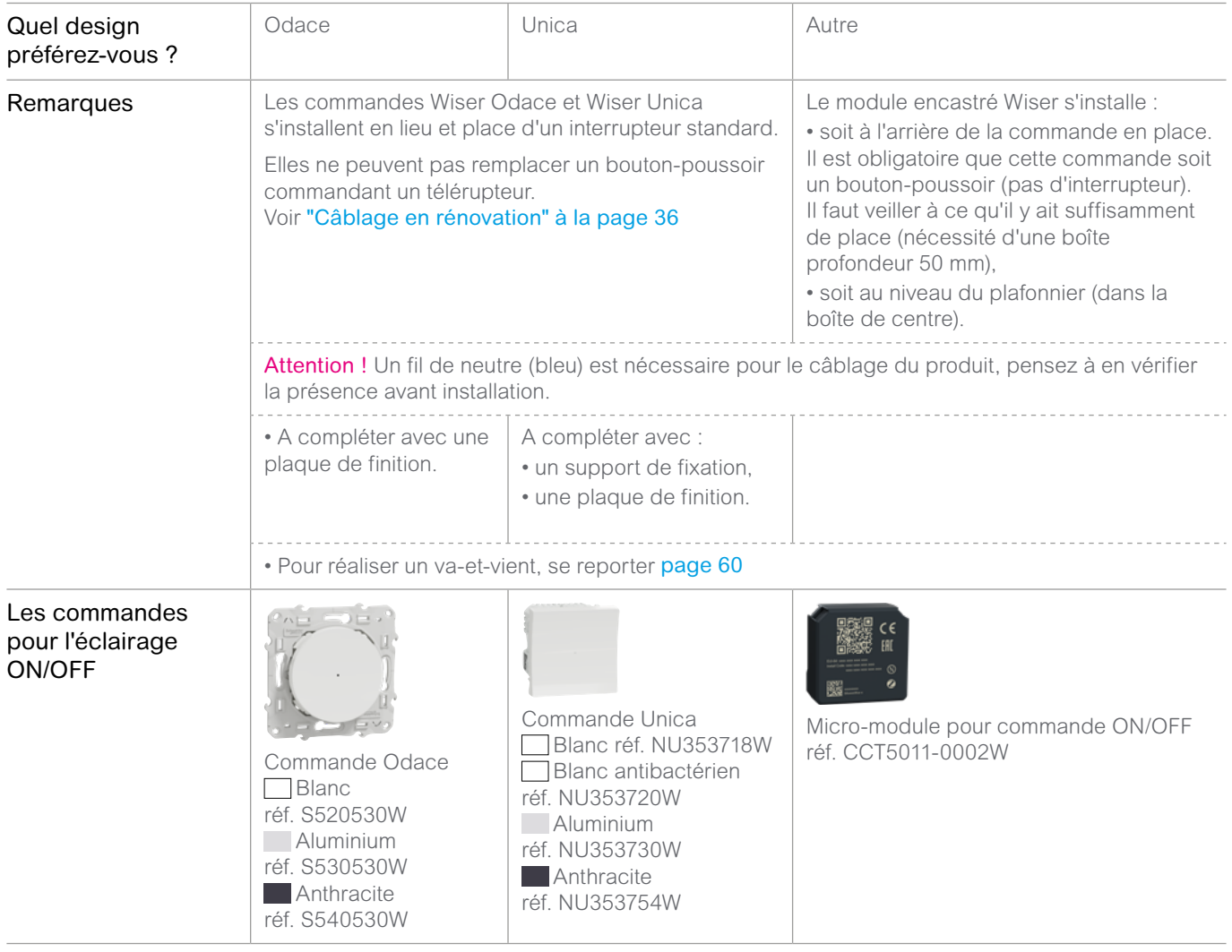

#### Les variateurs

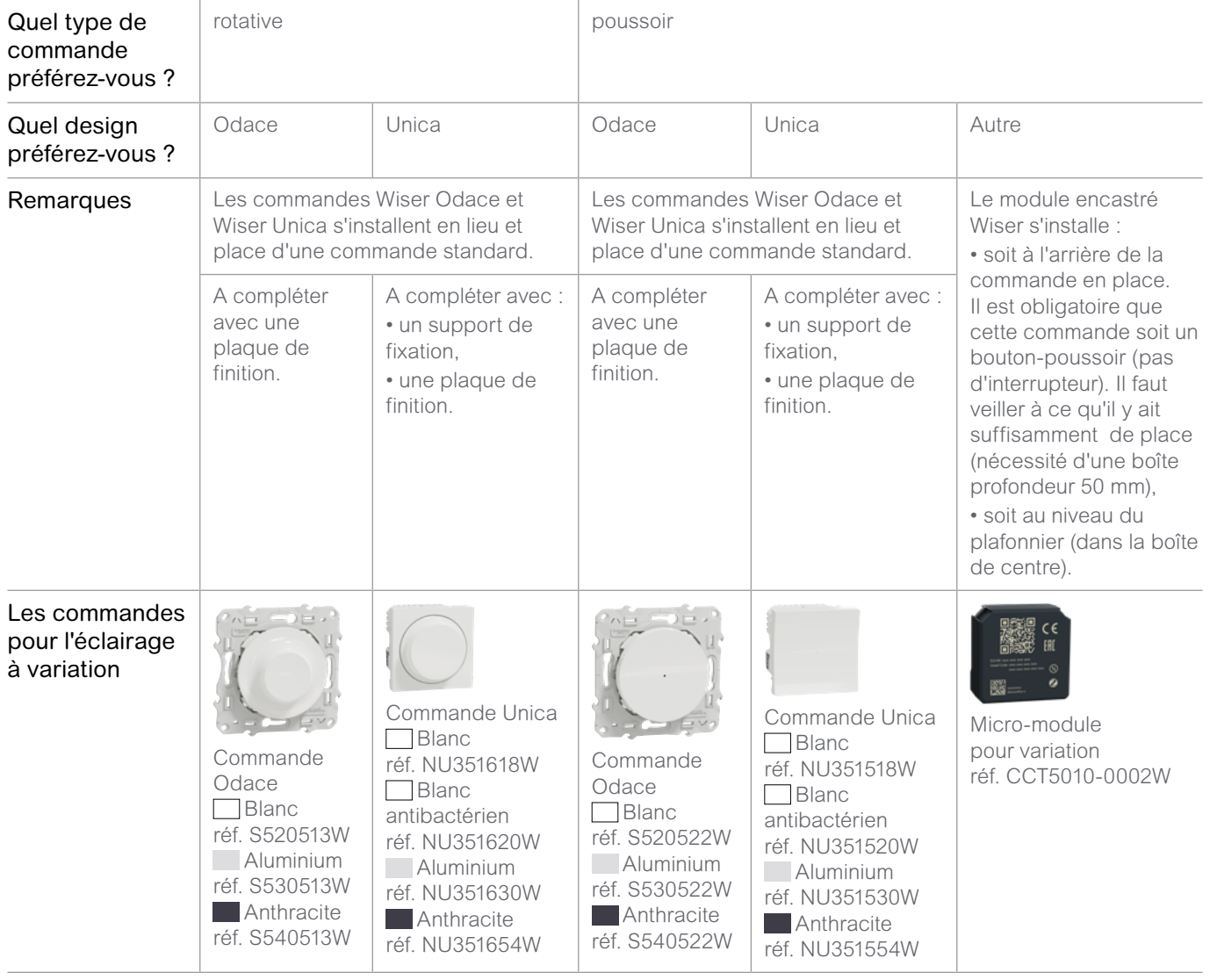

## <span id="page-11-0"></span>Exemples de solutions

### Installation avec des radiateurs électriques

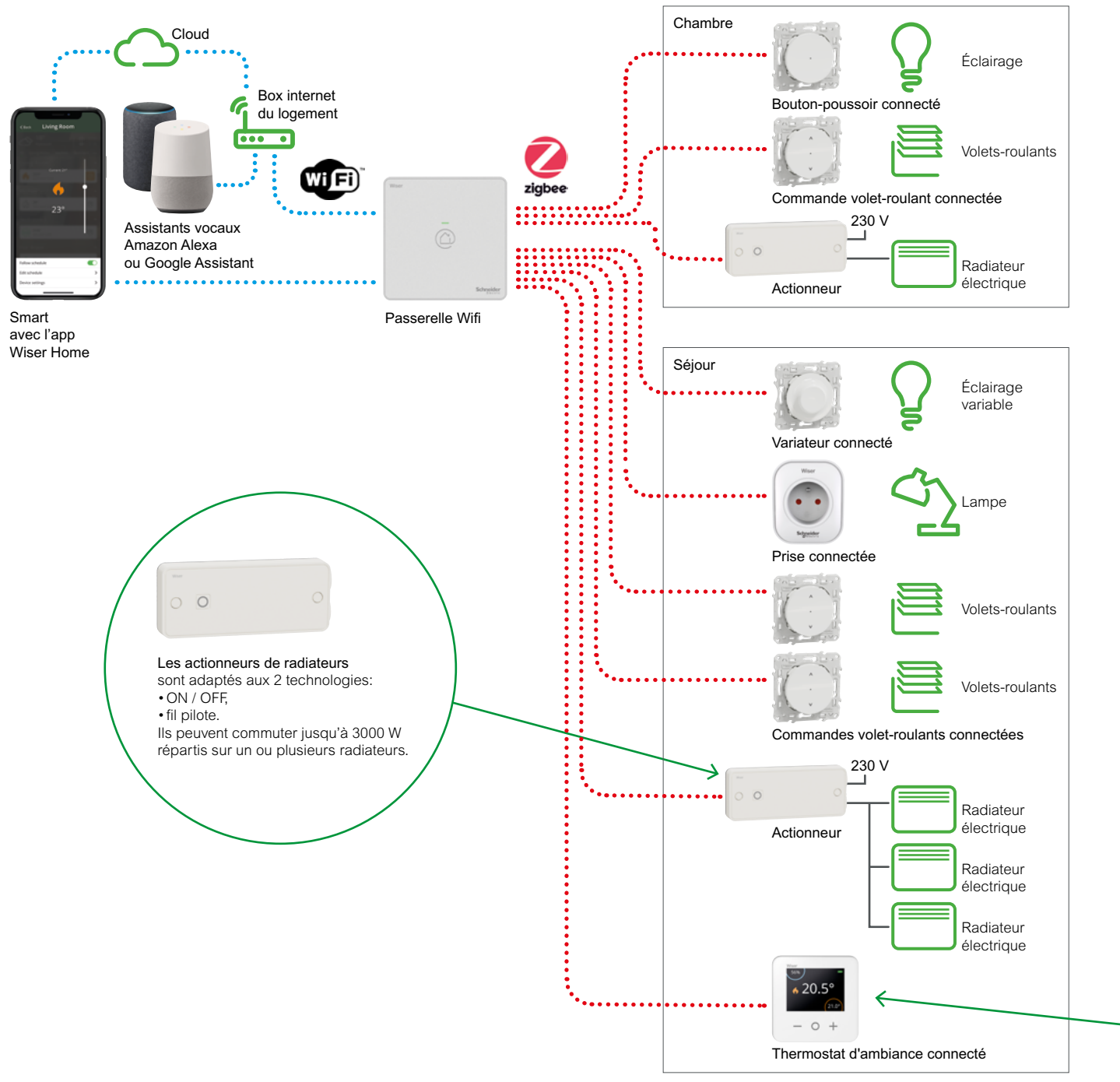

La plateforme Wiser est modulaire des composants peut être ajouter au fil du temps

#### Installation avec une chaudière

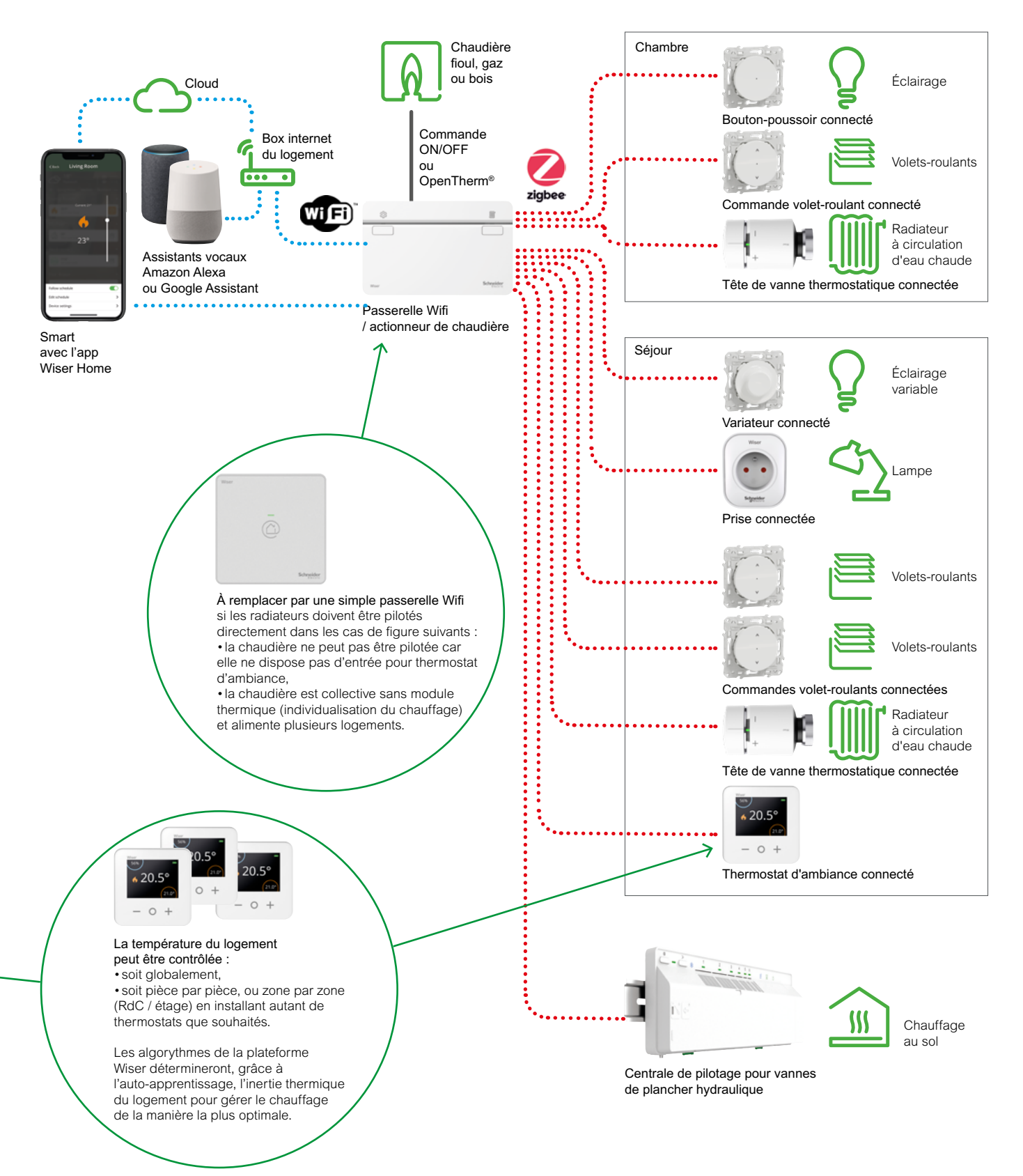

## <span id="page-13-0"></span>Présentation des kits de démarrage

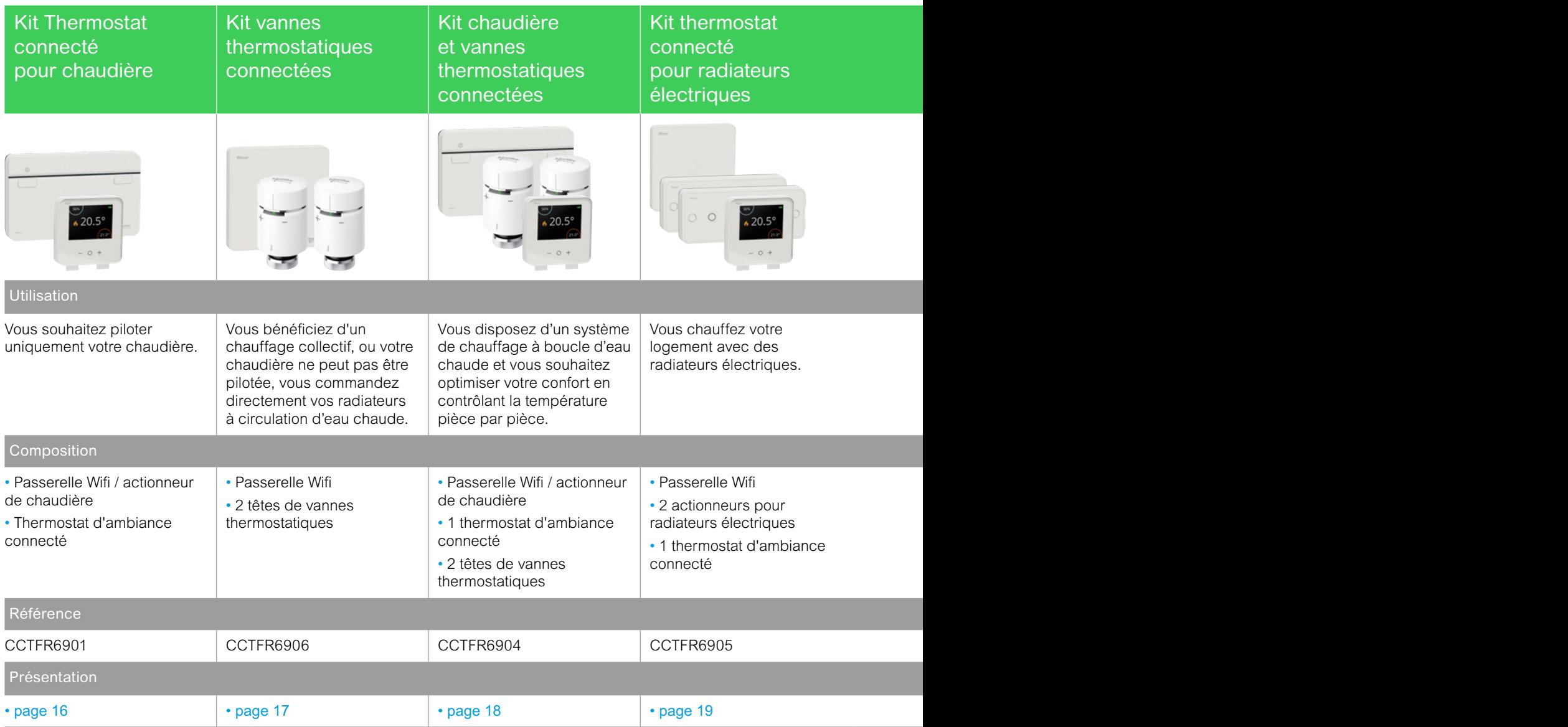

Remarque : la plateforme Wiser peut piloter simultanément des types de chauffage différents. Par exemple, si vous avez une chaudière au gaz pour le chauffage central mais que vous disposez d'un sèche-serviettes électrique dans votre salle de bain, vous pouvez compléter le kit qui gère votre chaudière avec un actionneur pour radiateurs électrique.

## Présentation des kits de démarrage (suite)

<span id="page-14-0"></span>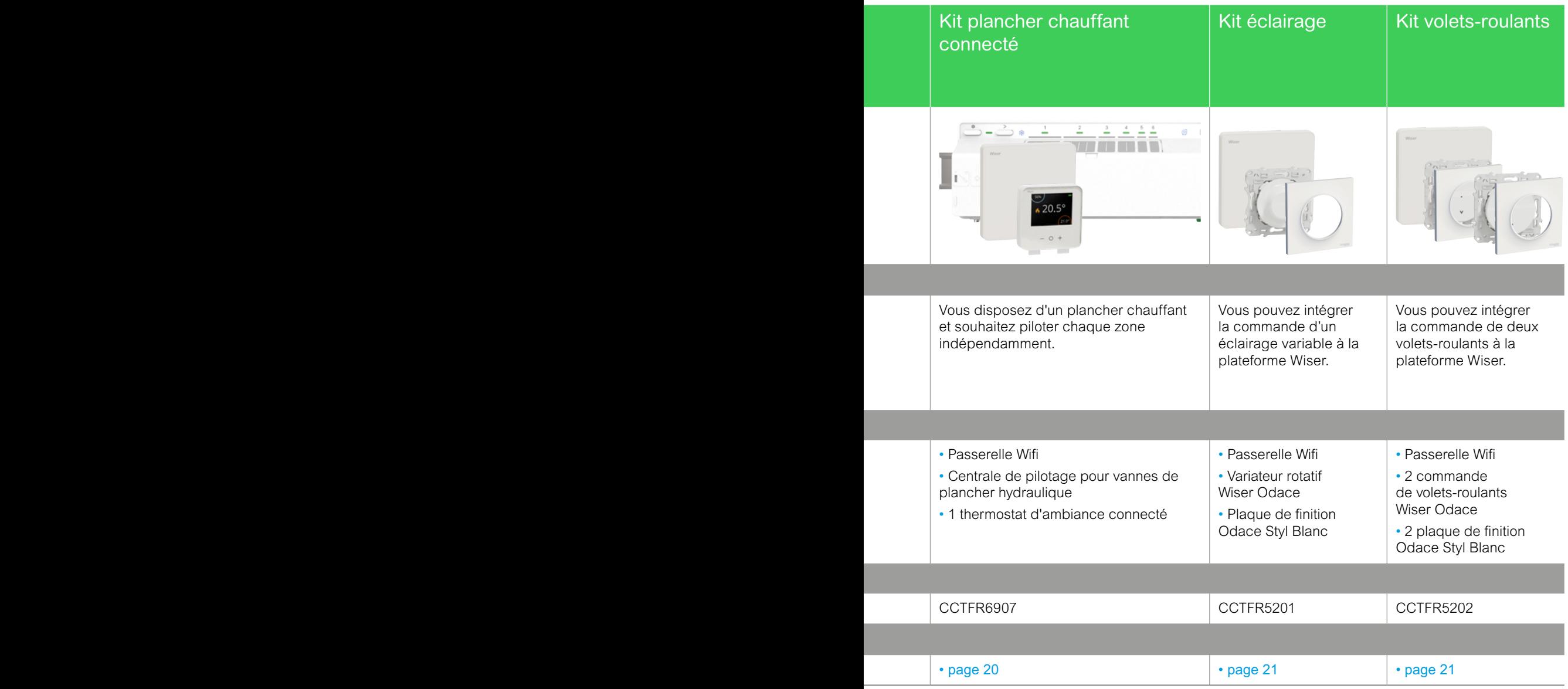

## <span id="page-15-1"></span><span id="page-15-0"></span>Le kit thermostat connecté pour chaudière

### Présentation

Ce kit permet de piloter :

- soit une chaudière ou une pompe à chaleur individuelle,
- soit le module thermique d'une installation collective.

Il comprend :

- une passerelle Wifi / actionneur de chaudière,
- un thermostat d'ambiance connecté.

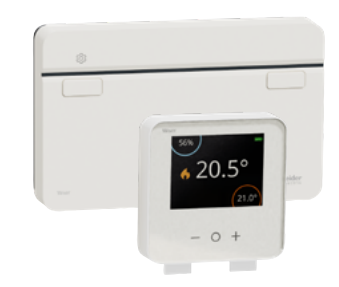

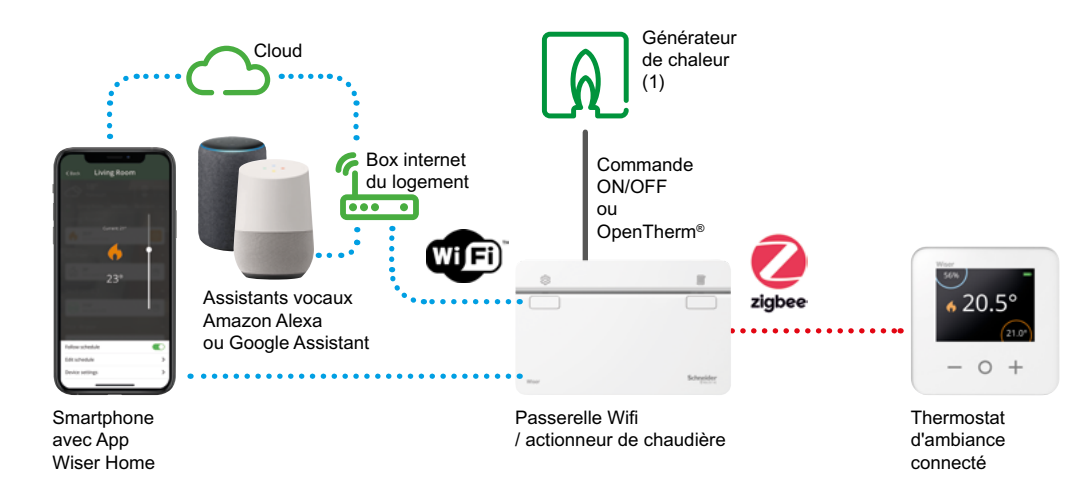

## Évolution possible

Pour pouvoir gérer la température pièce par pièce, vous pouvez compléter votre installation avec des têtes de vannes thermostatiques et d'autres thermostats.

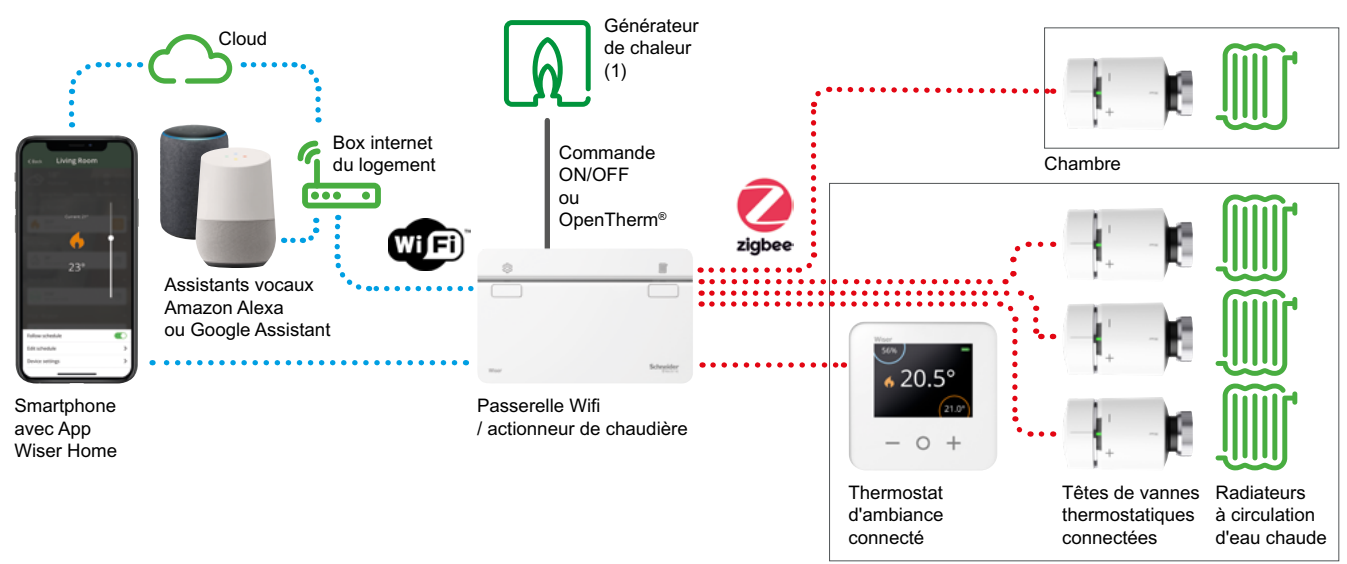

Séjour

(1) Le générateur de chaleur doit être compatible avec une commande ON / OFF (tout ou rien) ou avec le protocole OpenTherm®. Il peut être une chaudière fioul, gaz, bois ou électrique, une pompe à chaleur, un module thermique, une vanne palière, une pompe de circulation…

## <span id="page-16-1"></span><span id="page-16-0"></span>Le kit vannes thermostatiques connectées

### Présentation

Ce kit est adapté aux installations ayant :

• soit une chaudière ne pouvant pas être pilotée (c'est-à-dire sans entrée pour thermostat d'ambiance),

• soit une chaudière collective sans module thermique (sans individualisation du chauffage) qui alimente plusieurs logements.

Il permet de commander directement vos radiateurs à circulation d'eau chaude. Il comprend :

- une passerelle Wifi,
- 2 têtes de vannes thermostatiques connectées.

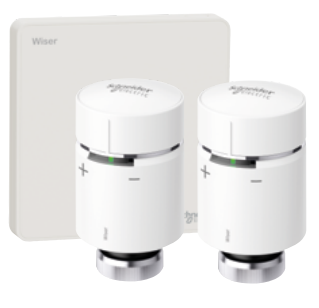

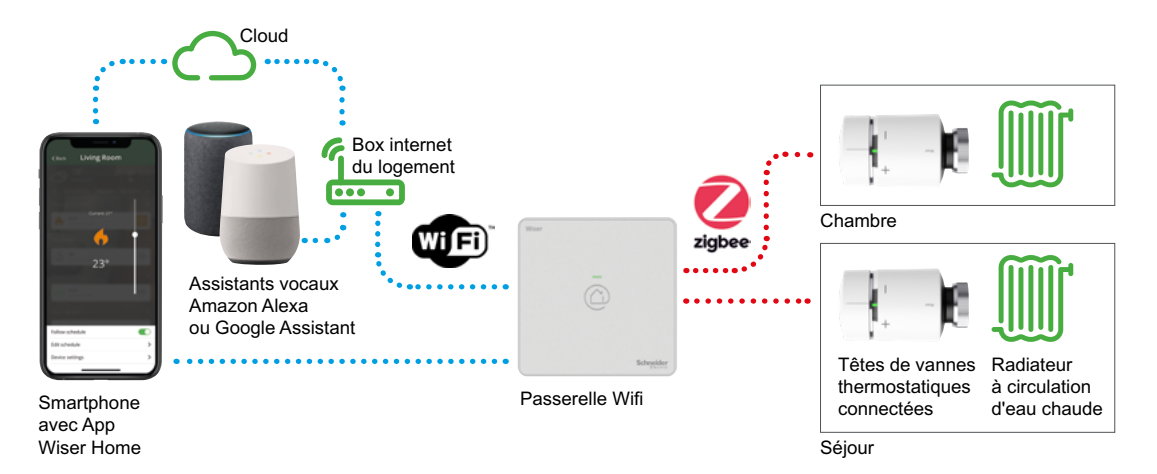

### Évolution possible

Pour pouvoir s'adapter à la taille du logement, vous pouvez compléter ce kit avec d'autres têtes de vannes thermostatiques.

Chaque pièce pour laquelle vous souhaitez pouvoir choisir la température en local (sans smartphone) devra être équipée d'un thermostat d'ambiance connecté.

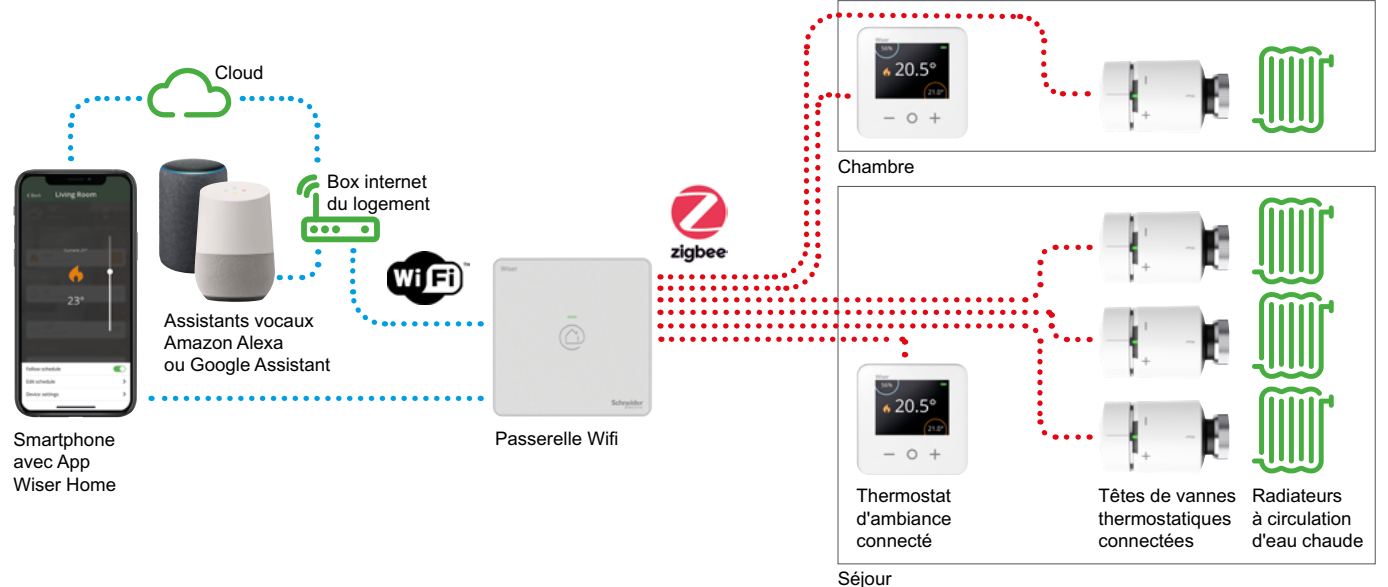

## <span id="page-17-1"></span><span id="page-17-0"></span>Le kit chaudière et vannes thermostatiques connectées

### Présentation

Ce kit permet de piloter :

- soit une chaudière ou une pompe à chaleur individuelle,
- soit le module thermique d'une installation collective.

Il comprend :

- une passerelle Wifi / actionneur de chaudière,
- un thermostat d'ambiance connecté
- et 2 têtes de vannes thermostatiques

Il est adapté à un petit logement, studio ou type T1.

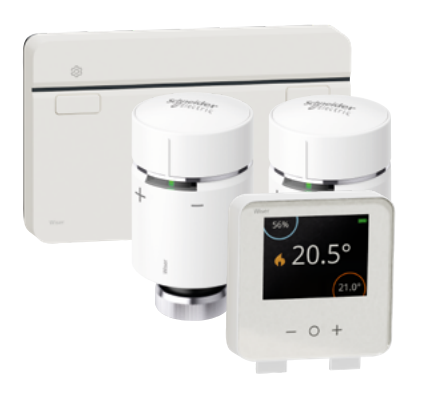

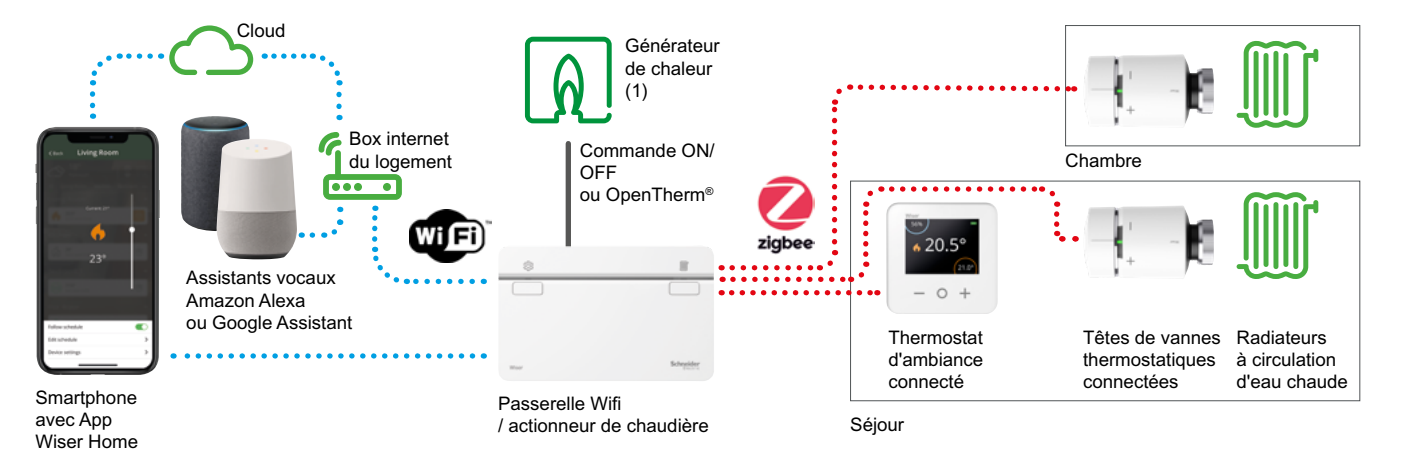

### Adaptation possible

Pour s'adapter à un logement plus grand, ce kit peut être complété avec d'autres têtes de vannes thermostatiques et d'autres thermostats.

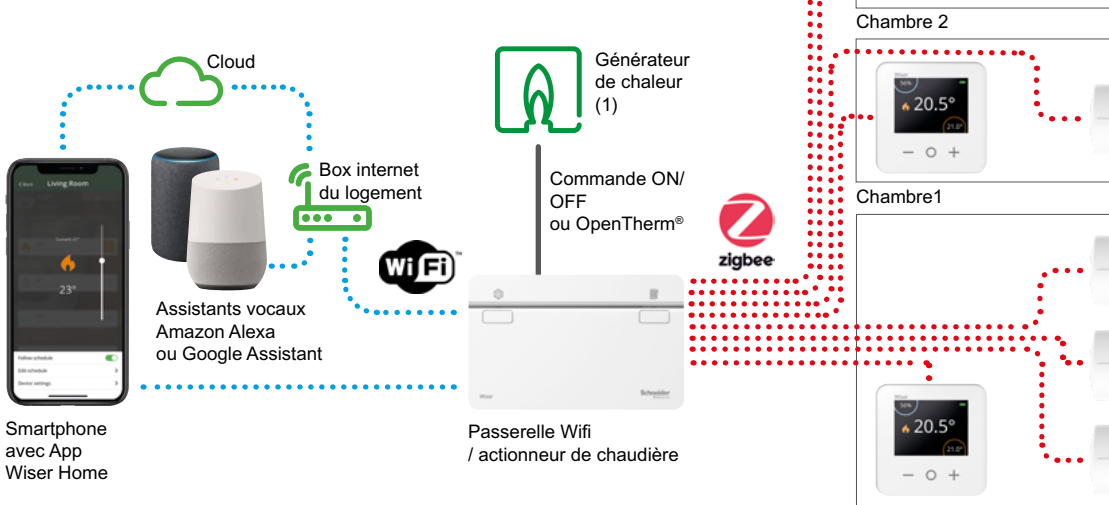

Séjour Thermostat d'ambiance connecté Têtes de vannes thermostatiques connectées Radiateurs à circulation d'eau chaude

20.5°  $-0+$ 

(1) Le générateur de chaleur doit être compatible avec une commande ON / OFF (tout ou rien) ou avec le protocole OpenTherm®. Il peut être une chaudière fioul, gaz, bois ou électrique, une pompe à chaleur, un module thermique, une vanne palière, une pompe de circulation…

## <span id="page-18-1"></span><span id="page-18-0"></span>Le kit thermostat connecté pour radiateurs électriques

### Présentation

Ce kit Wiser permet de piloter des radiateurs électriques (jusqu'à 3000 W par actionneur).

Il contient une passerelle Wifi, un thermostat d'ambiance et deux actionneurs pour radiateurs électriques.

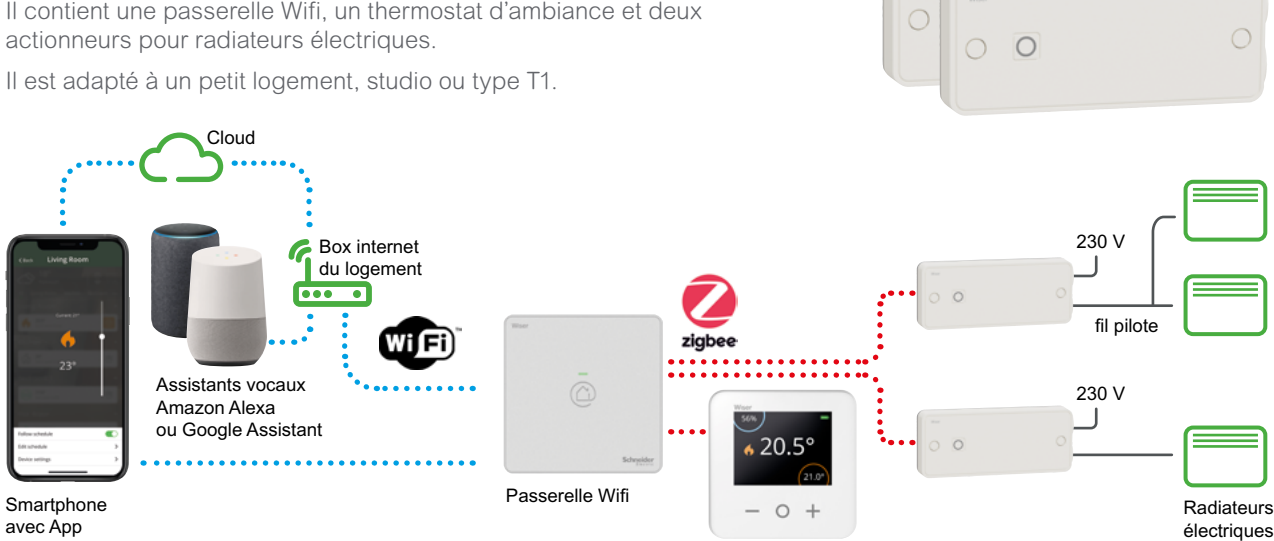

Thermostat d'ambiance

connecté

avec App Wiser Home

## Évolution possible

Vous pourrez équiper d'autres pièces avec des actionneurs et thermostats supplémentaires pour optimiser vos consommations d'énergie et améliorer votre niveau de confort (jusqu'à 16 pièces et 4 radiateurs par pièce).

Pour chaque pièce supplémentaire, un thermostat d'ambiance et un actionneur pour radiateur électrique seront nécessaires.

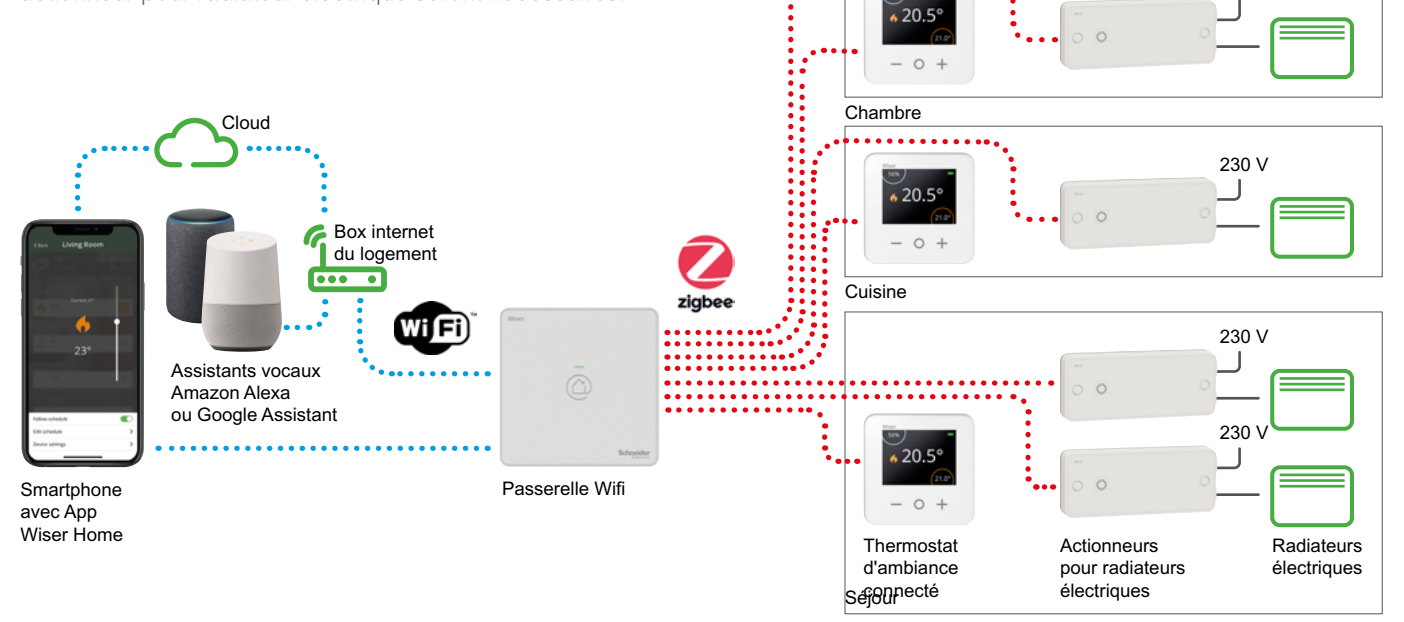

230 V

 $\frac{1}{6}$  20.5°

 $\Omega$  $\overline{+}$ 

#### <span id="page-19-1"></span><span id="page-19-0"></span>Le kit plancher chauffant connecté Présentation Ce kit permet de piloter un système de chauffage par circulation d'eau chaude dans le sol. Il comprend :  $20.5^\circ$ • une passerelle Wifi, • un thermostat d'ambiance connecté, • une centrale de pilotage pour vannes de plancher hydraulique.  $\Omega$ Cloud  $222$ Box internet du logement ō Wifi zigbe Centrale de pilotage pour vannes Assistants vocaux de plancher hydraulique Amazon Alexa ou Google Assistant  $*20.5^{\circ}$ Smartphone Passerelle Wifi  $-$  0 + avec App Wiser Home Thermostat d'ambiance connecté Évolution possible  $222$ Ce kit peut être complété avec d'autres thermostats d'ambiance connectés pour piloter la température des différentes pièces indépendamment. Cloud Centrale de pilotage pour vannes de plancher hydraulique Box internet du logement ਿੰਨਰ  $\overline{\mathbf{o}}$  $20.5$ VF E  $\circ$ Assistants vocaux . . . . . . . . . . Séjour Amazon Alexa . . . . . . . . . . ou Google Assistant

Passerelle Wifi

Smartphone avec App Wiser Home

20 Life is On | Schneider Electric Guide d'installation Wiser

**Chambre** 

Cuisine

 $20.5$  $\circ$ 

 $20.5$  $\circ$ 

Thermostat d'ambiance

## <span id="page-20-1"></span><span id="page-20-0"></span>Le kit éclairage

### Présentation

Ce kit permet de piloter un éclairage à variation en local ou à distance via son smartphone.

Il comprend :

• une passerelle Wifi,

• un variateur Wiser Odace rotatif Blanc et sa plaque de finition Odace Styl Blanc.

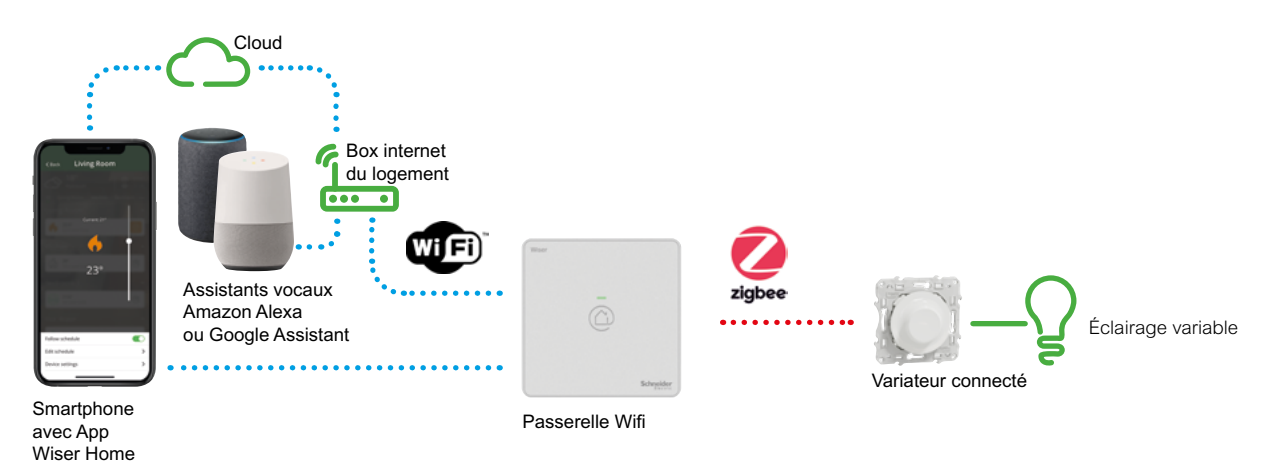

## <span id="page-20-2"></span>Le kit volets-roulants

#### Présentation

Ce kit permet de piloter deux volets-roulants en local ou à distance via son smartphone.

Il comprend :

• une passerelle Wifi,

• deux commandes de volets-roulants Wiser Odace Blanc et leur plaque de finition Odace Styl Blanc.

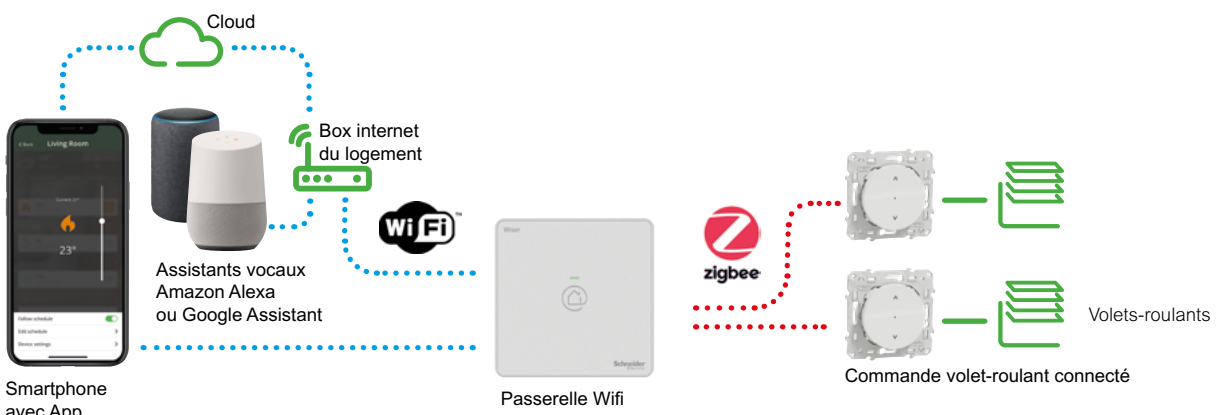

# <span id="page-21-0"></span>Configurez votre plateforme Wiser Installer votre passerelle Wifi

Si vous chauffez votre logement grâce à une chaudière, il est important de vérifier sa compatibilité avec la plateforme Wiser sur ce site Web, afin de choisir la bonne passerelle Wifi : [se.com/fr/wiser](http://se.com/fr/wiser)

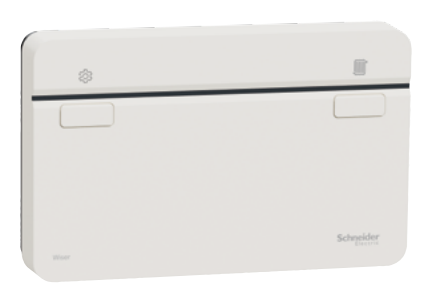

Passerelle Wifi / actionneur de chaudière Passerelle Wifi

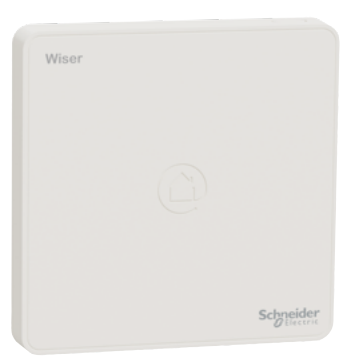

## Étape 1A • Installer la passerelle Wifi / actionneur de chaudière

Elle doit être installée par une personne qualifiée pour intervenir sur une installation électrique, en se référant à la notice d'installation.

Fixez d'abord son embase sur le mur.

Ensuite effectuez le câblage. La liaison entre la passerelle et la chaudière doit se faire dans une gaine ou une goulotte conformément aux règles de l'art.

Enfin, installez la passerelle / actionneur de chaudière sur son embase et mettez la sous tension. Le voyant d'installation s'allume alors en vert.

## Étape 1B • Installer la passerelle Wifi

Votre passerelle doit être placée au centre de votre logement afin de pouvoir capter le signal Wifi de votre box internet et de pouvoir dialoguer avec les autres composant du système.

Installez sa platine de fixation sur un mur, branchez au dos de la passerelle le câble d'alimentation et clipsez la passerelle.

Branchez son chargeur sur une prise de courant.

# <span id="page-22-0"></span>Configurez votre plateforme Wiser Installer votre passerelle Wifi (suite)

## Étape 2 • Télécharger l'app Wiser Home

L'app Wiser Home est disponible pour les smartphones et les tablettes sur les plateformes App Store® ou Google PlaY®

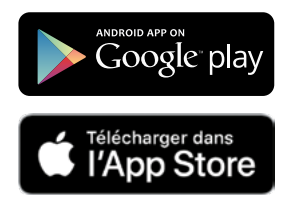

- Recherchez Wiser Home
- Téléchargez l'app Wiser Home

Vous devez à présent établir et configurer un nouveau système. Commencez par connecter votre appareil mobile au concentrateur.

- Ouvrez l'app Wiser Home.
- Cliquez sur [ Démarrer ].

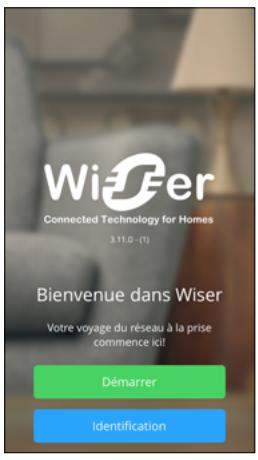

## App Wiser Home

L'app Wiser Home vous guidera tout au long du processus de configuration. Ce guide peut vous fournira des informations complémentaires sur des étapes spécifiques.

#### Configuration requise

L'app Wiser Home est disponible pour les appareils mobiles Apple® iOS et Android™.

Compte tenu du grand nombre d'appareils mobiles disponibles sur le marché, la compatibilité de l'app ne peut pas être garantie avec tous les modèles.

L'appareil mobile doit satisfaire aux exigences techniques minimales suivantes :

- Android™ version 4.2 ou supérieure
- Apple® iOS 10 ou supérieure.

# <span id="page-23-0"></span>Configurez votre plateforme Wiser Installer votre passerelle Wifi (suite)

## Étape 3 • Connecter un appareil mobile à la passerelle Wifi

Les instructions suivantes vous indiquent comment connecter votre appareil mobile (smartphone ou tablette) à la passerelle Wifi via un réseau Wi-Fi temporaire généré par la passerelle elle-même.

• Commencez par sélectionner la passerelle à configurer. Procédez comme suit pour activer le mode d'installation :

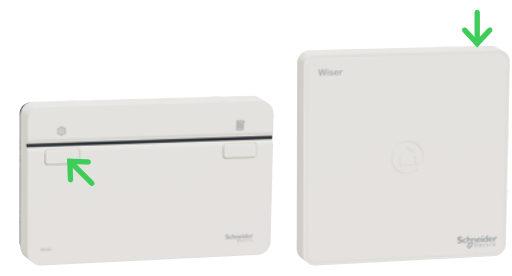

• Appuyez brièvement sur le bouton d'installation de la passerelle Wifi. Le voyant clignote en vert lorsque le mode d'installation est actif.

• Revenir à l'app Wiser Home, cliquez sur [ Suivant ]

• Ouvrez les paramètres Wi-Fi sur votre appareil mobile (sur Android, l'app Wiser Home ouvre automatiquement la fenêtre de paramétrage du Wifi)

- Sélectionnez le réseau appelé "Wiser XX\_XXXXXX"
- Revenez à l'application Wiser Home (non nécessaire pour les utilisateurs d'Android)
- Cliquez sur [ Suivant ]

L'appareil mobile et la passerelle Wifi sont maintenant connectés.

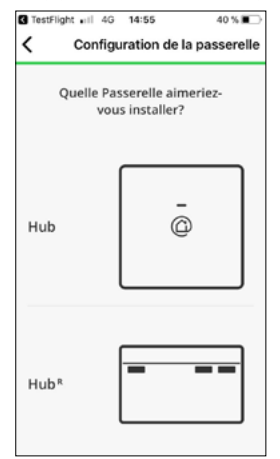

Si vous avez une passerelle / actionneur de chaudière

• Sélectionnez le type de chaudière et la source d'énergie.

• Puis appuyez sur [ Suivant ].

#### Mode de configuration de la passerelle Wifi

• Le mode de configuration reste actif pendant 15 minutes.

• Après 15 minutes d'inactivité, la passerelle Wifi repasse en mode de fonctionnement normal.

• Si cela se produit alors que vous êtes toujours en train de configurer votre système, vous pouvez réactiver le mode de configuration à tout moment avec la même procédure.

Que faire pour reconnecter la passerelle Wifi au réseau quand vous changez de box internet ou de fournisseur d'accès ? • Voir ["Changer de réseau Wifi"](#page-68-1)  [à la page 69](#page-68-1)

#### Comment accéder aux paramètres Wifi ?

• Dans la plupart des cas, vous trouverez les paramètres Wifi sous la forme d'un sous-menu dans les paramètres de votre appareil mobile.

# <span id="page-24-0"></span>Installer les équipements Wiser et les connecter à la passerelle Wifi

## Étape 4 • Connecter les équipements Wiser à la passerelle Wifi

Pour configurer votre système de chauffage, vous devez connecter la passerelle Wifi aux différents équipements de la plateforme Wiser (tête de vannes thermostatiques, thermostat d'ambiance, actionneurs de radiateurs électriques, prises connectées) et affecter chacun d'eux à une pièce de votre logement.

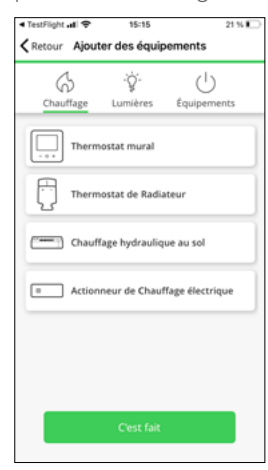

Vous ne savez pas sur quel radiateur installer vos têtes de vannes thermostatiques ? Voir ["Le kit vannes thermostatiques](#page-16-1)  [connectées" à la page 17](#page-16-1) Pour installer des équipements Consultez les pages suivantes : • ["Thermostat d'ambiance connecté"](#page-32-1)  [à la page 33](#page-32-1) • ["Tête de vanne thermostatique"](#page-29-1)  [à la page 30](#page-29-1) • ["Actionneur pour radiateurs électriques"](#page-30-1)  [à la page 31](#page-30-1)

• ["Prise connectée" à la page 34](#page-33-1)

et suivez les instruction sur l'écran de l'app.

- Sélectionner le composant que vous souhaitez ajouter
- Suivez les instructions à l'écran

#### Mise à jour du logiciel de la passerelle Wifi

Le logiciel est régulièrement mis à jour pour vous faire bénéficier de la meilleure expérience.

Si vous ne trouvez pas dans la liste les appareils que vous souhaitez appairer, l'app vous invite à mettre à jour le logiciel de votre passerelle en la connectant à la box Wifi du logement.

Cette opération durera environ 4 minutes.

En fonctionnement normal, les mises à jour sont régulières, automatiques et s'exécutent en tâche de fond.

# <span id="page-25-0"></span>Installer les équipements Wiser et les connecter à la passerelle Wifi (suite)

## Centrale de pilotage pour vannes de plancher hydraulique

#### Présentation

• La centrale de pilotage pour vannes de plancher hydraulique permet de piloter les moteurs de vannes qui gèrent le débit d'eau circulant dans les différents circuits du chauffage au sol hydraulique.

• Il permet également de contrôler le fonctionnement de la pompe à chaleur ou la chaudière.

• Si l'installation dispose d'une pompe à chaleur réversible, alors la centrale de pilotage pour vannes de plancher hydraulique surveille le mode de fonctionnement de la pompe à chaleur : "Chauffage" ou "Refroidissement".

• La température interne minimale et maximale du sol peut être surveillée par une sonde de sol. Un autre capteur de rosée peut être ajouté pour éviter la condensation en cas de refroidissement.

#### Les canaux et les boucles d'eau

• La centrale de pilotage pour vannes de plancher hydraulique peut gérer jusqu'à 6 canaux.

• Chaque canal pilote de 1 à 4 boucles d'eau (ou circuits hydrauliques).

• Une pièce peut être desservie par une ou plusieurs boucles d'eau. Dans ce cas, il faut raccorder tous les moteurs de vannes sur le même canal pour que la commande des différentes boucles soit simultanée.

• Si la pièce est chauffée par plus de 4 boucles, alors il sera nécessaire d'utiliser 2 canaux : par exemple le canal 1 qui commandera les 4 premières boucles et le canal 5 commandera la dernière. Pour que la commande de ces 2 cannaux soit simultanée, il suffira d'attribuer ces 2 canaux à la même pièce lors du paramétrage.

• Au total, la centrale de pilotage pour vannes de plancher hydraulique peut piloter jusqu'à 14 boucles d'eau.

• Pour aller au delà, il est possible de combiner jusqu'à 3 actionneurs de plancher chauffant hydraulique dans une installation. La capacité du système est portée à :

- 12 canaux (28 boucles) avec 2 centrales de pilotage pour vannes de plancher hydraulique,

- 18 canaux (42 boucles) avec 3 centrales de pilotage pour vannes de plancher hydraulique.

#### LED LED pompe de circulation refroidissement LED Bouton chaudière / PAC "canal" LED Bouton alimentation secteur "paramétrage"  $6 - 6$ G Étiquettes **CONTRACTOR TTT** de repérage des pièces Schneide Canal 1 et 2 : 4 circuits par canal Canal 3 et 4 : 2 circuits par canal Canal 5 et 6 : 1 circuit par canal-

#### **Utilisation**

• L'appareil fait partie de la plateforme Wiser. Il fonctionne en association avec une passerelle Wifi Wiser et les thermostats d'ambiance connectés Wiser.

• Il régule la température dans les pièces. Des têtes de vannes thermostatiques Wiser peuvent être ajoutés aux systèmes mixtes (chauffage par le sol et chauffage avec radiateur). Ainsi, la plateforme Wiser peut piloter un chauffage à circulation eau chaude dans sa totalité.

#### Installation

• La centrale de pilotage pour vannes de plancher hydraulique est fixée à un rail DIN fourni. Les clips verts à l'arrière permettent de le fixer ou le retirer.

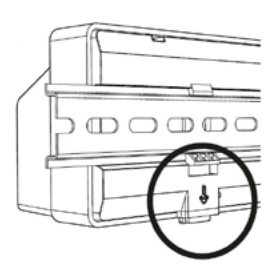

#### Principes de fonctionnement d'une pompe à chaleur réversible

• Elle puise des calories à l'extérieur pour les transférer à l'intérieur. La plupart des pompes à chaleur compatibles avec Wiser sont des échangeurs air / eau. Leur COP (coefficient de performance : rapport entre la puissance thermique et sa consommation électrique) est généralement compris entre 3 et 5.

• Une pompe à chaleur réversible fournit de la fraîcheur en été.

• Une pompe à chaleur gère également l'eau chaude sanitaire.

# Installer les équipements Wiser et les connecter à la passerelle Wifi (suite)

## Centrale de pilotage pour vannes de plancher hydraulique (suite)

#### Comment contrôler directement la chaudière ou la pompe à chaleur

• Pour être contrôlée, une chaudière ou pompe à chaleur doit être compatible avec une interface ON / OFF.

• L'entrée de la chaudière / pompe à chaleur est généralement utilisée pour connecter un thermostat marche / arrêt externe. Si elle nécessite une commande alimentée, il faut la raccorder sur les bornes L3 et N3.

• Pour une vanne motorisée 230 Vca fournissant de l'eau chaude pour l'ensemble du logement peut être considérée comme une chaudière. Reliez L3 à B1 et reliez B2 et N3 à la vanne.

• La centrale de pilotage pour vannes de plancher hydraulique ne dispose pas de sortie OpenTherm® .

• Si le système comprend plus d'une centrale de pilotage pour vannes de plancher hydraulique, alors connectez chacun d'entre eux à la chaudière ou pompe à chaleur.

#### Comment passer du chauffage au refroidissement

• Lorsque le système de chauffage est alimenté par une pompe à chaleur, le système peut alors être utilisé pour le refroidissement en été.

• Pour que la centrale de pilotage pour vannes de plancher hydraulique soit informée du mode de fonctionnement de la pompe à chaleur (chauffage ou refroidissement) il est nécessaire de câbler l'entrée C1/C2 entre les deux équipements.

• Lorsque la centrale de pilotage pour vannes de plancher hydraulique reçoit un signal 230 Vca sur C2 et C1, elle inverse sa logique de commande : les vannes s'ouvriront lorsque la consigne de température est inférieure à la température actuelle.

• Si plusieurs centrales de pilotage pour vannes de plancher hydraulique sont utilisées dans le même système, une seule d'entre elles doit être connectée à la pompe à chaleur via les borniers C<sub>1</sub> et C<sub>2</sub>

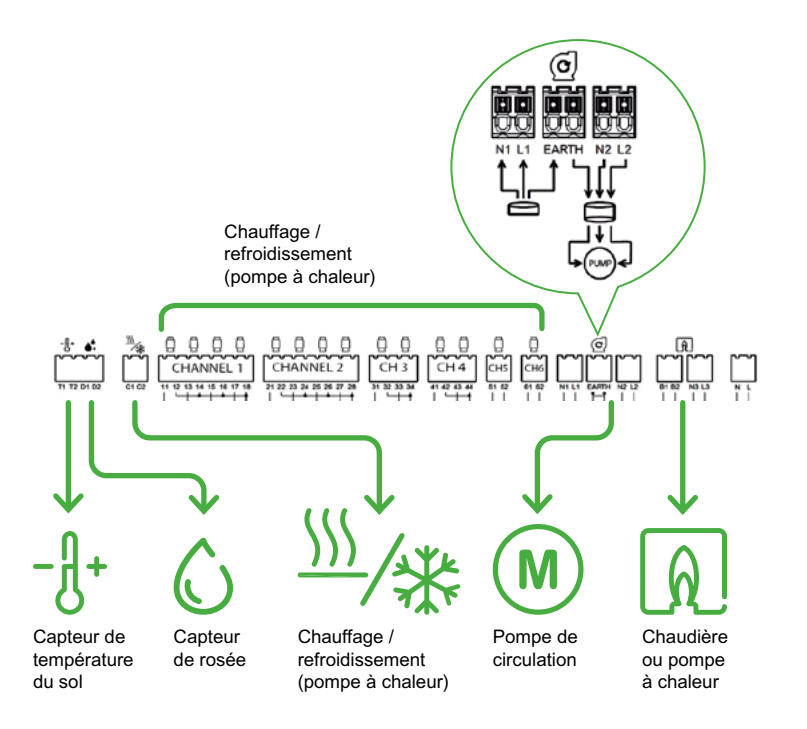

### Comment contrôler la pompe de circulation

• Certains collecteurs de chauffage au sol disposent de leur propre pompe de circulation. La centrale de pilotage pour vannes de plancher hydraulique peut contrôler cette pompe.

• La pompe est activée chaque fois qu'une vanne est ouverte. Lorsque toutes les vannes sont sur le point de se fermer, la pompe reste en marche pendant un certain temps après l'arrêt de l'appel de chaleur.

• La centrale de pilotage pour vannes de plancher hydraulique peut être raccordée à la pompe, soit simplement à la phase, soit à tous les autres fils.

### Capteurs optionnels

#### Capteur de température (fabricant Eberle - réf. F193720)

• C'est un accessoire optionnel. Il permet de définir les valeurs maximales et minmales de la température du sol.

• La valeur maximale est utilisée pour éviter les dommages que pourraient subir les revêtements du sol en cas de température trop élevée.

• La valeur minimale permet de garantir une sensation agréable quand on marche pieds nus dans le logement.

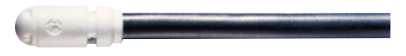

#### Capteur de rosée (fabricant Eberle - réf. TS193683)

• C'est un accessoire optionnel. Il permet de prévenir la condensation quand de l'eau froide circule dans les conduits au sol.

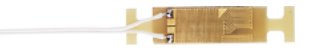

# Installer les équipements Wiser et les connecter à la passerelle Wifi (suite)

## Centrale de pilotage pour vannes de plancher hydraulique (suite)

#### Câblage électrique

• Votre centrale de pilotage pour vannes de plancher hydraulique dispose des connexions suivante :

- 14 sorties pour le pilotage des moteurs de vannes 230 Vca,

- 1 entrée pour un capteur de température du sol (accessoire en option),

- 1 entrée pour un capteur de rosée (accessoire en option),

- 1 entrée de commutation chauffage /

refroidissement pour les pompes à chaleur,

- 1 sortie "contact de pompe" dans le cas où la centrale de pilotage pour vannes de plancher hydraulique possède sa propre pompe de circulation,

- 1 sortie "contact de la chaudière" dans le cas où la chaudière de chaleur peut être mise en route ou arrêtée.

#### L'antenne externe

• L'antenne fournie doit être installée. C'est le seul moyen d'assurer une communication sécurisée avec la plateforme Wiser.

• Raccorder l'antenne sur la centrale de pilotage pour vannes de plancher hydraulique en bas à gauche.

• Pour optimiser la puissance du signal, l'antenne doit être placée à l'extérieur de l'armoire de distribution.

#### Test du système

• Avant de lier la centrale de pilotage pour vannes de plancher hydraulique à votre plateforme Wiser, vous pouvez tester les canaux et les actionneurs.

• Chaque canal dispose d'un bouton en face avant. En appuyant dessus, vous pouvez ouvrir ou le fermer une vanne pour valider la mise en service de votre installation de chauffage par le sol.

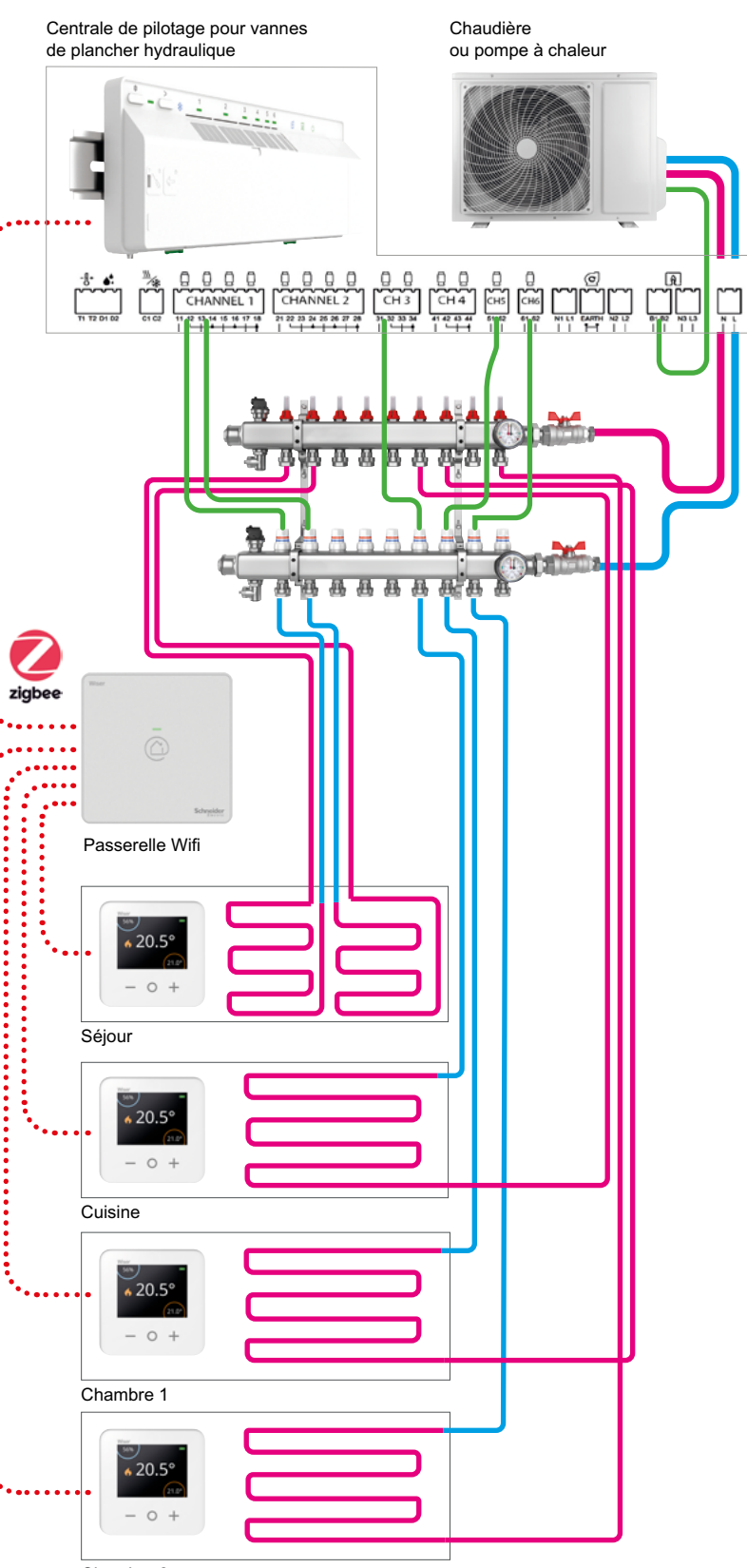

Chambre 2

# Installer les équipements Wiser et les connecter à la passerelle Wifi (suite)

## Centrale de pilotage pour vannes de plancher hydraulique (suite)

#### Solution mixant radiateurs et chauffage par le sol

• Si le système de chauffage de la maison cumule un sol chauffant et des radiateurs à circulation d'eau chaude, alors il est nécessaire d'utiliser une passrelle Wifi actionneur de chaudière.

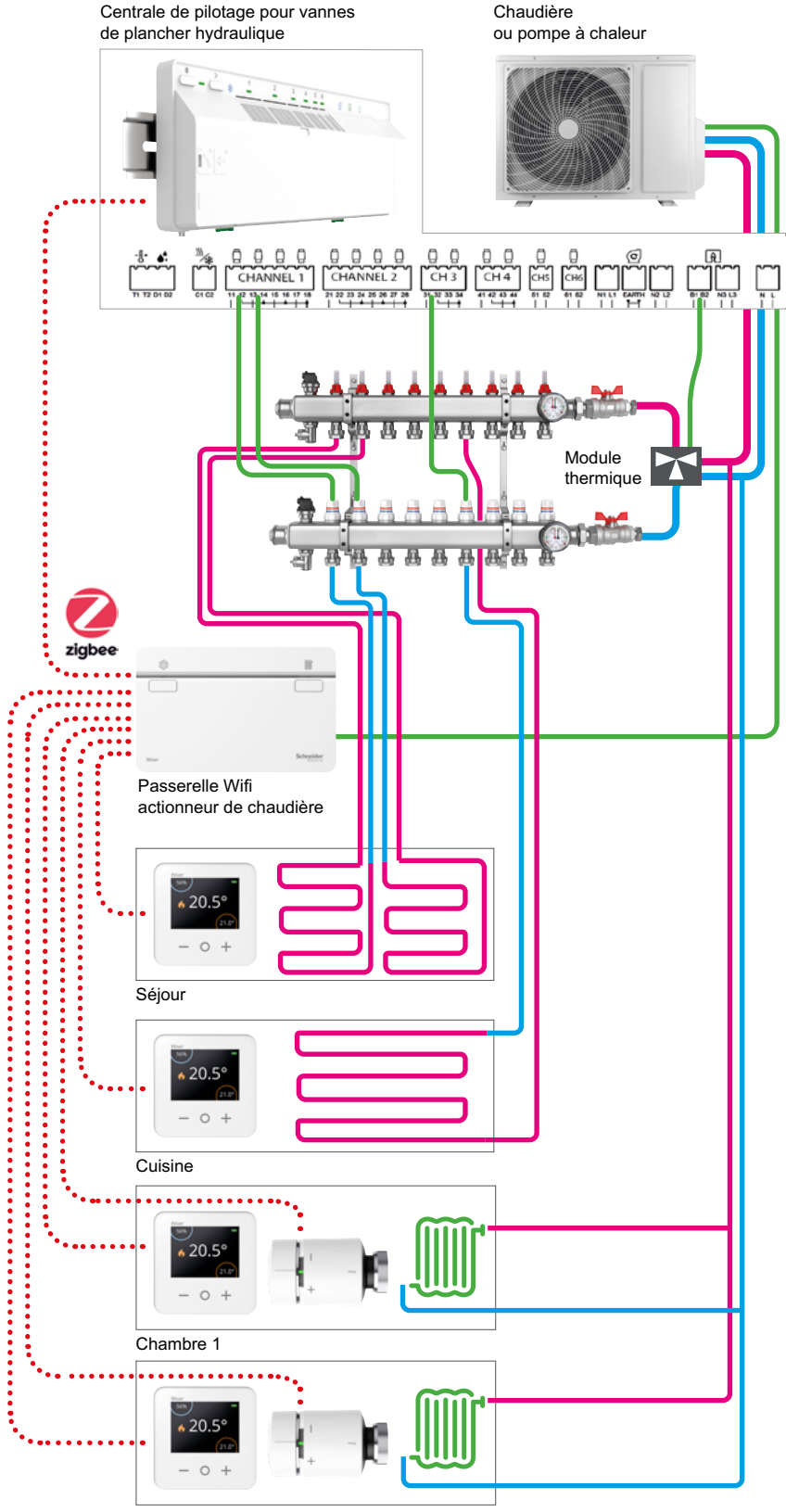

Chambre 2

# <span id="page-29-0"></span>Installer les équipements Wiser et les connecter à la passerelle Wifi (suite)

## <span id="page-29-1"></span>Tête de vanne thermostatique

Chaque tête de vanne thermostatique doit être connectée à la passerelle Wifi de la façon suivante :

#### 1 - Insérez les piles et rejoignez le réseau

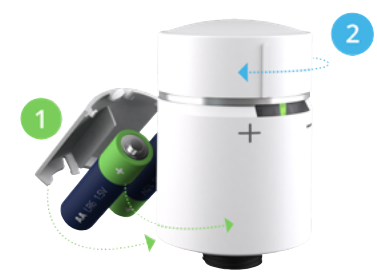

• Insérez les piles dans la tête de vanne thermostatique. Assurez-vous que les piles sont correctement orientées. La polarité (+ et -) est indiquée sur le tête de vanne et les piles.

La tête est prête à être connecté lorsque :

- les LED à gauche et à droite clignotent en rouge et en bleu,

- et la LED centrale est orange fixe.

• Tournez et maintenez le bouton dans le sens [ + ] jusqu'à ce que la LED centrale clignote en vert.

#### 2 - Installez la tête de vanne thermostatique sur un radiateur

La tête de vanne thermostatique est fournie avec deux adaptateurs de vanne :

- un adapteteur fileté M30x1,5,
- un adpatateur pour vanne Danfoss.
- Installez la tête de vanne thermostatique sur le radiateur à l'aide d'un des adaptateurs.

#### • Tournez le bouton dans le sens [ - ] et maintenez-le pendant 2 secondes jusqu'à ce que le voyant bleu s'allume.

Remarque : la tête de vanne s'étalonne maintenant à la vanne du radiateur. Si vous oubliez cette étape, la tête de vanne le fera automatiquement après 5 minutes. L'étalonnage ne prend que quelques secondes.

#### Que faire si la tête de vanne thermostatique ne trouve aucun réseau ?

La passerelle de ne doit plus être en mode "Appairage". Le voyant vert de la passerelle Wifi ne clignote plus. Vous devez alors réactiver le mode "Appairage".

#### Que faire si le thermostat d'ambiance ne trouve toujours aucun réseau alors que le mode de configuration est bien actif ?

Dans ce cas (le voyant de la passerelle Wifi clignote bien en vert), la tête de vanne thermostatique doit être trop éloignée de la passerelle Wifi. Vous devez installer une prise connectée qui augmente le champ d'action du système.

Voir : ["La prise connectée / répéteur ZigBee" à la page 67](#page-66-1)

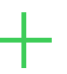

#### Vous avez besoin d'un adaptateur de vanne pour votre radiateur

Les deux adaptateurs inclus permettent le montage de la tête de vanne connectée sur la grande majorité des vannes de radiateur du marché.

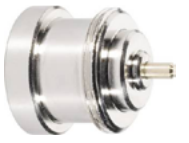

Si la tête de vanne ne s'adapte pas aux radiateurs, il existe 2 autres adaptateurs en accessoire pour les vannes de marque Comap et Giacomini.

Si aucun de ces adaptateurs ne permet le montage, cliquez sur ce lien pour consulter la brochure : [La tête de vanne thermostatique Wiser](https://download.schneider-electric.com/files?p_Doc_Ref=ZZ6777)

#### Votre installation est basée sur une pompe à chaleur

• Si l'eau qui circule dans les radiateurs est chauffée par une pompe à chaleur, alors, lors du paramétrage, il est important de sélectionner "pompe à chaleur" comme type de combustible. • En effet une pompe a chaleur ne peut pas être commutée aussi fréquemment qu'une chaudière au gaz ou au fioul. Le choix du combustible comme indiqué permet de préserver le bon fonctionnement de la pompe à chaleur. • Wiser ne gère pas l'eau chaude sanitaire lorsqu'elle est produite automatiquement par la pompe à chaleur.

# <span id="page-30-0"></span>Installer les équipements Wiser et les connecter à la passerelle Wifi (suite)

## <span id="page-30-1"></span>Actionneur pour radiateurs électriques

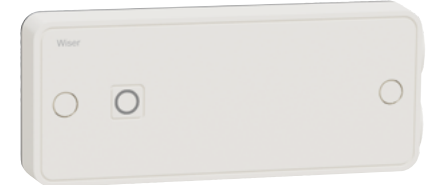

#### Avertissement

Important ! N'installez pas ce produit si vous ne maîtrisez pas l'installation d'appareils électriques alimentés par le secteur.

Important ! L'installation (produit et câblage) doit être fixe pour se conformer à la norme NF C 15-100.

Attention ! Avant l'installation, assurez-vous que l'alimentation secteur est bien coupée.

Remarque : il est important de s'assurer du bon serrage des vis qui maintiennent les câbles dans des borniers de raccordement électrique.

#### Raccordement

L'actionneur pour radiateurs électriques doit être installé en dessous ou sur le côté des radiateurs. Il ne doit en aucun cas être installé au-dessus ou entre le radiateur et le mur.

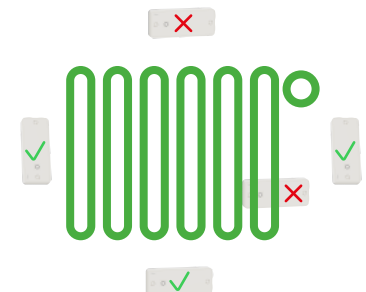

Fixez correctement la platine sur la surface de montage.

Remarque : la platine de l'actionneur se fixe avec 2 vis (il est possible de disposer de 4 autres trous de fixation en ôtant leur opercule).

• Préparez les câbles. L'isolant doit être retiré sur 6,5 mm.

Remarque : pour les installations avec des charges de 16 A, il convient d'utiliser un conducteur d'au moins 1,5 mm².

• Effectuez le raccordement des câbles selon le type de configuration et d'équipement raccordé (voir schémas).

• Percez les passe-fils en caoutchouc à l'aide d'un petit tournevis et passez le câble à travers.

• Pour assurer un degré de protection IP 44, positionnez correctement les câbles et leur passe fil dans le corps de l'actionneur.

• Vissez les 2 serre-câbles pour maintenir les câbles en place.

Remarque : les serres-câbles ont 4 positions (haute / basse et à l'endroit / à l'envers) pour s'adapter aux différents diamètres de câbles.

• Positionnez le corps de l'actionneur sur sa platine et assurez-vous que les passe-fils en caoutchouc sont bien placés dans leurs réceptacles.

• Fixez le corps de l'actionneur à l'aide de deux vis en face avant.

• Pour terminer, placez les deux obturateurs pour cacher les têtes de vis.

#### Pour les installations avec des câbles arrivant par l'arrière

2 grands trous peuvent être ouverts sur la platine de fixation.

Les passe-fil en caoutchouc ne doivent pas être percés.

Les serre-câbles ne doivent pas être utilisés.

#### Si le radiateur est équipé d'un thermostat électronique

Important ! Dans ce cas, il est fortement recommandé de le contrôler à l'aide de l'option "Fil Pilote".

Le fil pilote est toujours noir et doit être câblé sur le bornier FP.

Si le radiateur avec thermostat électronique n'est pas équipé d'une entrée "Fil pilote", vérifiez auprès du fournisseur s'il peut gérer les commandes On/Off.

Pour les radiateurs à fil pilote, sélectionnez le mode PROG ou AUTO et la consigne de température la plus élevée

#### Actionneur pour radiateur électrique

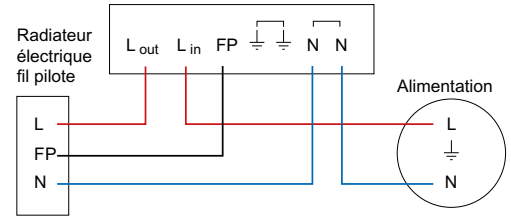

Actionneur pour radiateur électrique

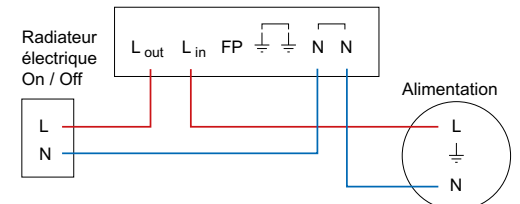

# Installer les équipements Wiser et les connecter à la passerelle Wifi (suite)

## Actionneur pour radiateurs électriques (suite)

#### Instructions une fois l'actionneur raccordé

• Remettez en position ON le disjoncteur qui alimente le radiateur.

• Pour appairer l'actionneur, lorsque l'app vous y invite, appuyez sur son bouton pendant plus de 2 secondes jusqu'à ce que le voyant clignote en orange.

• Dans l'app, sélectionnez ensuite le type de radiateur piloté ("Fil pilote" ou "Relais").

Remarque : une fois l'actionneur alimenté, une LED rouge sur l'actionneur clignote tant que l'association à un thermostat d'ambiance n'est pas établie.

Il faut qu'un thermostat soit attribué à la même pièce dans l'app Wiser Home pour que le chauffage puisse être piloté.

#### Que faire si l'actionneur ne trouve aucun réseau ?

La passerelle ne doit plus être en mode "Appairage". Dans ce cas, le voyant vert de la passerelle Wifi ne clignote plus. Vous devez alors réactiver le mode "Appairage".

#### Que faire si l'actionneur ne trouve toujours aucun réseau alors que le mode de configuration est bien actif ?

Dans ce cas (le voyant de la passerelle Wifi clignote bien en vert), l'actionneur doit être trop éloigné de la passerelle Wifi. Deux solutions s'offrent à vous :

• soit choisir un autre emplacement pour le thermostat d'ambiances

• soit installer une prise connectée qui augmente le champ d'action du système. Voir ["La prise connectée / répéteur ZigBee" à la page 67](#page-66-1).

#### Réglages du thermostat sur les radiateurs électriques

• Pour les radiateurs fil pilote, sélectionnez le mode AUTO ou PROG et la consigne la plus élevée.

• Si le radiateur est équipé de son propre thermostat, réglez-le sur la température la plus élevée.

Important ! Il est impératif d'ajouter un thermostat d'ambiance dans la même zone que le radiateur pour pouvoir contrôler la température ambiante.

# <span id="page-32-0"></span>Installer les équipements Wiser et les connecter à la passerelle Wifi (suite)

## <span id="page-32-1"></span>Thermostat d'ambiance connecté

Chaque thermostat d'ambiance connecté doit être raccordé à la passerelle Wifi de la façon suivante :

#### Insérez les piles et rejoignez le réseau

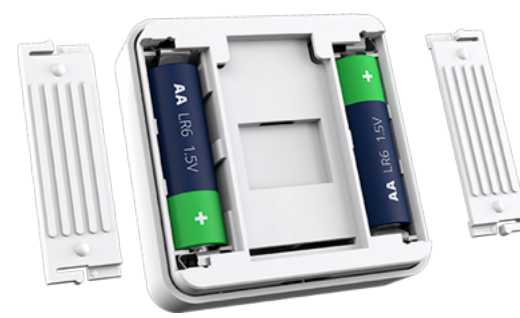

[à la page 69](#page-68-2)

Vous souhaitez déplacer le thermostat d'ambiance d'une pièce vers une autre ? Voir ["Déplacer un thermostat d'ambiance"](#page-68-2) 

• Insérez les piles dans le thermostat. Assurez-vous que les piles sont correctement orientées. La polarité (+ et -) est indiquée sur le thermostat et sur les piles.

• Fermez les compartiments des piles.

#### Que faire si le thermostat ne trouve aucun réseau ?

La passerelle n'est plus être en mode "Appairage". Dans ce cas, le voyant vert de la passerelle Wifi ne clignote plus. Vous devez alors réactiver le mode "Appairage".

#### Que faire si le thermostat ne trouve toujours aucun réseau alors que le mode de configuration est bien actif ?

Dans ce cas (le voyant de la passerelle Wifi clignote bien en vert). le thermostat d'ambiance doit être trop éloigné de la passerelle Wifi. Deux solutions s'offrent à vous :

• soit choisir un autre emplacement pour le thermostat d'ambiance,

• soit installer une prise connectée qui augmente le champ d'action du système. Voir ["La prise connectée / répéteur ZigBee" à la page 67](#page-66-1)

#### Installer le thermostat d'ambiance

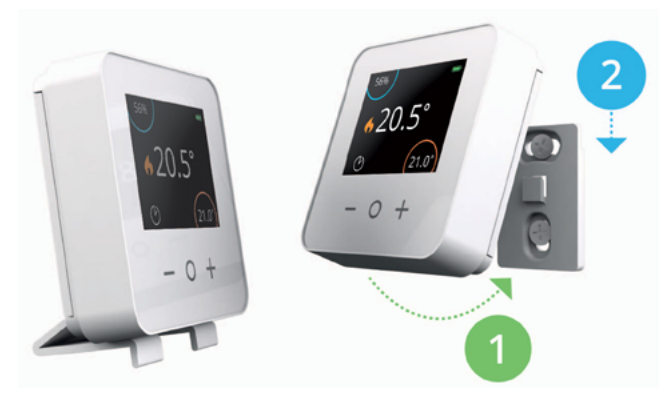

• Fixez le thermostat d'ambiance au mur grâce à la platine fournie, ou posez-le sur un meuble dans sur son support de bureau fourni.

# <span id="page-33-0"></span>Installer les équipements Wiser et les connecter à la passerelle Wifi (suite)

## <span id="page-33-1"></span>Prise connectée

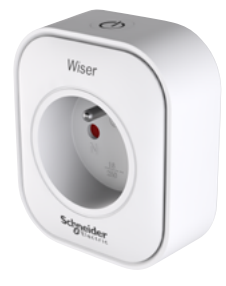

Elle peut être installée sur toutes les prises murales du logement.

#### Avertissement

Important ! Assurez-vous que la charge alimentée par la prise connectée ne dépasse pas sa capacité. Reportez-vous aux informations inscrites au dos de la prise et à la documentation livrée.

Important ! La prise connectée ne peut être installée qu'à l'intérieur du logement.

#### • Insérez la prise connectée dans la prise murale de votre choix.

Son voyant clignote trois fois en bleu pour indiquer que la connexion avec la passerelle n'est pas encore établie.

• Maintenez enfoncé le bouton [ On / Off ] pendant deux secondes jusqu'à ce que le voyant clignote en bleu.

• Lorsque l'application Wiser Home vous y invite, entrez un nom descriptif pour la prise connectée, tel que "Lampe de table".

#### Que faire si la prise connectée ne trouve aucun réseau ?

La passerelle ne doit plus être en mode "Appairage". Dans ce cas, le voyant vert de la passerelle Wifi ne clignote plus. Vous devez alors réactiver le mode "Appairage".

#### Que faire si la prise connectée ne trouve toujours aucun réseau alors que le mode de configuration est bien actif ?

Dans ce cas (le voyant de la passerelle Wifi clignote bien en vert), la prise connectée doit être trop éloignée de la passerelle Wifi :

• vous devez installer la prise connectée à un autre endroit

• vous pouvez également installer une autre prise connectée plus proche de la passerelle Wifi qui relaiera le signal et augmentera la couverture radio du système.

# <span id="page-34-0"></span>Installer les équipements Wiser et les connecter à la passerelle Wifi (suite)

## Commandes de l'éclairage et des volets-roulants

### Câblage

Boutons-poussoirs connectés (commande ON / OFF).

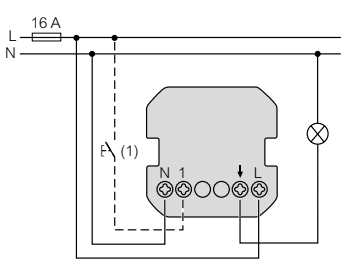

Commandes pour volets-roulants

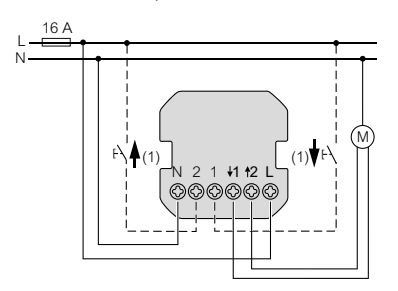

(1) Commande déportée standard (bouton-poussoir)

Variateurs poussoir ou rotatif

N

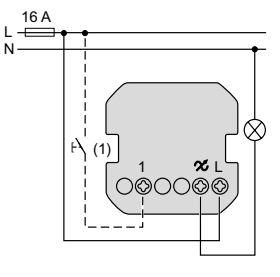

#### Boutons-poussoirs connectés (commande ON / OFF)

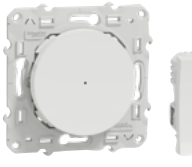

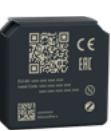

Odace Unica micro-module

#### Variateurs poussoir

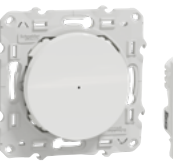

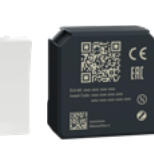

Odace Unica micro-module

#### Variateurs rotatifs

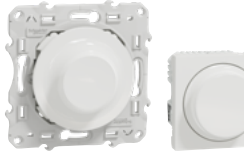

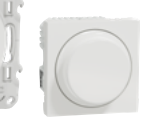

Odace Unica

#### Commandes pour volets-roulants

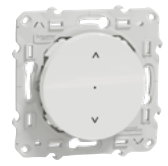

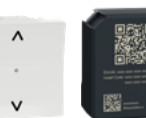

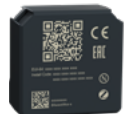

Odace Unica micro-module

# Configurez votre plateforme Wiser Installer les équipements Wiser et les connecter à la passerelle Wifi (suite)

## Commandes de l'éclairage et des volets-roulants (suite)

<span id="page-35-0"></span>Câblage en rénovation

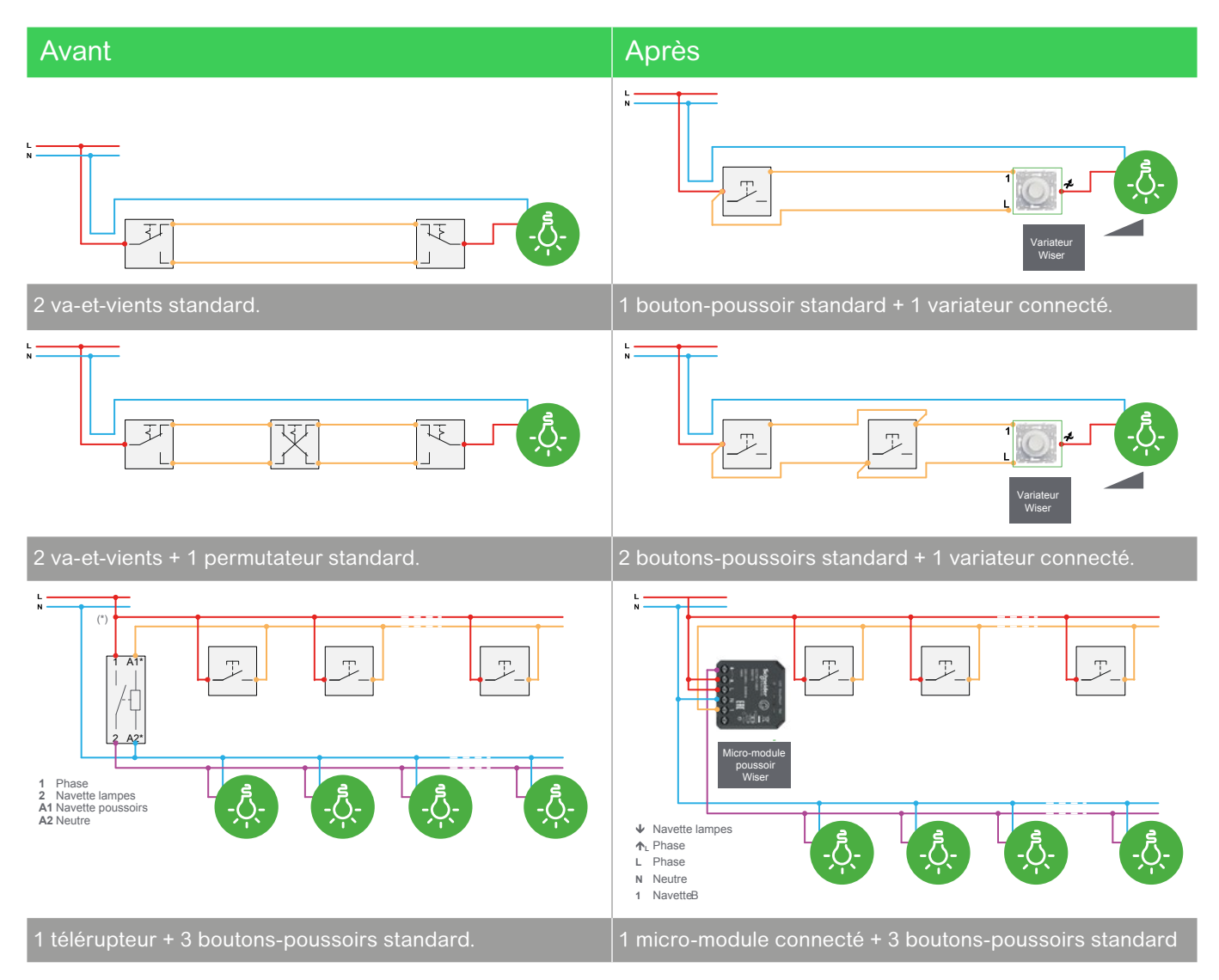
## Configurez votre plateforme Wiser

# Installer les équipements Wiser et les connecter à la passerelle Wifi (suite)

## Commandes de l'éclairage et des volets-roulants (suite)

### Connexion de l'appareillage à la passerelle Wifi Wiser

- Lancer l'app Wiser sur votre smartphone
- Appuyez sur [ Ajouter un nouvel équipement ].
- Choisissez le bon type d'appareillage.

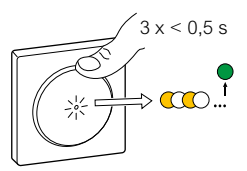

• Activez le mode appairage en appuyant 3 fois sur le [ bouton ] de l'appareillage.

#### • lancez l'appairage depuis l'app Wiser.

Une fois appairé, le LED sur l'appareillage clignote en vert 4 fois, et la charge connectée est activée brièvement pour confimer que l'opération est réussie.

- affectez-le à une pièce,
- définissez les paramètres avancés

Cette est réalisable ultérieurement.

#### Que faire si la tentative d'appairage échoue ?

Les voyants de l'appareil clignotent alors en rouge quatre fois et les charges connectées ne réagiront pas. L'application Wiser vous informe que l'appairage a échoué. Dans ce cas, vous devez répéter la procédure d'appairage.

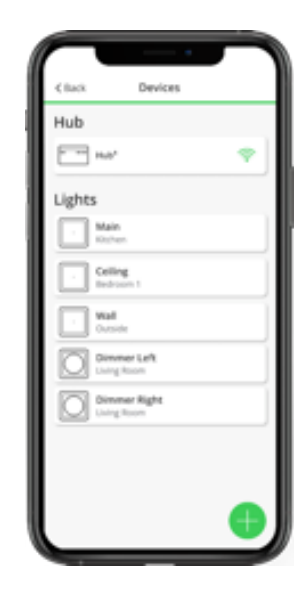

## Configurez votre plateforme Wiser Connecter votre installation à internet

## Étape 5 • Connecter la passerelle Wifi à la box internet du logement

Attention ! Cette étape doit être réalisée avec le smartphone ou la tablette de l'utilisateur final.

Créer une liaison entre la passerelle Wifi de la plateforme Wiser et la box internet de votre logement permet de piloter le chauffage depuis n'importe quel appareil mobile via internet.

Remarque : Toutes les informations entrées sur les écrans suivants sont nécessaires pour activer la commande à distance.

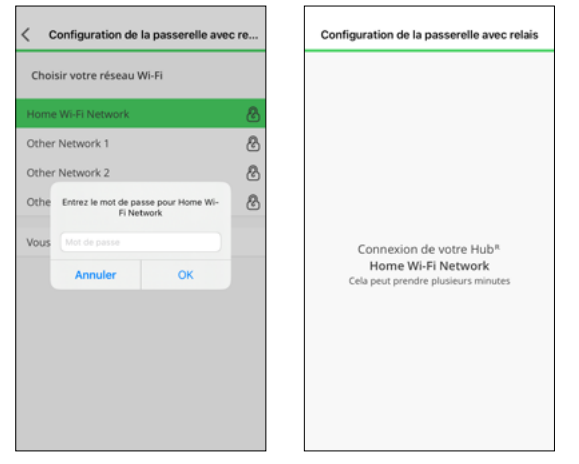

- Sélectionnez le réseau Wifi qui correspond à votre box internet et saisissez le mot de passe.
- Cliquez sur [ Appairer ].

Si votre réseau Wifi n'apparaît pas à l'écran :

- Cliquez sur [ Vous n'arrivez pas à voir votre réseau ? ]
- Saisissez les informations qui correspondent à votre réseau.
- Cliquez sur [ Appairer ].

Que faire si vous changez de box ou de fournisseur d'accès internet ?

Vous pouvez basculer vers un autre réseau Wifi à tout moment.

Voir ["Changer de réseau Wifi"](#page-68-0)  [à la page 69](#page-68-0)

## Configurez votre plateforme Wiser Connecter votre installation à internet (suite)

## **Enregistrement**

### Enregistrement de compte

Pour pouvoir contrôler votre plateforme Wiser via internet et profiter de ses fonctionnalités, vous devez créer un compte sur l'app Wiser Home et le lier à votre plateforme Wiser.

#### Créer votre compte

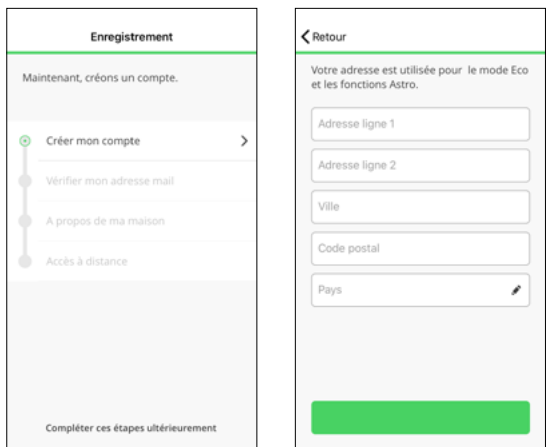

• Saisissez votre nom, votre e-mail, votre adresse et votre mot de passe.

Votre mot de passe doit contenir au moins :

- 8 caractères,
- 1 lettre majuscule,
- 1 chiffre.

Pour créer votre compte, vous devez également accepter les conditions générales auxquelles vous pouvez accéder à partir du lien fourni.

• Cliquez sur [ ? ] pour lire les conditions générales d'utilisation.

### Activez votre compte

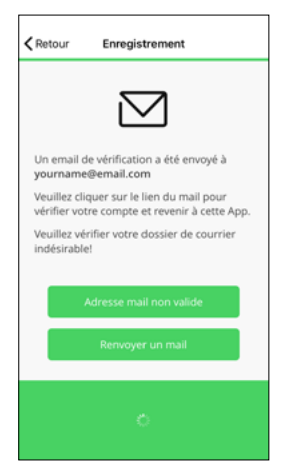

• Cliquez sur le lien de vérification de compte que vous avez reçu par e-mail.

#### Lier vos différents comptes

Une fois que vous avez saisi toutes les informations, le compte est lié à votre plateforme Wiser par le biais d'un processus appelé "Appairage".

Cela vous permet de contrôler votre système à distance et de tirer parti d'autres fonctionnalités. Par exemple vous pourrez connecter votre plateforme Wiser à votre compte Amazon Alexa ou Google Assistant.

#### Vous n'avez reçu aucun e-mail ?

Si vous ne voyez pas l'e-mail dans votre boîte de réception, vérifiez que l'adresse e-mail indiquée sur l'app est correcte et modifiez la le cas échéant.

Si l'e-mail est correct, vérifiez qu'il ne se trouve pas dans le dossier des courriers indésirables.

Si vous ne trouvez toujours pas cet e-mail, cliquez sur [ Renvoyer un mail ] pour réessayer.

#### Pourquoi indiquer votre adresse ?

Indiquer l'adresse physique où est installé la plateforme Wiser vous permet de bénéficier de fonctionnalités intelligentes comme le mode "Eco" ou le rapport de chauffage qui utilisent les informations météorologiques de l'emplacement de votre logement.

#### L'appairage ne fonctionne pas ?

L'appairage ne peut être effectué que si l'appareil mobile qui configure le compte et la passerelle Wifi du système sont connectés au même réseau Wifi.

Si vous rencontrez des difficultés lors de cette étape, connectez-vous à votre réseau Wifi et lancez l'app. Vous serez ensuite accompagné tout au long du processus.

#### Vous avez plusieurs appareils mobiles !

Pour contrôler votre système de chauffage depuis différents smartphones ou tablettes, téléchargez, installez l'app Wiser Home sur chacun d'eux et connectez-vous à l'aide du même e-mail et du même mot de passe.

## Contrôlez votre installation Découvrir l'app Wiser Home

## Premier pas avec la plateforme Wiser

Personnalisez votre configuration avec l'app Wiser Home afin de :

- modifier les températures de consigne,
- définir un programme,
- utiliser la fonction Boost,
- et bien plus encore !

Le système de chauffage peut fonctionner selon trois modes différents.

#### Selon un programme

Le chauffage est quotidiennement contrôlé par un programme que vous aurez défini. Vous pouvez à tout moment créer ou modifier de nouveaux événements.

Lorsque vous accédez pour la première fois à l'application Wiser Home, votre système suit un programme par défaut.

#### Sans programmation

Pour contrôler votre système de chauffage manuellement pendant une certaine période, vous devez désactiver l'option "Suivre le programme" en cliquant sur le [ chronomètre ] de la pièce concernée. Alors, seules les consignes manuelles seront acceptées et le programme sera ignoré. Vous pouvez à tout moment revenir au mode "Programme" en cliquant à nouveau sur ce bouton.

#### En mode "Absence"

Lorsque ce mode est activé, toutes les pièces du logement ont pour consigne la température "Absence" (16° C par défaut). Le mode "Absence" se substitue à tous les programmes en cours.

Lorsque le mode "Absence" est actif, il est toujours possible de modifier manuellement la consigne de température de chaque pièce. Toutefois, si une consigne de température est modifiée manuellement à un niveau inférieur à la consigne "Abscence", la température sera portée au niveau de la consigne "Absence"

#### Quelles sont les valeurs par défaut ?

Par défaut, la plateforme Wiser suit un ensemble d'événements préprogrammés pour chaque pièce.

Lorsque vous accéderez pour la première fois à l'app Wiser Home, vous pourrez découvrir et modifier ces programmes par défaut, en changeant les heures ou les consignes de température à votre guise.

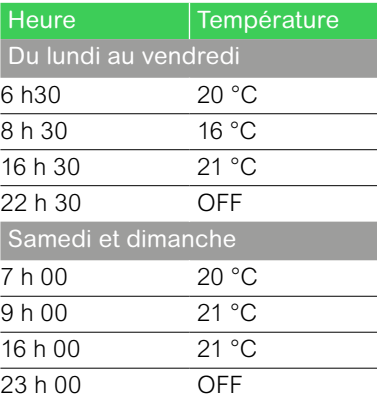

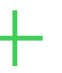

Vous souhaitez modifier la programmation ?

Voir ["Deux méthodes pour accéder](#page-46-0)  [à la programmation de tous les](#page-46-0)  [équipements" à la page 47](#page-46-0)

## Contrôlez votre installation Découvrir l'app Wiser Home (suite)

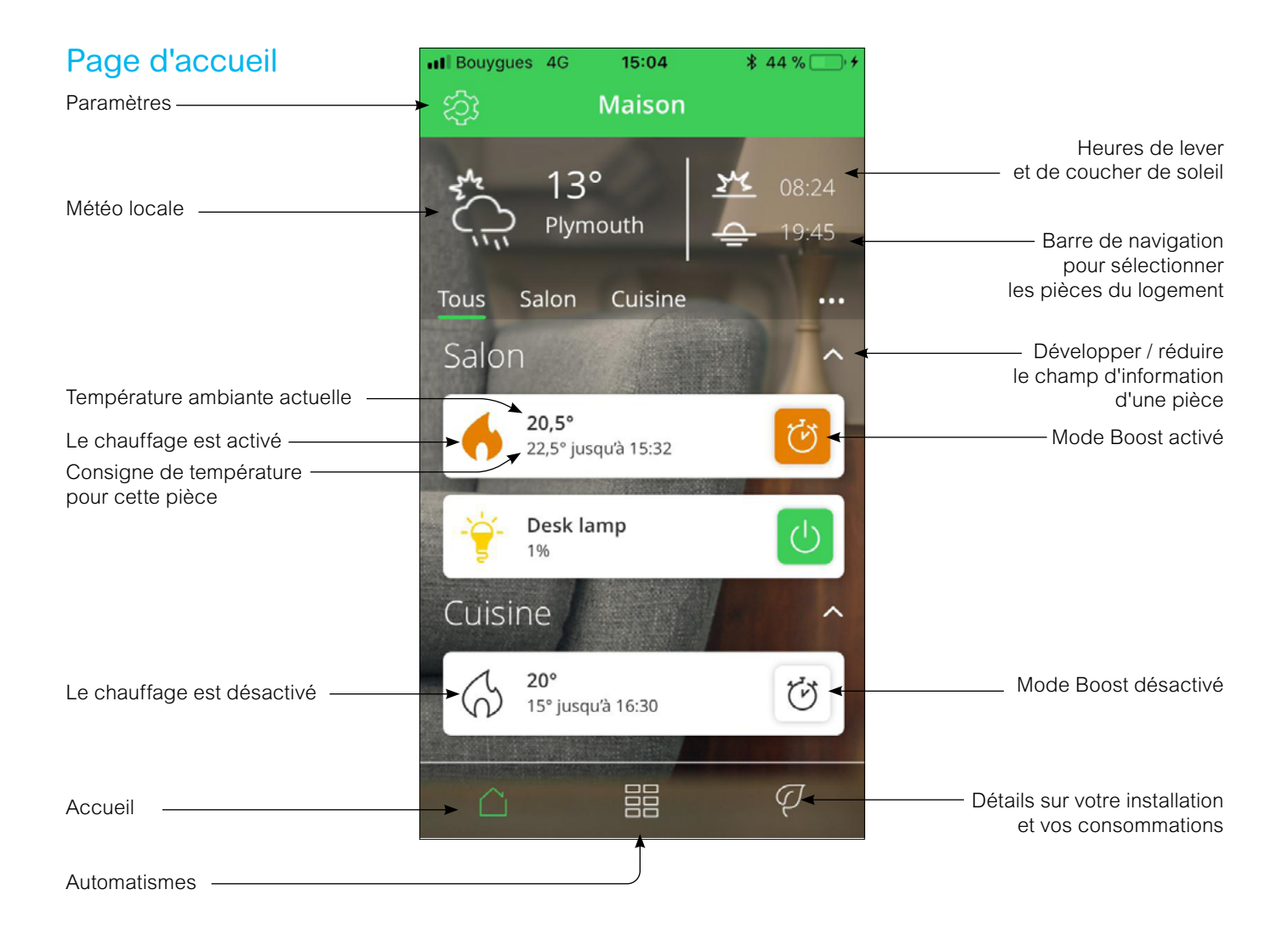

## Réorganisez l'ordre d'affichage des pièces

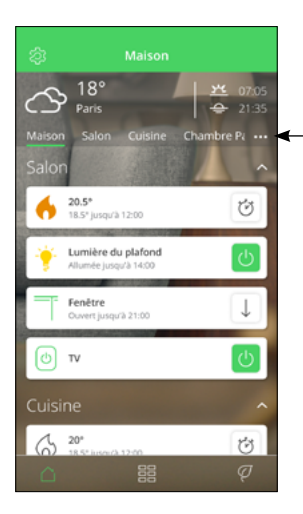

Les pièces de votre logement apparaîtront sur l'écran d'accueil et dans la barre de navigation dans l'ordre dans lequel elles ont été renseignées dans l'app.

Pour modifiez l'ordre, vous devez :

- Cliquez sur [ ... ] trois traits à droite de la barre de navigation
- Cliquez sur [ Ordre des pièces ].
- Ordonnez les pièces selon vos préférences.

Ensuite vous pouvez changer l'ordre en glissant / déposant le nom des pièces.

• Cliquez sur [ C'est fait ] dans le coin supérieur droit de l'écran pour sauvegarder votre nouvelle configuration.

## Réglez la température ambiante

• Utilisez la [ barre de défilement ] sur le côté droit de l'écran, en faisant glisser le curseur vers le haut ou vers le bas pour régler la consigne de température

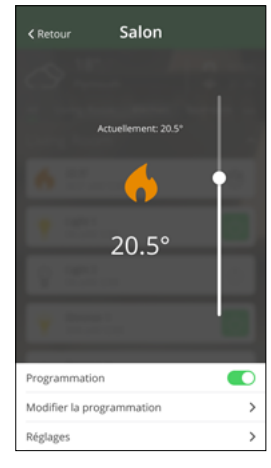

La flamme orange indique que la température ambiante est inférieure à la consigne de température souhaitée et donc que le chauffage est activé.

Remarque : vous pouvez visualiser en bas de cet écran si un programme est activé pour cette pièce.

## Forcez la température ambiante

#### Activation du mode "Boost"

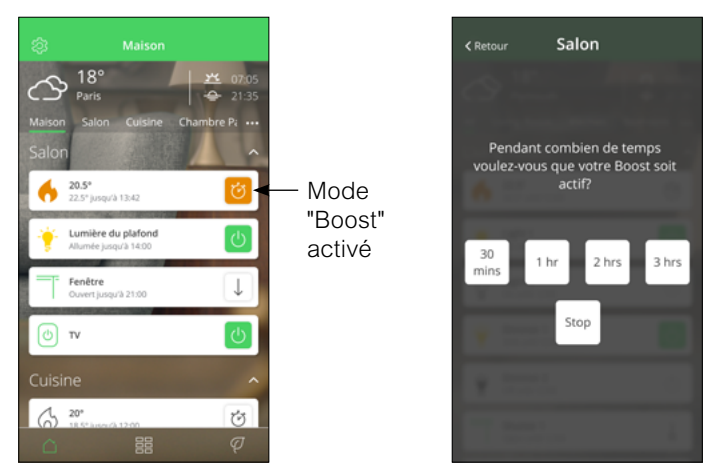

• Sur l'écran d'accueil, appuyez sur [ le chronomètre ] icône du mode "Boost" de la pièce dans laquelle vous souhaitez augmenter la température.

• Sélectionnez ensuite la durée pendant laquelle vous souhaitez augmenter la température.

La consigne de température sera augmentée de 2 °C par rapport à la température mesurée, pour la durée sélectionnée.

#### Comment désactiver le mode "Boost" ?

Vous pouvez arrêter le mode "Boost" à tout moment en cliquant sur la même icône de l'écran d'accueil et en sélectionnant [ Arrêt ].

#### Que se passera-t-il si votre système

#### …suit un programme ?

La nouvelle consigne restera active jusqu'à l'événement planifié suivant.

#### …ne suit pas un programme ?

La nouvelle consigne sera valable tant qu'aucune autre consigne ne sera pas donnée.

#### …est en mode "Absence" ?

La nouvelle consigne continuera d'être active jusqu'à ce que le mode "Absence" soit désactivé.

Ensuite, il reviendra à la configuration qu'il avait avant l'activation du mode "Absence".

#### Les différentes de modifier la consigne de température :

Sur le thermostat d'ambiance de votre pièce ou via l'app :

• en définissant une nouvelle consigne de température.

• en activant le mode "Boost" ce qui permet de choisir la température et la durée souhaitées.

Sur la tête de vanne thermostatique (pour le chauffage à boucle d'eau chaude)  $\cdot$  en tournant le bouton vers  $\lceil \cdot \rceil$  (mode "Boost") ou [ – ] pour changer la consigne de 2°C pour une heure.

#### Vue d'ensemble de la fonction "Boost"

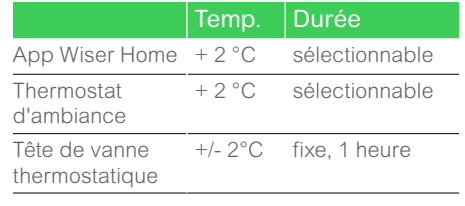

### Augmentez la température ambiante de l'ensemble du logement

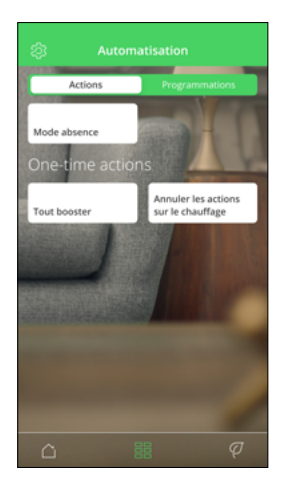

### Activation du mode "Boost" pour toutes les pièces

Comme il s'agit d'une action ponctuelle qui agit sur toutes les pièces, cette fonction sur trouve dans la section "Automastismes".

- Cliquez sur [ Automatismes ], icône située en bas au centre de l'écran d'accueil.
- Cliquer sur [ Tout booster ].

Une augmentation de la consigne de température +2 °C pendant 1 heure s'appliquera à toutes les pièces pilotées par la plateforme Wiser.

### Annulez les réglages ponctuels sur le chauffage

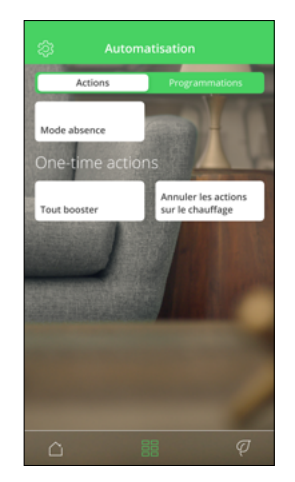

### Annulation de toutes les dérogations

Cette fonction remettra l'ensemble du chauffage du logement sous le contrôle des programmes paramétrés dans la plateforme Wiser.

Cela signifie que toutes les dérogations (mode "Boost" et consignes ponctuelles) seront annulées.

#### • Cliquez sur [ Annuler toutes les dérogations ]

Ce bouton ne s'affiche pas si aucune dérogation n'a été demandée.

## <span id="page-43-0"></span>Le mode "Eco"

La plateforme Wiser, à force d'utilisation, apprend l'inertie thermique de votre logement. Le mode "Eco" s'appuie sur cette connaissance et anticipe les changements de consigne.

Par exemple, si la consigne de température est programmée de 21 °C à 18 °C à 22 h, alors le système arrêtera le chauffage avant 22 h tout en préservant votre confort.

#### Mode Eco désactivé

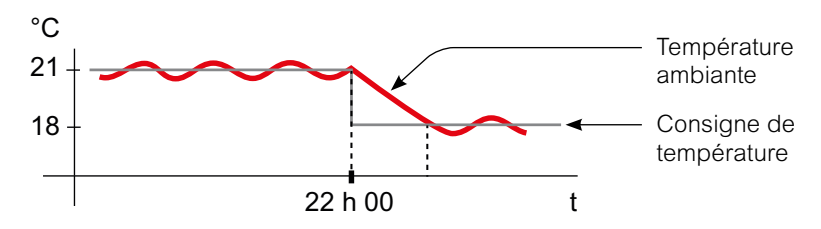

Wiser change la consigne de température à 22 h conformément au programme. La température de la pièce baisse alors en fonction de la météo et de l'inertir thermique du logement.

#### Mode Eco activé

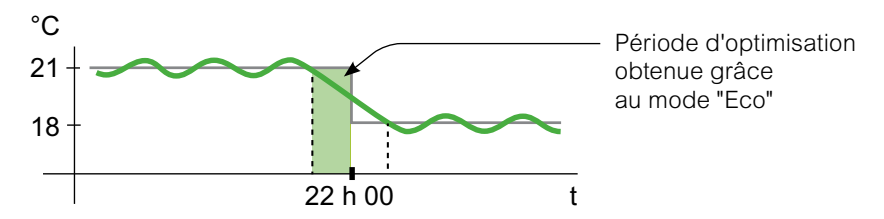

Lorsque le mode "Eco" est activé, Wiser détermine dans quelle mesure votre logement conserve la chaleur en fonction de la température extérieure actuelle, et optimise sur cette base la transition entre les deux consignes de température sans perte de confort.

La plateforme Wiser coupe donc le chauffage avant 22 h, l'heure à laquelle la consigne change, ce qui permet une période d'optimisation. Ainsi des économies sont réalisées car le chauffage n'est pas activée.

Remarque : Le mode "Eco" est une fonctionnalité du système qui s'applique à l'ensemble des pièces du logement.

#### Comment savoir si le mode "Eco" est activé ?

Lorsque le mode "Eco" est ativé, un picto apparaît sur l'écran d'accueil de l'app Wiser Home, ainsi que sur l'écran du thermostat d'ambiance de chaque pièce.

## <span id="page-44-0"></span>Le mode "Confort"

Le mode "Confort" est une fonctionnalité qui garantit que la consigne de température sera toujours atteinte au moment précis où elle est programmée. Tenant compte de l'inertie thermique du logement, il gèrera le chauffage afin que les températures de consigne soient précisément atteintes à l'heure programmée.

#### Un mode "Confort" désactivé

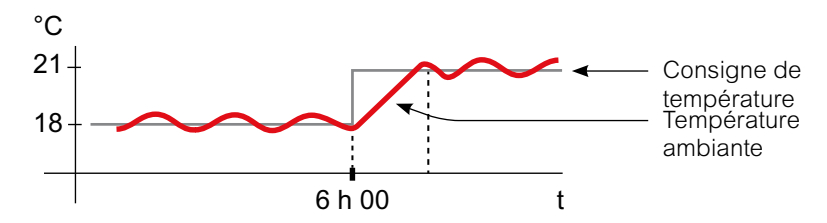

Lorsque le mode "Confort" est désactivé, le chauffage d'une pièce se met en route au moment où la consigne de température programmée évolue. La température réglée ne sera donc atteinte qu'après un laps de temps par rapport à l'heure effectivement programmée.

#### Mode "Confort" activé

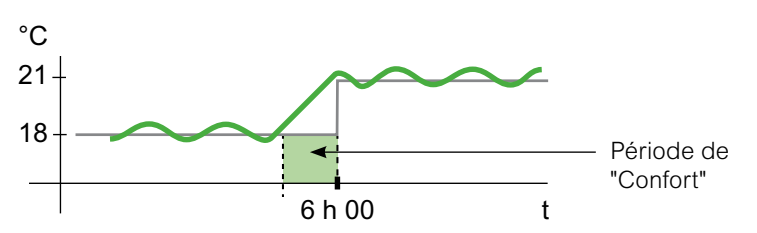

Lorsque le mode "Confort" est activé, le chauffage d'une pièce peut être mis en route jusqu'à 3 heures avant un changement de consigne de température. Ce temps nécessaire pour préchauffer la pièce est calculé par la plateforme Wiser et s'adapte.

Remarque : le mode "Confort" ne peut être appliqué qu'à l'ensemble du logement. Il ne peut pas être actif pour une seule pièce.

Attention ! Si vous avez programmé votre installation pour commencer à chauffer plus tôt que nécessaire pour être certain d'avoir la température demandée à l'heure voulue, il faudra revoir le programme si le mode "Confort" est activé.

#### Comment savoir si le mode "Confort" est activé ?

Lorsqu'une pièce est en mode "Confort", l'icône d'une flèche encerclant un C s'affiche sur l'écran de réglage de la température dans l'app Wiser Home.

Cette même icône apparaîtra également sur l'écran du thermostat d'ambiance.

Remarque : pendant une période de "Confort", l'app et le thermostat d'ambiance afficheront la consigne de température que le système de chauffage cherche à atteindre.

Attention ! Si le programme demande 16°C pendant la nuit, puis 21°C à partir de 6 h du matin, l'app et le thermostat de la pièce afficheront le C encerclé et "21°C" comme consigne de température pendant la période "Confort".

## <span id="page-45-0"></span>Le Mode "Absence"

La température par défaut du mode "Absence" est de 16°C. Elle peut être modifiée dans le menu Paramètres / Mode "Absence".

Une fois ce mode activé, la consigne de température de toutes les pièces sera celle paramétrée pour ce mode.

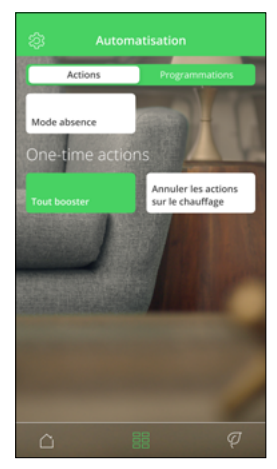

• Appuyez sur le bouton [ Mode absence ] qui apparaît dans la page "Automatismes".

Toutes les pièces afficheront la valeur de la consigne du mode "Absence".

Remarque : Le mode "Absence" n'a d'impact que sur les pièces dont la consigne de température est supérieure à la consigne du mode "Absence". Par exemple, si la consigne pour une pièce donnée est de 5°C, le mode "Absence" ne le forcera pas le chauffage dans cette pièce.

Bien qu'une fois activé, le mode "Absence" prenne le dessus sur le mode "Boost" et les différentes programmations, il reste toujours possible de modifier ponctuellement la consigne de température d'une pièce.

Attention ! Si une ou plusieurs pièces ont leur mode "Boost" actif au moment où le mode "Absence" est sélectionné, le mode "Boost" restera actif à la température maximale du Mode "Absence".

Lors de la désactivation du mode "Absence", si un mode "Boost" est toujours actif, la consigne de température de la pièce concernée redeviendra celle du mode "Boost" jusqu'à son expiration.

#### Comment modifier la consigne de température du mode "Absence" ?

- Cliquez sur l'icône [ Roue crantée ] (Paramètres).
- Sélectionnez [ Mode absence ].
- Changez la consigne de température.

## <span id="page-46-0"></span>Deux méthodes pour accéder à la programmation de tous les équipements

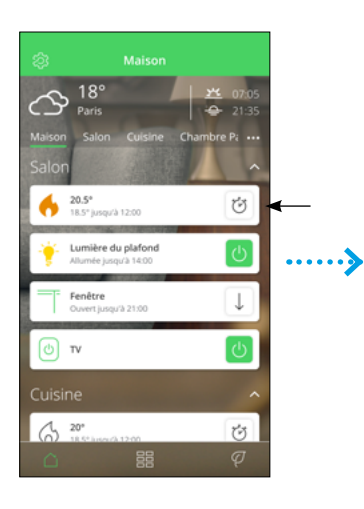

• Cliquez sur le [ Bouton ] de l'usage que vous souhaitez programmer.

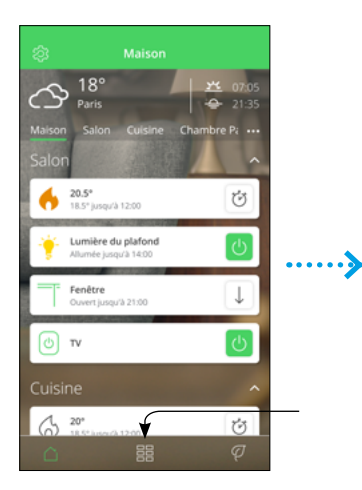

• Cliquez sur l'icône [ Automatismes ].

Salon  $E$  Retail  $20.5^\circ$ Modifier la programmatio

• Cliquez sur [ Modifier le programme ].

[ Programmes ].

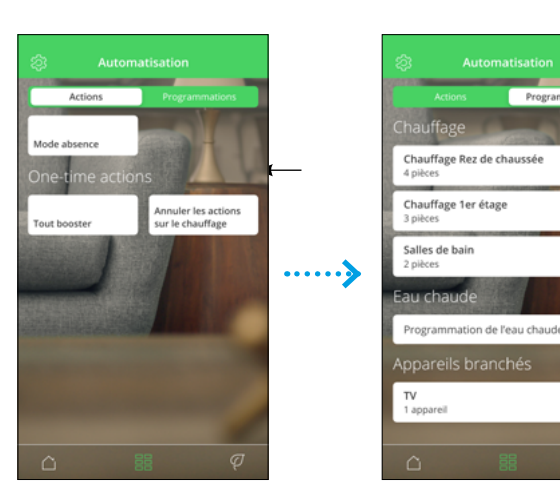

• Cliquez sur le bouton • Cliquez sur le [ Bouton ] de l'usage que vous souhaitez programmer.

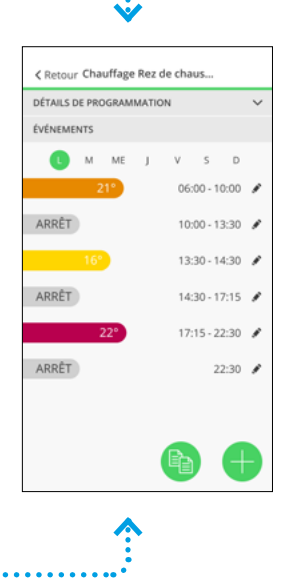

 $\overline{\phantom{a}}$ 

### Créer un programme pour tous les équipements

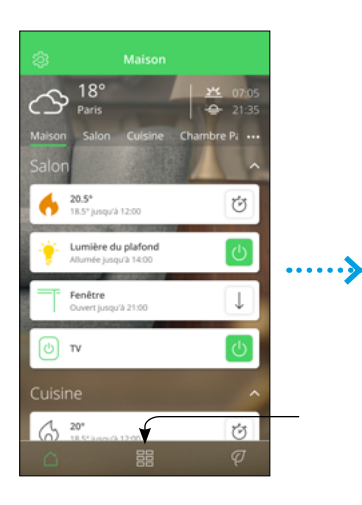

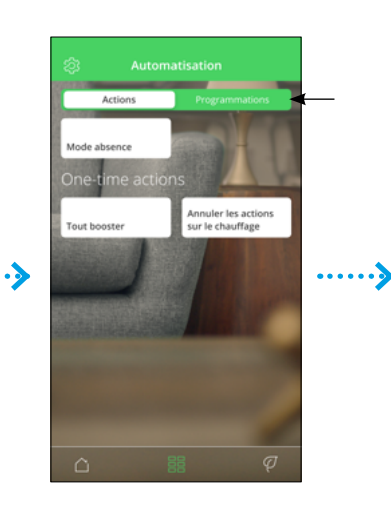

- Cliquez sur l'icône [ Automatismes ].
- Cliquez sur le bouton [ Programmes ].
- auffage Rez de chaussée  $\rightarrow$ Chauffage 1er étage  $\overline{\phantom{a}}$ Salles de bain  $\rightarrow$ .......} vation de l'eau chaur  $\mathbf{v}$ Appareils branché TV
- Cliquez sur la touche  $[ + ]$  Nommez

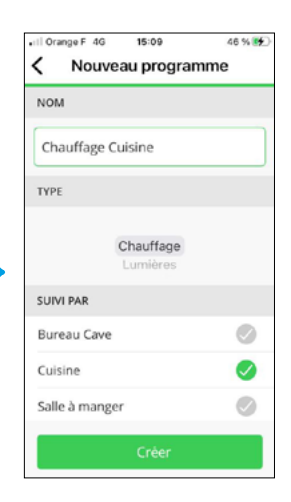

votre programme.

• Cliquez sur le [ Bouton ] correspondant au type de programme souhaité "Chauffages" ou "Lumières".

• Cliquez sur [ Créer ]

• L'écran suivant vous présentera toutes les options de programmation que vous pourrez choisir en fonction de vos besoins.

## Modifier les programmes

Par défaut un programme de chauffage est attribué à chacune des pièces dotées d'équipements Wiser. Vous pouvez modifier ce programme en sélectionnant la pièce pour accéder aux détails de la programmation.

Un programme est une suite d'événements horaires pour chaque jour de la semaine. Un événement se compose d'une heure de début et de la température de consigne. Il peut y avoir jusqu'à 8 événements dans une journée, soit 56 événements dans une semaine.

### Modification

Vous avez la possibilité d'ajouter, de modifier ou de supprimer un événement dans un programme.

• Cliquez sur l'icône [ Crayon ].

### **Duplication**

Il est possible de copier un programme complet ou juste celui d'une journée spécifique.

- Cliquez sur l'icône [ 2 pages ].
- Suivre les instructions.

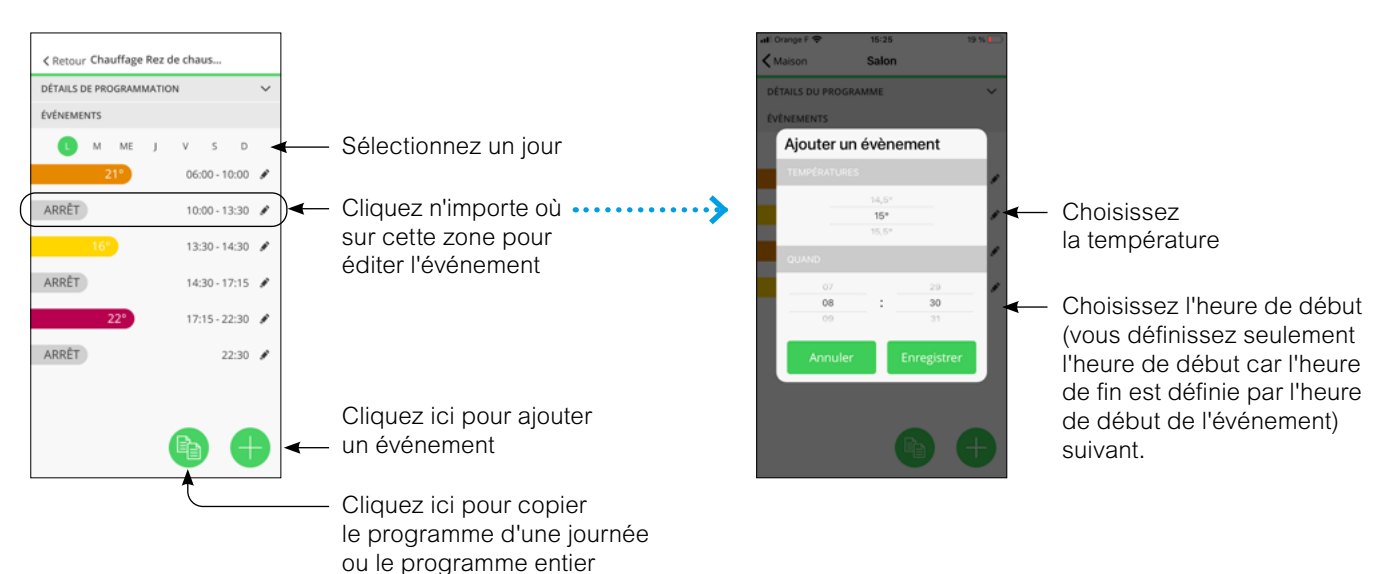

## Gérer les paramètres

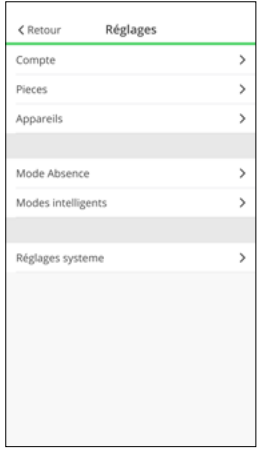

#### **Compte**

Sur la page compte, vous pouvez modifier votre adresse, changer votre mot de passe et vous déconnecter complètement de l'application.

#### Pièces

Cette page répertorie toutes les pièces et les équipements par pièce.

Vous pouvez y effectuer les opérations suivantes : ajouter, supprimer ou renommer une pièce.

### **Équipements**

Cette page liste tous les équipements par type.

Vous pouvez y effectuer les opérations suivantes :

- ajouter un équipement,
- vérifier si son logiciel est à jour,
- l'identifier en faisant clignoter une LED sur l'équipement,
- le déplacer vers une autre pièce,
- le supprimer d'une pièce ou le supprimer du système.

Par ailleurs vous pouvez aussi vérifier si un équipement a perdu sa liaison sans fil avec la passerelle Wifi.

#### Modes intelligents

Le mode "Eco" est conçu pour vous faire réaliser des économies et optimiser l'efficacité de votre système de chauffage en ajustant automatiquement l'heure à laquelle le chauffage est activé. Il est basé sur la température extérieure et les caractéristiques de votre logement.

Pour en savoir plus, voir ["Le mode "Eco"" à la page 44](#page-43-0)

Le mode "Confort" garantit que la température programmée est bien atteinte au moment programmé.

Pour en savoir plus, voir ["Le mode "Confort"" à la page 45](#page-44-0)

# Protection contre le gel

Si la consigne est réglée sur OFF, le système de chauffage réglera automatiquement la température ambiante à 4 °C.

#### Protection de vanne

Pour éviter le collage de la vanne, tous les 14 jours à partir du jour d'installation, les têtes de vannes thermostatiques des radiateurs s'ouvrent complètement, puis se ferment complètement à 11 h 00 du matin

#### Mode "Absence"

Il fait en sorte que la température du logement soit au minimum de 16 °C (cette valeur est modifiable).

Si des prises connectées font partie de votre plateforme Wiser, celles de votre choix peuvent mettre hors tension l'appareil qui y est connecté lorsque le mode "Absence" est activé.

Lorsque le mode "Absence" est désactivé, les prises connectées retrouvent l'état qui correspond à leur programmation.

Pour en savoir plus, voir ["Le Mode "Absence""](#page-45-0)  [à la page 46](#page-45-0)

#### Réglages système

Cette page permet de :

- trouver des informations sur l'heure et la date prises en compte par système,

- définir le fuseau horaire,

- vérifier le réseau Wi-Fi auquel la passerelle est connectée

- consulter la version de l'app.

## Gérer les paramètres (suite)

### Comment ajouter ou modifier une pièce

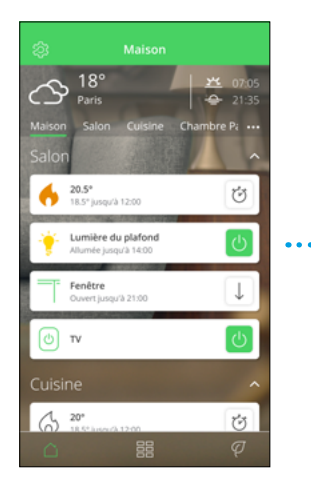

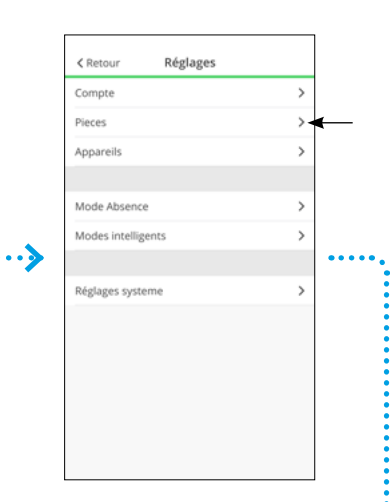

• Cliquez sur [ Pièces ]

• Sur la page d'accueil, cliquez sur la [ roue crantée ] pour accéder aux paramètres.

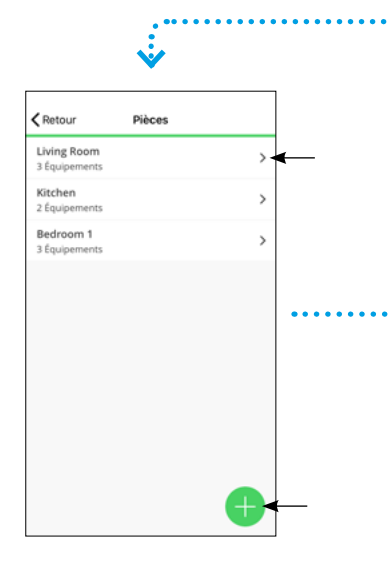

Cet écran liste les pièces et le nombre d'équipements dans chaque pièce.

#### Ajouter une nouvelle pièce :

- Cliquez sur [ + ]
- Suivez les instructions à l'écran

#### Modifier une pièce existante

• Appuyez sur l'une des pièces pour afficher le détail de ses caractéristiques

 $\zeta$  Retour Détails de la pièce **NOM** Living Roo CONFIGURATION Canal<br>Canal 3 A propos Type de chauffage iateur à eau

- 5

• Cliquez sur le [ crayon ] pour modifier le nom de la pièce

• Sélectionnez un de ses équipements pour en afficher les caractéristiques (voir page suivante)

• Activez ou désactivez la détection d'ouverture de fenêtre en cliquant sur l'option

• Cliquez sur [ Supprimer ] pour supprimer la pièce

## Détection de fenêtre ouverte avec les têtes de vannes thermostatiques

La détection de fenêtre ouverte est une fonctionnalité qui permet de réaliser des économies d'énergie.

Seules les têtes de vannes thermostatiques disposent de cette option. Lorsqu'une tête de vanne détecte une fenêtre ouverte dans la pièce, la plateforme Wiser ferme complètement la vanne du radiateur pendant une période de dix minutes pour éviter de chauffer inutilement la pièce.

La détection de fenêtre ouverte est active après une phase de chauffage de 2 minutes. Après cette période de 2 minutes, le système considère qu'une fenêtre est ouverte si la température chute en une minute d'une valeur prédéfinie.

Après 10 minutes, le système reprend son fonctionnement normal. Un nouvel événement de "fenêtre ouverte" peut être détecté au bout de 2 minutes.

Cette fonction est activée ou non par pièce. Lors d'un événement de "fenêtre ouverte", une icône apparaît sur l'app, la consigne de température affiche "Arrêt" et l'icône de la flamme disparaît.

La fonction peut être désactivée lorsque la pièce peut subir des courants d'air (sas d'entrée) ou par convenance personnelle.

## Gérer les paramètres (suite)

### Comment ajouter ou modifier un équipement

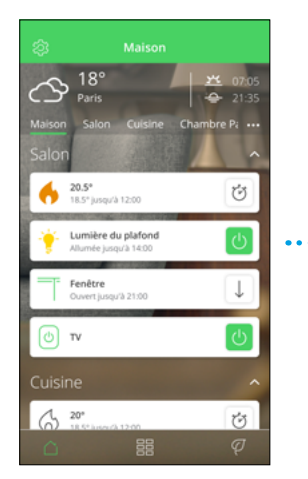

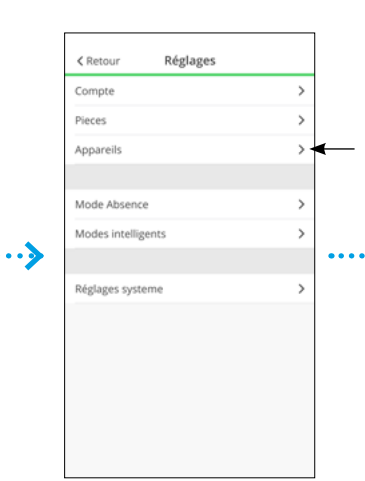

• Sur la page d'accueil, cliquez sur la [ roue crantée ] pour accéder aux paramètres.

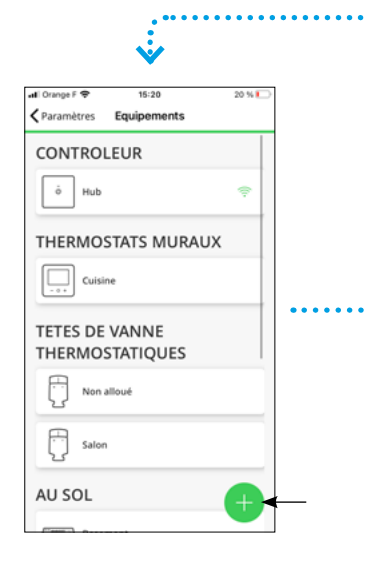

Cet écran répertorie tous les équipements triés par type.

#### Ajouter un nouvel équipement :

- Cliquez sur [ + ]
- Suivez les instructions à l'écran

#### Modifier un équipement existant

• Cliquez sur l'un des équipements pour afficher le détail de ses caractéristiques

• Cliquez sur [ Appareils ]

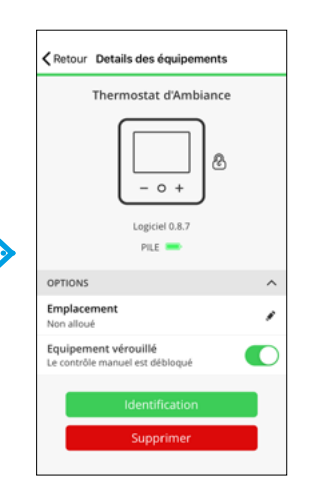

#### Verrouiller un équipement

• Cliquez sur l' [ Interrupteur ] du champs verrouillage.

#### Identifier un équipement

• Cliquez sur [ Identification ].

#### Supprimer un équipement dans une pièce

• Modifiez l'emplacement en choisissant [ Non alloué ].

#### Supprimer un équipement du système

• Cliquez sur [ Supprimer ].

## La qualité de la liaison sans fil

L'intensité du signal que capte la passerelle Wifi est indiquée à côté de l'icône d'un équipement. Une absence de signal est signalée par un point d'exclamation rouge.

La perte de la liaison sans fil entre les équipements et la passerelle est indiquée avec un triangle rouge clignotant et le texte "Pas de signal". Tant que cette icône ne s'affiche pas, l'équipement est en mesure de dialoguer correctement avec la passerelle Wifi.

#### La fonction "Verrouillage"

Elle désactive les commandes directes sur les équipements. Par exemple cela empêche les enfants de modifier la température de leur chambre en jouant avec les thermostats d'ambiance ou les vannes thermostatiques.

Lorsqu'un thermostat d'ambiance est verrouillé, son écran s'allume quand on appuie sur un de ses boutons afin que toutes les informations puissent être lues, mais les boutons ne permettent aucun réglage de température. De même, agir sur une vanne thermostatique verrouillée en la tournant dans un sens ou dans l'autre n'a aucun effet.

Lorsque la fonction verrouillage est active :

- le pictogramme d'un cadenas s'affiche au niveau de l'icône de l'équipement,
- il est toujours possible de rétablir les
- paramètres d'usine de ce dernier.

#### La fonction "Identification"

Le bouton "identification" vous permet de repérer un équipement donné parmi d'autres : • en faisant clignoter les LED de la vanne thermostatique,

• en affichant le mot "identification" sur l'écran du thermostat d'ambiance.

La fonction d'identification est utilisée pour repérer et ne pas mélanger les équipements lorsque vous les changez de place par exemple.

Remarque : les échanges de données sans fil entre la passerelle et les équipements se font une fois par minute afin d'économiser les piles. La réaction d'un équipement à la fonction "Identification" peut donc prendre ce laps de temps pour être visible. La façon optimale d'utiliser la fonction d'identification est de réveiller d'abord l'appareil en le manipulant.

#### Logiciel embarqué

La version du logiciel installée sur l'équipement est visible juste en dessous de son icône. Cette information peut être requise lors d'un appel au service client.

## <span id="page-52-0"></span>Panorama des "détails"

La fonction "Détails" vous offre des informations sur votre installation comme les économies d'énergie réalisées, l'activité de votre système, le temps de chauffage et un rapport de chauffage.

• Cliquez sur l'icône [ Feuille ] située en bas à droite de l'écran d'accueil.

### Économies d'énergie

Lorsque vous utilisez Wiser, vous économisez déjà de l'énergie. Et lorsque vous utilisez les fonctions intelligentes de Wiser pour contrôler votre chauffage, vous êtes sur la bonne voie pour économiser encore plus d'énergie.

Nous estimons la quantité d'énergie que vous auriez consommée sans Wiser, et la comparons à votre consommation effective pour calculer les économies réalisées.

Au fil du mois, vous pouvez suivre vos économies en ouvrant simplement l'application. Vos économies d'énergie sont mises à jour toutes les heures, les fluctuations sont donc normales.

Un algorithme comptabilise le temps pendant lequel les fonctionnalités intelligentes de Wiser vous font activement économiser de l'énergie.

Pour des informations plus détaillées, visitez :

- notre blog : [blog.se.com/fr/](https://blog.se.com/fr/)
- nos FAQ : [se.com/fr/wiser](http://se.com/fr/wiser)

### Nombre d'heures de chauffage

Cette section présente, pour les 30 derniers jours, sous forme de graphique, la durée pendant laquelle votre chauffage a été activé chaque jour, dans une ou plusieurs pièces (une barre verte par jour), et au regard des températures extérieures (courbes rouge et bleue). Ces températures sont mises à jour toutes les heures.

Les nouveaux utilisateurs ne verront aucune barre verte avant de commencer à utiliser leur chauffage.

#### Activité et environnement

Cette section relate d'une part des faits sur la façon dont vous utilisez votre système de chauffage et d'autre part des informations sur la météo du mois en cours.

Ces valeurs sont mises à jour toutes les heures.

Le nombre de fois où vous avez fait baisser ou augmenter la consigne de température correspond aux nombres d'interventions ponctuelles (non programmées).

Le nombre d'heures d'ensoleillement est égal au nombre d'heures où la couverture nuageuse était inférieure à 50 %.

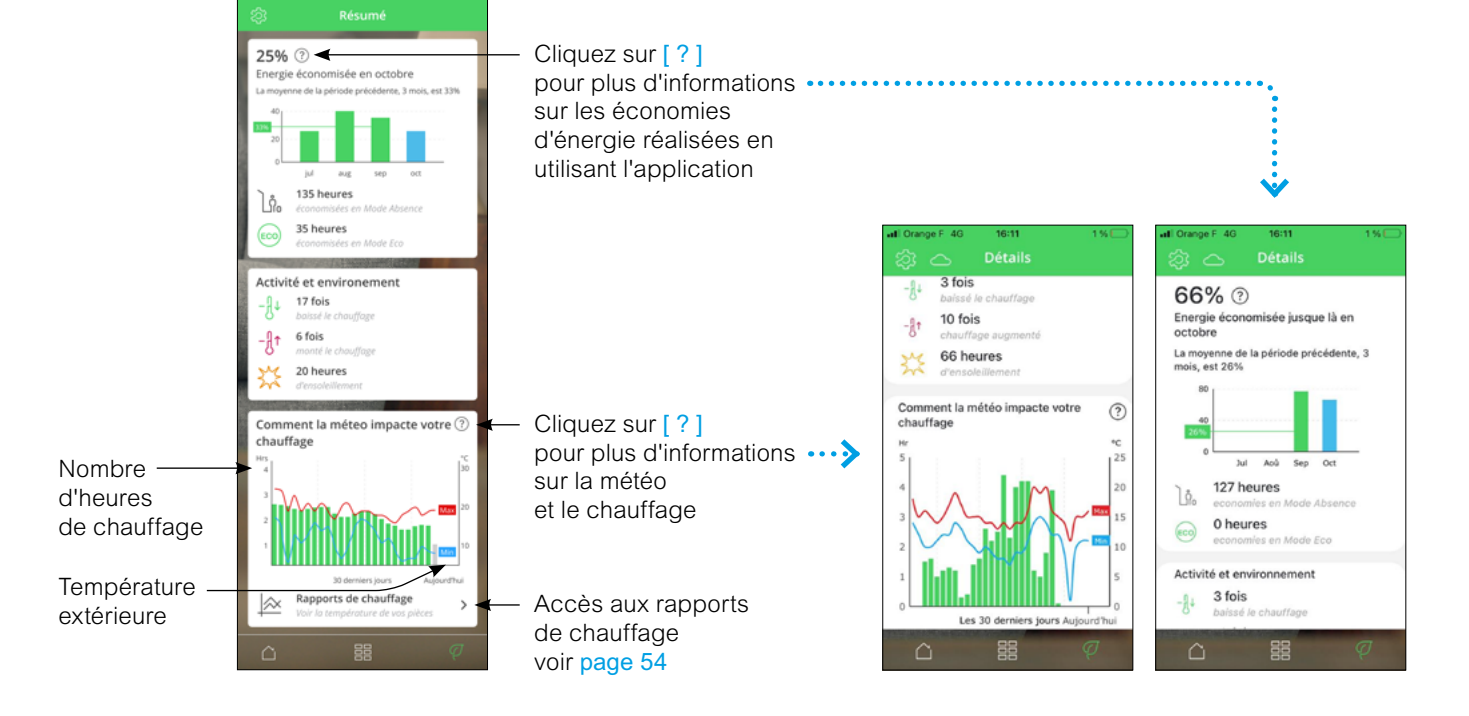

## Panorama des "détails" (suite)

### <span id="page-53-0"></span>Rapports de chauffage

Les performances de votre système de chauffage peuvent être surveillées à l'aide du "Rapport de chauffage". Il offre une visualisation de l'historique de chaque pièce : l'évolution de la consigne et des températures extérieures. Il permet une comparaison pièce par pièce au fil du temps, afin de s'assurer que le système fonctionne conformément à la programmation et aux commandes ponctuelles.

Wiser enregistre en permanence les températures ambiantes, celles programmées et les températures extérieures et rend ces données disponibles. Ces rapports sont mis à jour quotidiennement et les données sur la température d'un jour sont disponibles le lendemain. Il est possible de consulter les rapports sur la base d'un jour, de la semaine ou du mois.

Le rapport de chauffage est accessible à partir de l'écran "Détails" [page 53](#page-52-0)

#### Rapport sur une pièce

Lorsqu'on y accède pour la première fois, les rapports s'ouvrent sur la vue concernant une seule pièce. Cette vue affiche par défaut la température ambiante de la veille et la consigne de température réglée (ligne noire).

En appuyant en bas sur la barre "pièce", vous pouvez sélectionner d'autres pièces.

La température extérieure n'est pas affichée par défaut mais peut également être sélectionnée à partir du sélecteur "Pièces".

Le graphique correspondant à une seule pièce permet de constater combien de temps il faut pour que la température atteigne la consigne programmée. La [ ligne noire ] indique la consigne de température, c'est-à-dire la température programmée pour la pièce (mode Auto) ou la température sélectionnée ponctuellement (mode manuel). La ligne bleue indique la température ambiante mesurée.

Remarque : Le graphique d'une seule pièce affiche la ligne de consigne de température qui tient compte des modifications ponctuelles.

De plus, la courbe prend en compte l'impact du mode confort sur les températures de consigne.

#### Vue mensuelle

La vue mensuelle fournit un résumé des fluctuations de température ambiante au cours d'un mois calendaire donné. Toutes les températures quotidiennes dans cette vue sont moyennées en raison de la taille de l'écran.

La température extérieure s'affiche sous la forme d'une bande verte indiquant les températures journalières minimales et maximales et la plage dans laquelle les températures quotidiennes ont fluctué au cours du mois.

#### Rapport multi-pièces

La vue multi-pièces permet de visualiser et de comparer simultanément jusqu'à 16 pièces. La température extérieure peut être affichée ou non sur cette vue.

Remarque : Si une seule pièce est sélectionnée dans la vue multi-pièce, la ligne noire indiquant la consigne de température s'affiche.

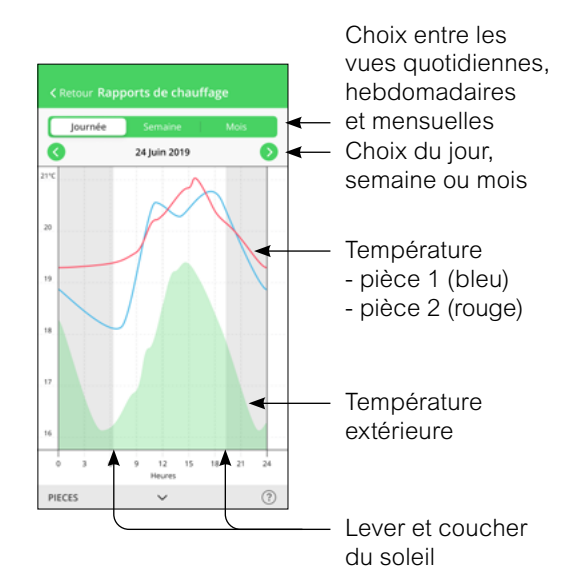

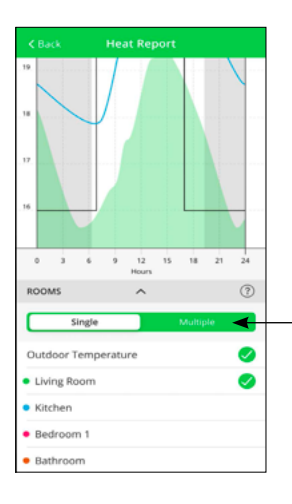

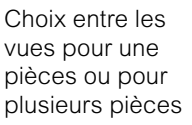

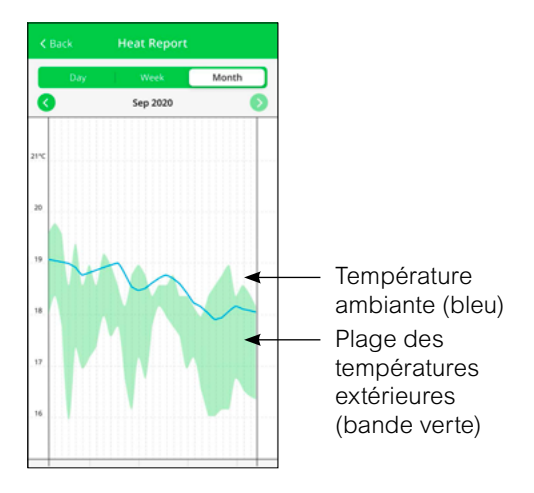

## Panorama des "détails" (suite)

### Rapports de chauffage (suite)

#### Affichage de la température

Une vignette contenant la valeur de la température et le nom de la pièce concernée s'affichent lorsqu'on clique sur une [ ligne de couleur ] ou sur le bord d'une zone verte.

Pour faire disparaître cette vignette, il suffit de cliquer en dehors des lignes.

Les lignes de température sont cliquables sur toutes les vues (Jour / Semaine / Mois).

#### Données de température manquantes

Des données de température peuvent parfois être manquantes. Cela peut être dû à une coupure de courant, à une perte de connexion internet, à des piles d'équipements défaillantes ou à une liaison sans fil médiocre. Les données manquantes sont signalées par une ligne en pointillés reliant les deux points entre lesquels les données ont été disponibles.

Si des données sont manquantes pour un ou plusieurs jours, le point d'interrogation sur le bandeau "Pièces" en bas de l'écran est remplacé par un triangle rouge. Si ces données sont de nouveau disponibles ultérieurement, ou si la vue en cours est remplacée par une autre date avec des données disponibles, alors le point d'interrogation réapparaît.

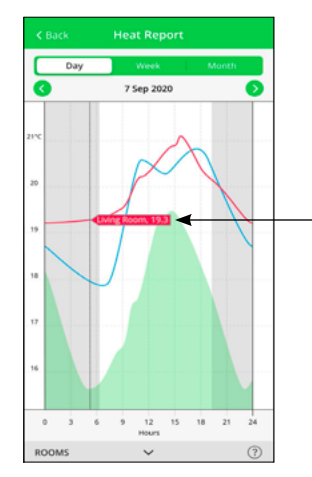

Vignette avec nom de la pièce et valeur précise de la température

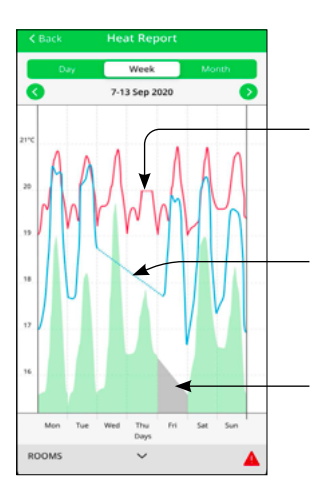

Aucune valeur de température n'a pu être obtenue

Aucune donnée sur la température extérieure n'a pu être obtenue Donnée manquante à cette date

## Contrôlez votre installation Piloter l'éclairage et les volets-roulants

## Réglages avancés des variateurs

Les variateurs Wiser Odace et Wiser Unica disposent de paramètres avancés accessibles depuis l'app Wiser Home.

Pour accéder aux fonctions spéciales, procédez comme suit:

- Ouvrez l'application Wiser Home.
- Cliquez le menu des [ Paramètres ]
- Cliquez sur [ Équipements ]
- Sélectionnez l'appareil à gérer.

#### Réglage de la luminosité minimale et maximale

Cette fonction est dédiée aux variateurs.

Elle permet de limiter la plage de la luminosité d'une lampe à variation (dimmable).

Cela peut être utile lorsque les lampes connectées (en particulier les lampes LED) commencent à clignoter à des valeurs de variation faibles.

Limiter la luminosité maximale peut être utile si vous souhaitez réduire votre consommation d'énergie.

#### Conversion en mode LED RL

La plupart des lampes LED sont des charges capacitives. Elles sont automatiquement détectés par le variateur et contrôlés en mode RC.

Mais les technologies utilisées pour les lampes LED sont variées et le variateur peut ne pas toujours reconnaître correctement une charge LED inductive. Si cela est explicitement recommandé ou prescrit par le fabricant de la lampe, vous pouvez alors activer le mode LED RL.

Suite la nature de l'ampoule, la charge maximale pilotée peur varier :

- lampes LED : RC 7…100 VA RL 7…20 VA,
- lampe à incandescence 230 Vca : 14…200 W,
- lampe halogène 230 Vca : 14…150 W,
- lampe halogène TBT avec transformateur ferro-magnétique ou électronique : 14…150 W.

### Réglage du temps de marche des commandes de volets-roulants

Les commandes de volets-roulants Wiser ordonnent un temps de fonctionnement préréglé de 2 minutes. Cela signifie, que lors d'un appui prolongé sur une des commandes (montée ou descente), le contact qui active la mise en marche du moteur se ferme pendant une durée 2 minutes.

Pendant cette période, il est possible de donner un ordre inverse.

Dans les paramètres, vous pouvez adapter ce temps au fonctionnement effectif de votre voletroulant. Cela vous permettra ensuite de gérer les pourcentage d'ouverture de votre voletroulant lors d'une commande vocale.

### Commandes vocales possibles

• "Ouvre le volet / store" : l'ouverture sera totale ce qui équivaut à un appui long sur le bouton. • "Ferme le volet / store" : la fermeture sera totale ce qui équivaut à un appui long sur le bouton. • "Ouvre le volets / stores à x %" : le mouvement sera proportionnel au temps programmé.

## Contrôlez votre installation Piloter l'éclairage et les volets-roulants

### Mode "Absence"

#### Impacts sur l'éclairage

Par défaut, ni la gestion de l'éclairage et ni celle des volets ne sont incluses dans le mode "Absence", mais elles peuvent être ajoutées à partir du menu Paramètres de l'app Wiser Home.

Les lampes qui ne sont pas incluses dans le mode "Absence" garderont leur état en cours au moment de l'activation de ce mode.

Voir : ["Le Mode "Absence"" à la page 46](#page-45-0)

#### Impacts sur les volets-roulants

Il est possible d'intégrer tout ou partie des commandes de volets-roulants au mode "Absence". Quand le mode est actif, les volets-roulants associés sont alors fermés, qu'ils soient soumis ou non à d'autres programmes.

Lorsque le mode "Absence" est désactivé, les programmes qui pilotent les volets-roulants reprennent leur cours.

### Fonction "Astro"

Cette fonction permet de tenir compte de l'heure de lever et de coucher du soleil dans votre localité lors de la programmation.

Ainsi, lorqu'on active la fonction "Astro", l'heure à laquelle le programme met en œuvre l'ordre varie au cours des saisons.

## Contrôlez votre installation Piloter l'éclairage et les volets-roulants (suite)

## 2 façons d'accéder à la programmation d'un appareillage

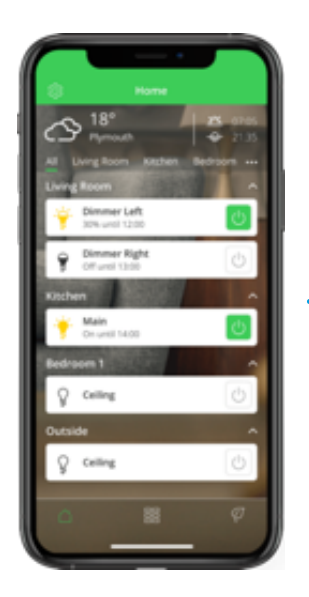

• Cliquez sur la pièce ou l'équipement que vous souhaitez programmer.

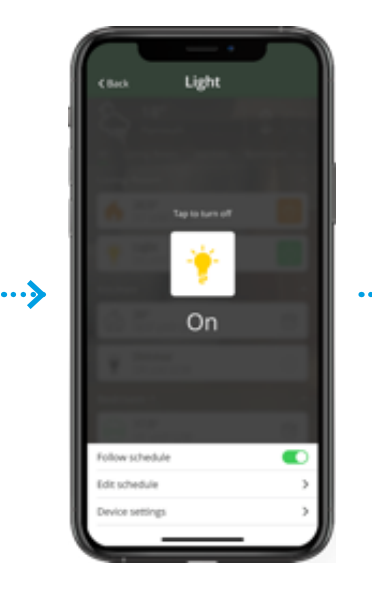

• Cliquez sur [ Modifier le programme ]

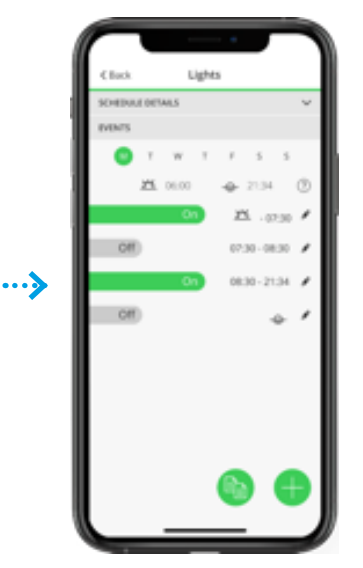

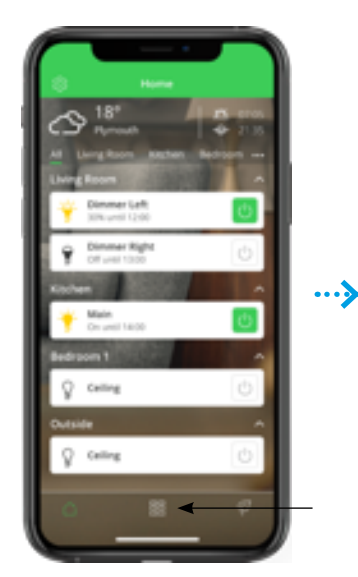

• Cliquez sur [ Automatismes ]

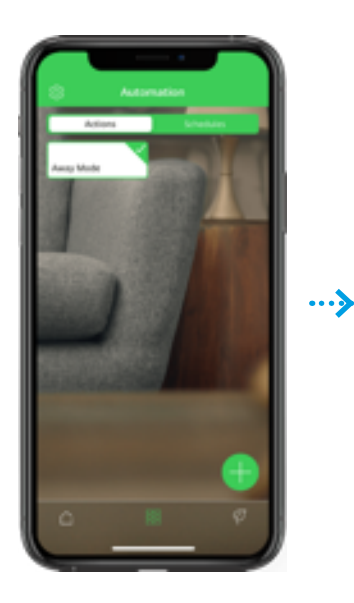

• Cliquez sur [ Programme ]

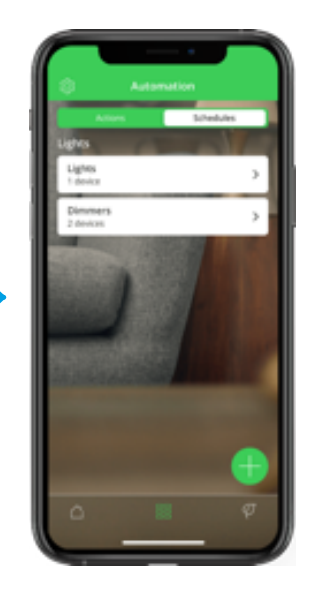

• Cliquez sur l'équipement que vous souhaitez programmer.

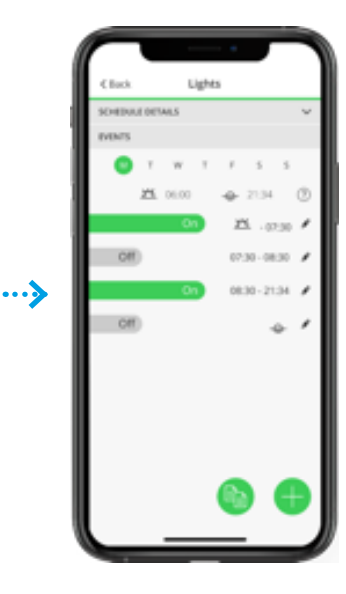

## Contrôlez votre installation Piloter l'éclairage et les volets-roulants (suite)

## Créer un programme pour de multiples équipements

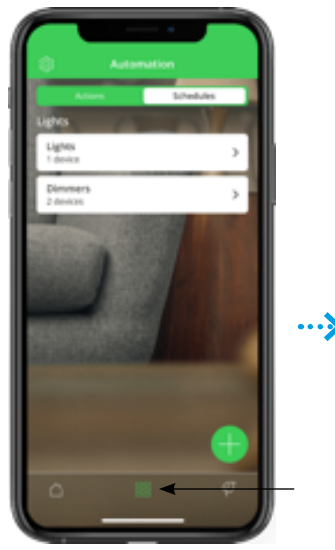

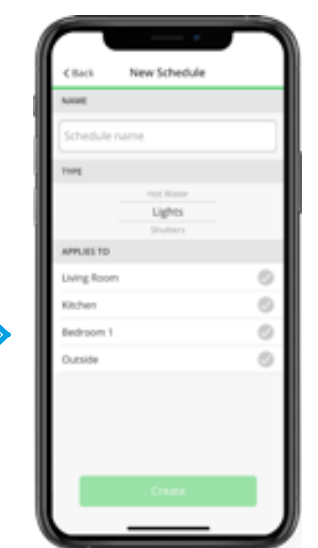

• Depuis le menu [ Automatisme ], cliquez sur [ + ]

• Suivez les instruction pour créer un programme qui peut piloter différentes lampes

## Découvrez vos équipements Le thermostat d'ambiance connecté

## Son écran et ses boutons

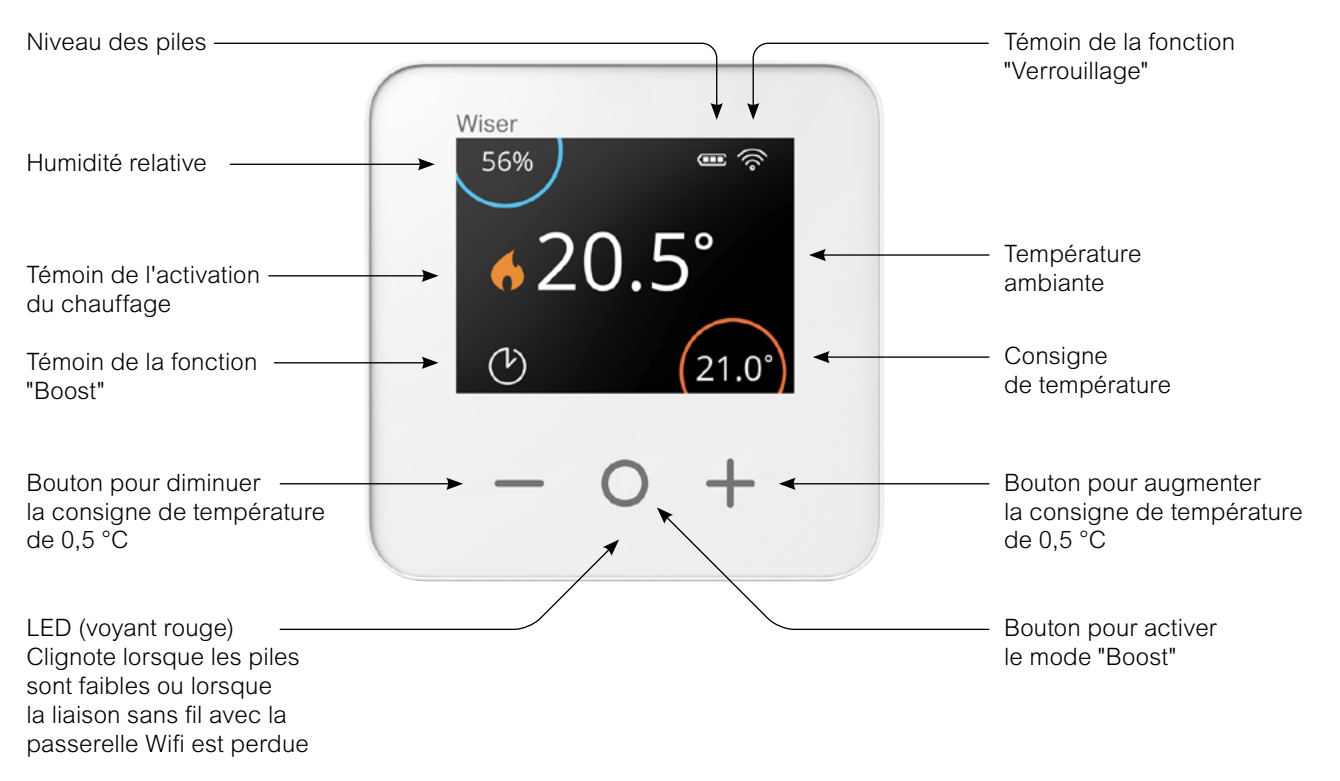

## Réglage de la température ambiante

#### Quel impact une commande ponctuelle (dérogation) a-t-elle sur la programmation ?

En mode automatique, une modification apportée avec les boutons [ + ] ou [ – ] reste valable jusqu'à l'événement programmé suivant.

#### Comment choisir le temps d'activation du mode "Boost" ?

Appuyer sur le bouton [O] permet d'augmenter temporairement la consigne de température de 2°C. (mode "Boost")

En mode automatique, le mode "Boost" reste actif jusqu'à la fin de durée choisie (voir ci-dessous).

La durée pendant laquelle le mode "Boost" reste actif dépend du nombre d'appuis sur la touche O :

- $-1$  fois  $=$  30 minutes
- $-2$  fois  $= 1$  heure
- $-3$  fois  $= 2$  heures
- $-4$  fois  $=$  3 heures
- 5 fois = Annulation

#### Les différentes autres facons de modifier la consigne de température :

Depuis votre app Wiser Home : • en définissant une nouvelle consigne de température

• en activant le mode "Boost" ce qui permet de choisir la température et la durée souhaitées

Avec la tête de vanne thermostatique (pour le chauffage à boucle d'eau chaude) • en tournant le bouton vers [ + ] (mode "Boost") ou [ – ] pour changer la consigne de 2°C pour une heure.

#### Vue d'ensemble de la fonction "Boost"

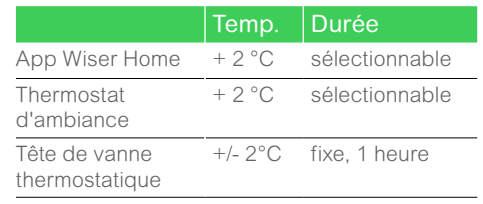

## Découvrez vos équipements Le thermostat d'ambiance connecté (suite)

## Remplacer les piles

Le thermostat d'ambiance vous informe en permanence de l'état de ses piles. Vous pouvez également le vérifier depuis l'app Wiser Home dans Paramètres -> Équipements. Lorsque l'affichage du thermostat est en veille, un voyant rouge sous le bouton central clignote pour indiquer que les piles sont presque vides.

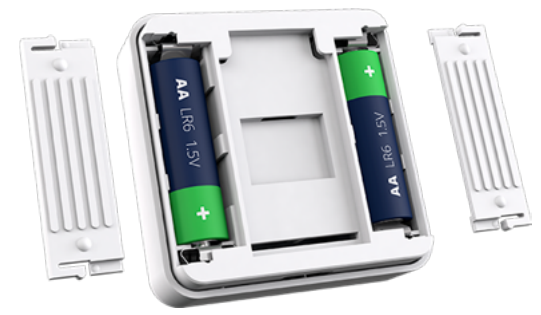

• Utilisez 2 piles alcalines IEC LR6 (AA) 1,5V.

• Assurez-vous que les piles sont correctement orientées. La polarité (+ et -) est indiquée sur le thermostat et sur les piles.

#### Comment réactiver le thermostat de la pièce ?

S'il n'y a pas eu d'interaction depuis 15 secondes, le thermostat d'ambiance passe en mode Veille et l'affichage disparaît.

• Réveillez le thermostat d'ambiance en touchant n'importe quel bouton.

#### Comment réinitialiser le thermostat d'ambiance ?

Consultez : ["Retour aux réglages usine des autres équipements Wiser"](#page-69-0)  [à la page 70](#page-69-0)

## Découvrez vos équipements Les passerelles Wifi

## Les deux versions de passerelle

### Passerelle Wifi / actionneur de chaudière

C'est l'unité de contrôle central de la plateforme Wiser. Elle traite toutes les demandes entrantes ("Augmentez la température dans le salon") et met également la chaudière en route si nécessaire.

Une seule version de passerelle Wifi / actionneur de chaudière est disponible. Elle doit être choisie si votre chaudière est compatible (présence d'une entrée pour thermostat d'ambiance).

#### A quoi servent les boutons ?

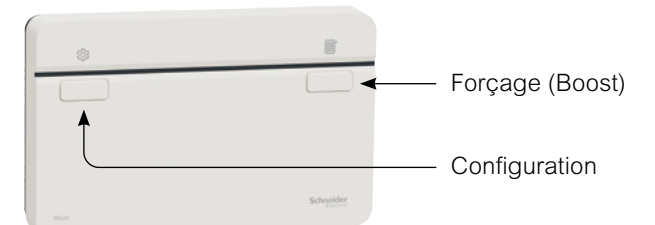

#### Bouton de configuration

Lors de l'installation initiale du système, ce bouton permet d'entrer en mode "Configuration" et active le réseau Wifi temporaire.

#### Bouton de "Forçage de la chaudière"

Pour activer la chaudière pendant 2 heures, il suffit de maintenir ce bouton enfoncé pendant plus de 3 secondes.

Pour désactiver le mode "forçage de la chaudière", appuyez à nouveau sur ce bouton.

Remarque : Le mode "forçage de la chaudière" n'a aucun impact sur les têtes de vannes thermostatiques.

#### Passerelle Wifi

C'est l'unité de contrôle central de la plateforme Wiser.

C'est le point de connexion de tous les acteurs du système :

- les interfaces utilisateurs telles que les smartphones ou tablettes,

- les équipements Wiser comme les thermostats d'ambiance ou les actionneurs pour radiateurs électriques.

La passerelle Wifi permet à la plateforme Wiser se se connecter à la box internet du logement.

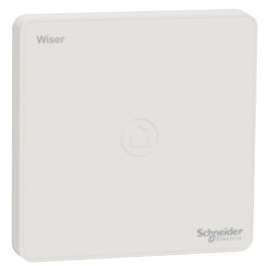

#### A quoi sert le bouton ?

Le bouton de configurationpermet d'activer le mode "Installation" afin de générer temporairement un réseau Wifi Wiser.

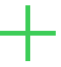

#### La fonction "Forçage de la chaudière"

Elle n'est pas accessible depuis l'app Wiser Home.

Elle doit être considérée comme une fonction de secours quand les autres modes de pilotage ne sont pas disponibles.

#### Le voyant de la passerelle Wifi

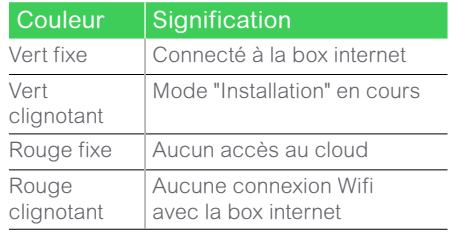

## Découvrez vos équipements L'actionneur pour radiateurs électriques

## Présentation

L'actionneur se substitue à la commande manuelle du radiateur pour le piloter. Le réglage de la consigne de température se fait via l'app Wiser Home ou sur le thermostat d'ambiance.

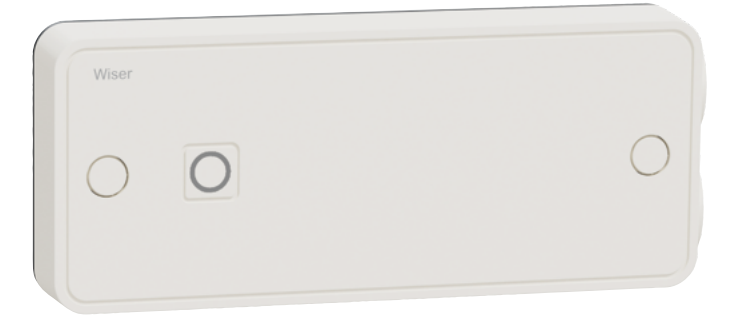

### Degré de protection (IP)

L'actionneur pour radiateurs électriques a un degré de protection IP 44, ce qui signifie qu'il est protégé contre les corps solides de plus de 1 mm et contre les projections d'eau de toutes les directions. Par conséquent, vous pouvez l'installer dans des espaces humides comme les salles de bains et les cuisines pour contrôler les radiateurs électriques ou les sèche-serviettes. Par contre, il ne doit pas être installé dans des zones exigeant une protection IP plus élevée (voir image ci-dessous).

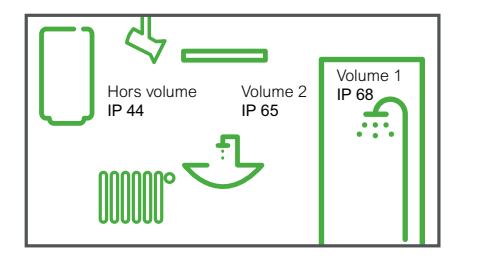

### Câblage

Les borniers de l'actionneur pour radiateurs électriques permettent différents types de câblage.

Il n'est pas nécessaire de le raccorder à la terre, mais si le radiateur qu'il pilote est mis à la terre, l'actionneur peut fournir la liaison à la terre. En général, les radiateurs électriques sont de classe II et n'ont donc pas besoin de liaison à la terre.

L'actionneur pour radiateurs électriques dispose d'une entrée pour un "capteur". Elle sera utilisée pour de futures applications.

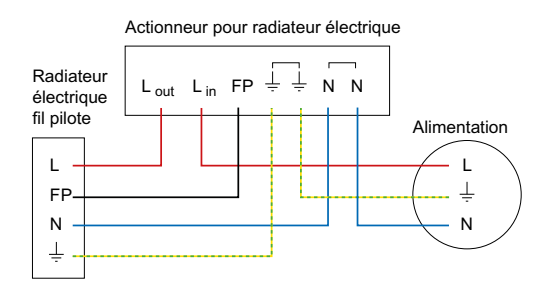

## Découvrez vos équipements La tête de vanne thermostatique

### Présentation

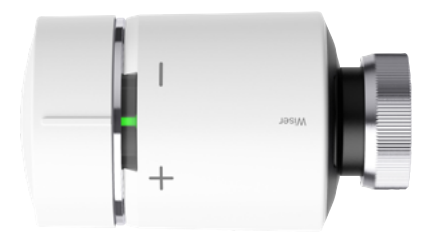

Elle ouvre et ferme la vanne du radiateur pour contrôler le débit d'eau chaude qui s'écoule à travers le radiateur.

En utilisation normale, le réglage de la consigne de température se fait via l'app Wiser Home. Il est également possible d'augmenter ou de réduire ponctuellement la consigne de température directement sur la tête de vanne thermostatique.

#### Comment modifier la consigne de température ambiante ?

• Tournez le bouton dans le sens  $[ + ]$  pour augmenter la consigne température (mode "Boost"). Le voyant rouge s'allume pendant 5 secondes.

• Tournez le bouton dans le sens [ - ] pour abaisser la consigne de température. La LED bleue s'allume pendant 5 secondes.

Lorsque le bouton est tourné, la consigne de température est modifiée de +/-2°C par rapport à la température ambiante actuelle. Ce changement de consigne restera actif pendant 1 heure.

**Remarque** 

Si la consigne de température est déjà supérieure ou inférieure de 2°C par rapport à la température ambiante, l'action sur le bouton n'aura aucune incidence.

## Découvrez vos équipements La tête de vanne thermostatique (suite)

## Mise en place des piles

Le voyant du milieu vous informe sur l'état des piles.

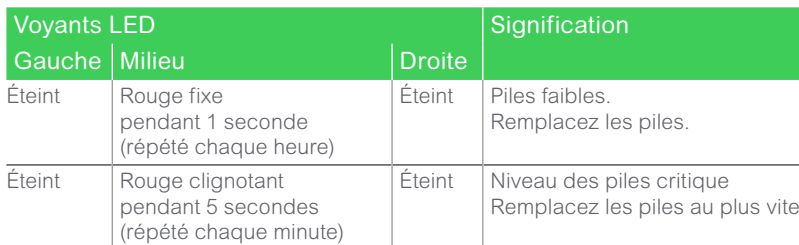

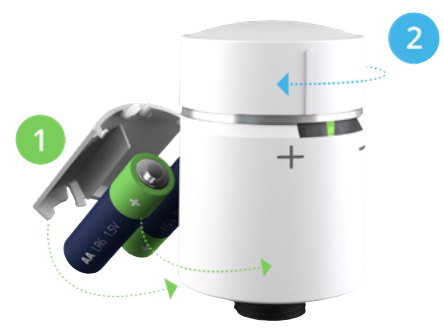

• Utilisez 2 piles alcalines IEC LR6 (AA) 1,5V.

• Assurez-vous que les piles sont correctement orientées. La polarité (+ et -) est indiquée sur le thermostat et sur les piles

#### Comment réinitialiser la tête de vanne thermostatique ?

Voir ["Retour aux réglages usine des autres équipements Wiser"](#page-69-0)  [à la page 70](#page-69-0)

## Installation sur le radiateur

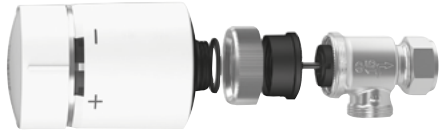

Tête de vanne thermostatique + adaptateur M30 x1,5 mm

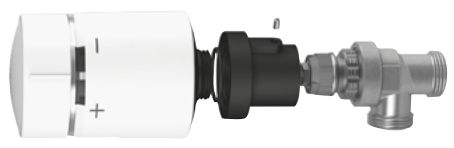

Tête de vanne thermostatique + adaptateur Danfoss RA

Comme les vannes des radiateurs sont différentes selon les marques, les têtes de vanne thermostatique Wiser sont livrées avec deux adaptateurs : M30 x1,5 mm et Danfoss RA.

#### Que faire si la tête de vanne thermostatique ne trouve pas de signal ?

Sans signal, elle sera représentée sur l'app par le symbole ▲ avec le texte "PAS DE SIGNAL".

Si la tête de vanne thermostatique n'arrive pas à établir la liaison sans fil avec la plateforme Wiser, vous pouvez :

- installer une prise connectée Wiser pour étendre le champ d'action du système - rapprocher la passerelle Wifi de la tête de vanne thermostatique.

Pour plus d'informations, voir ["La prise](#page-66-0)  [connectée / répéteur ZigBee" à la page 67](#page-66-0).

#### Comment vérifier si la tête de vanne thermostatique capte un signal ?

Elle doit au préalable avoir été connectée au système.

• Faites pivoter le bouton dans un sens ou dans l'autre.

Si la LED rouge ou bleue clignote brièvement, cela signifie qu'aucun signal n'est capté.

## Découvrez vos équipements

# La centrale de pilotage pour vannes de plancher hydraulique

### Présentation

La centrale de pilotage pour vannes de plancher hydraulique permet de gérerun système de chauffage par circulation d'eau chaude dans le sol.

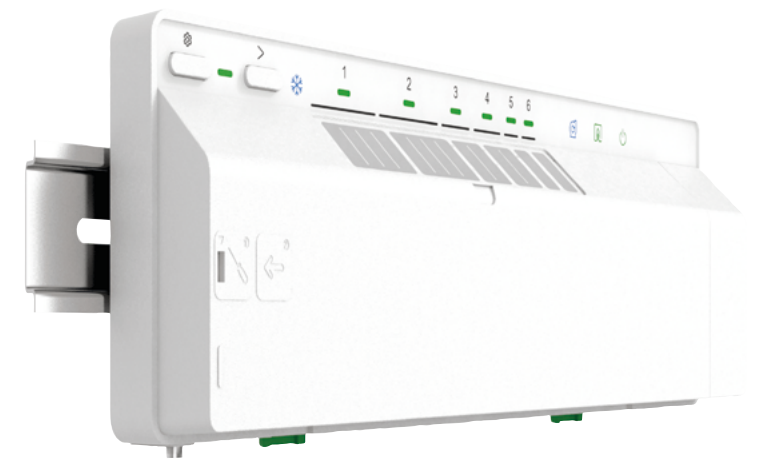

Le système peut également piloter en complément des radiateurs à eau chaude dans les installations mixtes. Généralement, dans les maisons individuelles neuves, le rez-de-chaussée est chauffé par le sol et le(s) étage(s) avec des radiateurs.

Dans ce cas, il ya 2 solutions techniques :

• soit avec une chaudière possédant 2 sorties différentes (1 pour le plancher et une pour les radiateurs),

• soit avec un module thermique qui gère la différence de température de l'eau qui circule dans le sol ( $\pm$  30 °C) et dans les radiateurs ( $\pm$  50 °C). Dans ce cas la centrale de pilotage pour vannes de plancher hydraulique pilotera le module thermique.

Quelque soit la solution mise en œuvre, il faudra installer des têtes de vannes thermostatiques sur chacun des radiateurs et un ou plusieurs thermostats d'ambiance selon la configuration.

#### L'antenne

Une antenne est fournie avec la centrale de pilotage pour vannes de plancher hydraulique. Elle permet d'assurer une communication constante avec la passerelle Wifi Wiser.

Pour optimiser la puissance du signal, l'antenne ne doit pas être installée à l'interieur d'une armoire métallique.

Pour pouvoir déporter l'antenne, un câble de rallonge peut être utilisé, mais il est possible qu'il réduise la puissance du signal.

## <span id="page-66-0"></span>Découvrez vos équipements La prise connectée / répéteur ZigBee

## Présentation

Elle vous permet de piloter des appareils électriques depuis votre smartphone ou tablette avec l'app Wiser Home ou en utilisant votre assistant vocal comme Google Assistant et Amazon Alexa.

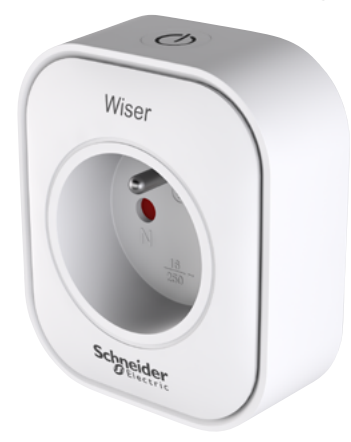

### **Pilotage**

#### Depuis l'app Wiser Home

Vous pouvez accéder aux commandes de vos prises connectées via l'écran d'accueil de l'app Wiser Home. Elles apparaîtront sur l'écran des pièces auxquelles elles ont été affectées lors de la configuration.

Pour mettre une prise connectée sous tension, il vous suffit de cliquer sur le bouton  $\lceil$  On  $\ell$  Off  $\rceil$  situé à droite de l'icône de prise, le bouton deviendra vert et l'appareillage branché sur la prise connectée sera alimenté.

Lorsque la prise est éteinte, le bouton [On / Off] est éteint et la prise connectée ne fournit pas d'alimentation à l'appareillage qui lui est connecté.

#### Manuellement

Elle est également commandable manuellement grâce au bouton situé au-dessus de la prise.

#### Avec une programmation

Vous pouvez établir un programme pour piloter votre prise connectée depuis la page "Automatismes" accessible en bas de l'écran d'accueil de l'app Wiser Home.

#### Via le mode "Absence"

Les prises connectées peuvent être couplées au mode "Absence" afin qu'elles coupent l'alimentation des appareils connectés quand ce mode est actif. Pour se faire, vous devez activer ce paramètre pour chacune des prises souhaitées dans la page "Paramètres".

L'activation du mode "Absence" se fait depuis la page "Automatismes".

Voir : ["Le Mode "Absence"" à la page 46](#page-45-0)

### Signification du voyant sur la prise

La LED sur la prise connectée elle-même indique son état :

- allumé en bleu quand elle alimente l'appareil branché,

- éteinte quand elle ne l'alimente pas.

### IFTTT

Chaque prise connectée peut être utilisée dans les applets créés avec un service IFTTT. Dans ce cas, un autre appareil / service / application est utilisé comme déclencheur de l'applet pour activer / désactiver la prise connectée.

Voir ["Le service web IFTTT" à la page 79](#page-78-0)

### Répéteur ZigBee

En plus de pouvoir commander vos appareils électriques à distance, la prise connectée a pour fonction de répéter et d'amplifier le signal ZigBee. Ainsi elle étend le champ d'action de la plateforme Wiser et facilite le dialogue entre les différents équipements Wiser et la passerelle Wifi.

Des instructions détaillées sur la façon d'ajouter une prise connectée en tant que répéteur ZigBee sont incluses dans la notice d'installation livrée avec le produit.

### Découvrez vos équipements

## Les commandes d'éclairage et de volets-roulants

### Présentation

Les commandes Wiser permettent de piloter localement ou à distance des éclairages et des volets-roulants.

Pour la commande d'éclairage, les commandes Wiser ne peuvent pas remplacer un bouton-poussoir pilotant un télérupteur.

#### Les micro-modules

Les micro-modules (pour commutation, pour variation ou pour commande de volets-roulants) permettent d'intégrer n'importe quel éclairage ou volets-roulants électriques à la plateforme Wiser.

Il suffit de les installer au choix :

- derrière une commande murale (de préférence dans une boîte d'encastrement de profondeur 50 mm)
- au niveau du plafonnier,
- dans le caisson moteur des volets-roulants.

La commande murale doit être un bouton-poussoir (simple pour l'éclairage, double pour les volets-roulants). En aucun cas, il ne faut utiliser un interrupteur ou un va-et-vient.

#### Présentation des mécanismes Wiser Odace et Wiser Unica

Ils s'installent en lieu et place d'une commande standard.

Attention ! Pour les boutons-poussoirs connectés, assurez-vous que le fil de neutre est bien présent dans la boîte d'encastrement.

Pour les variateur Wiser, Il faut s'assurer que la lampe pilotée soit bien compatible avec la variation (dimmable).

Les commandes Wiser Odace et Wiser Unica sont à compléter avec une plaque de finition. Retrouvez un large choix :

- sur le site internet :
- offre Odace : [se.com/fr/o](http://se.com/fr/oda)da
- offre Unica : [se.com/fr/unic](http://se.com/fr/unic)
- sur le catalogue en ligne :
- [pages Odace](https://www.document.schneider-electric.fr/gamme/oda)
- [pages Unica](https://www.document.schneider-electric.fr/gamme/unic)

#### **Odace**

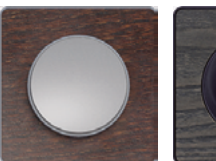

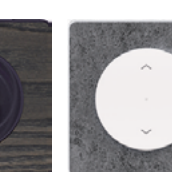

Variateur poussoir ou interrupteur

Variateur rotatif Commande

de volet-roulant

#### Unica

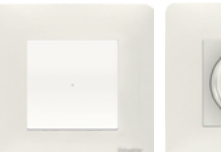

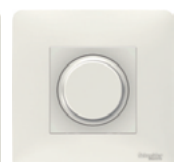

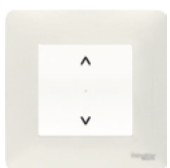

Variateur poussoir ou interrupteur

de volet-roulant

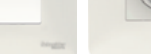

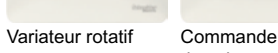

## Plus d'infos sur Wiser Faire évoluer l'installation

## Déplacer un thermostat d'ambiance

### Un thermostat

Si votre système ne dispose que d'un seul thermostat d'ambiance, celui-ci peut être déplacé dans toute la maison.

#### Deux thermostats

Si votre système dispose de deux thermostats d'ambiance contrôlant chacun un circuit de chauffage (par exemple un pour le rez-de-chaussée et un pour l'étage), assurez-vous que chaque thermostat d'ambiance reste dans une des pièces correspondant à son circuit.

Ceci évite les conflits entre les deux thermostats d'ambiance. Chacun d'eux ne peut avoir un impact que sur le chauffage de(s) pièce(s) qui lui a été affecté à l'origine.

#### Un thermostat par pièce

Si votre système utilise une combinaison de thermostats d'ambiance et de tête vannes thermostatiques ou d'actionneurs de radiateurs électriques, chaque pièce dispose alors de son propre programme, indépendant des autres pièces.

Le fait de déplacer le thermostat d'une pièce dans une autre que celle qui lui a été initialement affectée entraînera des conflits, car chaque appareil de chauffage suit son propre programme.

### <span id="page-68-0"></span>Changer de réseau Wifi

Si vous devez modifier votre réseau Wifi, procédez comme suit :

#### • Lancez l'app Wiser Home.

Si vous êtes connecté à votre compte, déconnectez-vous .

• Une fois déconnecté, appuyez sur le bouton [ Précédent ] de l'écran de connexion de l'app Wiser Home pour accéder à l'écran d'accueil.

• Cliquez sur [ Configurer / Créer un compte ] même si vous disposez déjà d'un compte.

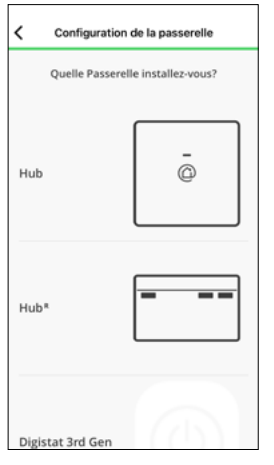

• Sélectionnez le type de passerelle Wifi de votre installation.

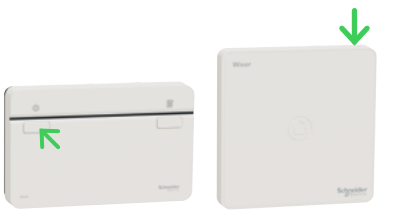

• Appuyez sur le bouton [ Installation ] de votre passerelle Wifi.

• Suivez les instructions à l'écran pour connecter votre smartphone ou tablette à la passerelle Wifi.

• Appuyez sur [ Ignorer ] lorsque vous êtes invité à configurer votre système de chauffage.

• Suivez les instructions à l'écran pour connecter votre passerelle à internet en sélectionnant le réseau Wifi approprié.

• Cliquez sur [ Ignorer ] lorsqu'un message vous demande de créer un compte.

Cette procédure vous permet de contrôler votre système de chauffage comme d'habitude mais avec votre nouveau réseau Wifi.

## Plus d'infos sur Wiser Faire évoluer l'installation (suite)

## Retirer un équipement du système

Les appareils peuvent être retirés du système de chauffage à l'aide de l'app Wiser Home.

- Allez sur la page d'accueil et cliquez sur la [ roue crantée ] (Paramètres)
- Dans la section "Pièces", appuyez sur l'équipement à supprimer

• Choisissez comme emplacement [ non affecté ] pour le retirer de la pièce à laquelle il avait été affecté

ou cliquez sur [ Supprimer ] pour l'ôter complètement du système.

Remarque : quand un équipement est supprimé du système, il n'est plus visible dans l'application.

Cependant, si cet équipement est en dehors du champ d'action du système, ou est désactivé lorsque la demande est faite, il faudra réaliser un retour aux réglages usine séparément (voir le paragraphe ci-contre).

### Démontage de la tête de vanne thermostatique

Lorsqu'une tête de vanne thermostatique doit être retirée d'une vanne de radiateur après avoir été retirée du système, procédez comme suit :

• ouvrez la vanne comme indiqué dans le tableau ["Calibrage de la tête de vanne](#page-71-0)  [thermostatique" à la page 72](#page-71-0)

• dévissez la tête de vanne thermostatique de la vanne du radiateur.

### Retour aux réglages usine d'une prise connectée

Pour retirer une prise connectée d'un système de chauffage et la raccorder à un autre système, procédez comme suit :

- Assurez-vous que la prise connectée est branchée sur une prise murale.
- Maintenez le bouton [ On / Off ] enfoncé.
- Au bout de cinq secondes, le voyant clignote 6 fois en bleu, puis s'éteint.

La prise connectée est maintenant réinitialisée.

### <span id="page-69-0"></span>Retour aux réglages usine des autres équipements Wiser

Les équipements Wiser peuvent être réinitialisés manuellement à tout moment.

Pour supprimer la liaison d'un équipements à un système de chauffage afin de le réaffecter à un autre système, procédez comme suit:

#### Thermostat d'ambiance :

• Retirez les batteries et réinsérez-les.

• Lorsque l'écran de démarrage s'affiche, maintenez les boutons [ + ] et [ - ] enfoncés pendant 20 secondes jusqu'à ce que le texte "Rejoindre un réseau" s'affiche.

#### Tête de vanne thermostatique :

- Tournez et maintenez le bouton dans le sens [ ].
- Attendez quelques secondes que le voyant central commence à clignoter en rouge.
- Maintenez le bouton dans le sens [ ] et attendez 8 clignotements rouges, cela qui peut prendre 20 secondes.
- Relâchez le bouton. Les 3 LED clignotent alors une fois pour indiquer que l'appareil est en cours de réinitialisation.

## Plus d'infos sur Wiser Le protocole OpenTherm<sup>®</sup>

## Raccorder une chaudière OpenTherm®

La plateforme Wiser ne prend actuellement en charge OpenTherm® qu'en association avec une chaudière mixte chauffage et eau chaude. Si votre chaudière prend en charge le protocole OpenTherm®, suivez les instructions ci-dessous.

### Installation OpenTherm® existante

• 1 - Retirez les câbles OpenTherm® du contrôleur ou du thermostat existant.

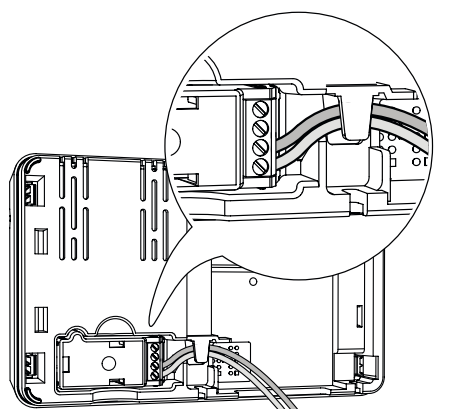

• 2 - Retirez le module OpenTherm® à l'arrière de la passerelle Wifi / actionneur de chaudière.

• 3 - Branchez les câbles OpenTherm® dans le module OpenTherm® . Il n'y a pas de sens à respecter pour raccorder les câbles.

• 4 - Replacez le module OpenTherm<sup>®</sup> sur la passerelle Wifi / actionneur de chaudière.

#### • 5 - Montez la passerelle Wifi / actionneur de chaudière sur sa platine.

Lorsque la connexion OpenTherm<sup>®</sup> est détectée, l'app Wiser Home enregistre automatiquement le protocole OpenTherm® comme mode de contrôle. Aucune autre configuration n'est nécessaire.

#### Evolution d'une installation standard vers le protocole OpenTherm®

• Déconnectez et réglez pour que toutes les vannes thermostatiques soient ouvertes.

• Suivez ensuite les étapes 2 à 5 ci-dessus pour câbler le module OpenTherm® .

Si vous installez un nouveau système ou que vous avez besoin d'un nouveau câblage, contactez un installateur.

### Fonctionnement de votre système de chauffage OpenTherm® avec Wiser

Wiser utilise le protocole OpenTherm® pour contrôler votre chaudière OpenTherm® . Son fonctionnement est similaire à celui du On / Off, mais plus direct car il règle la température souhaitée pour l'eau dans la chaudière plutôt qu'en jouant sur la mise en route et l'arrêt de la chaudière pour réguler la température.

Lors de périodes de grands froids, la chaudière peut être sollicitée pour produire de l'eau très chaude. La température de l'eau demandée diminuera au fur et à mesure que la température ambiante s'approche de la consigne.

L'un des principaux avantages de contrôle par modulation du chauffage induit une température ambiante plus stable et plus précis, par rapport aux commandes de compensation de charge On / Off.

La différence importante dans ce fonctionnement est que la chaudière fonctionnera plus longtemps, mais en produisant de l'eau moins chaude, ce qui réduira l'utilisation de gaz en optimisant les périodes où la chaude tourne à plein régime.

Remarque : il peut se produire ou non des dépassements de température mais le contrôle sera plus stable : les fluctuations seront mineures et la gestion plus fine qu'avec un contrôle On / Off.

## Plus d'infos sur Wiser La signification des voyants sur les équipements Wiser

## La tête de vanne thermostatique

#### Utilisation normale

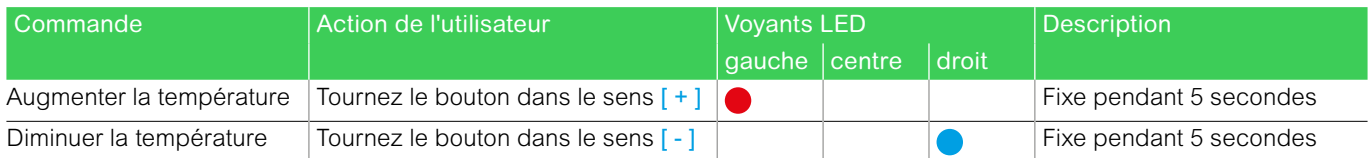

### Installation et appairage

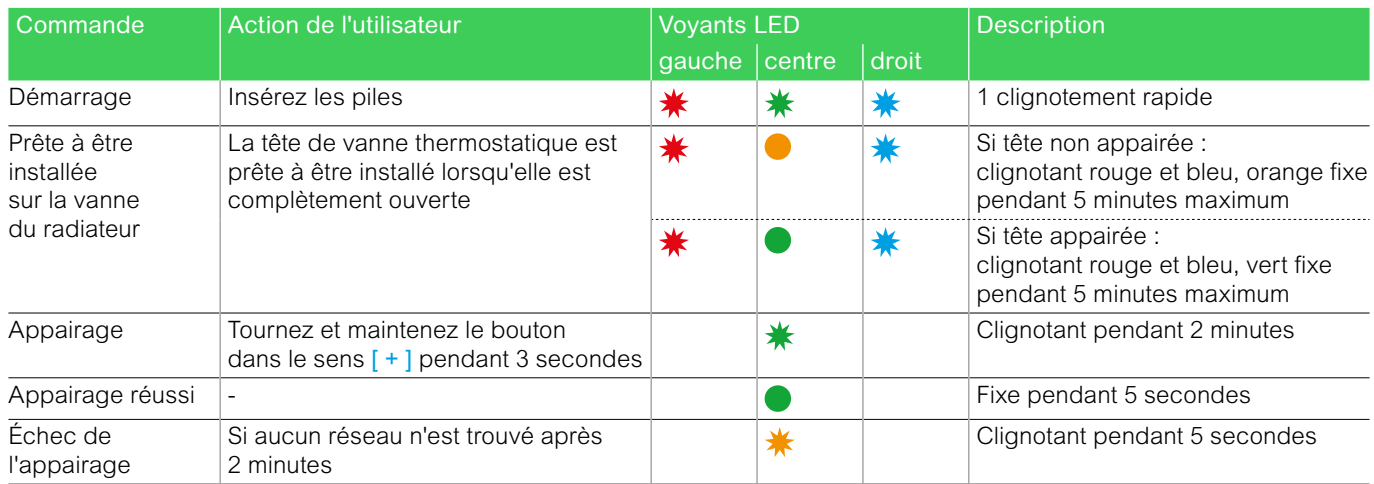

## <span id="page-71-0"></span>Calibrage de la tête de vanne thermostatique

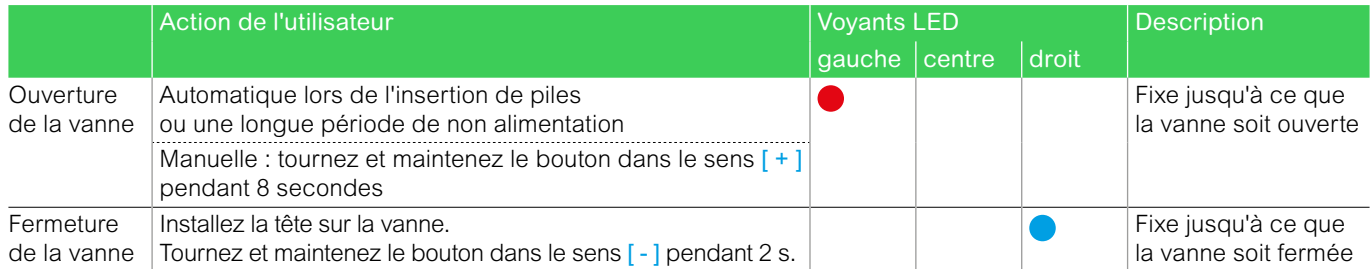

#### **Erreurs**

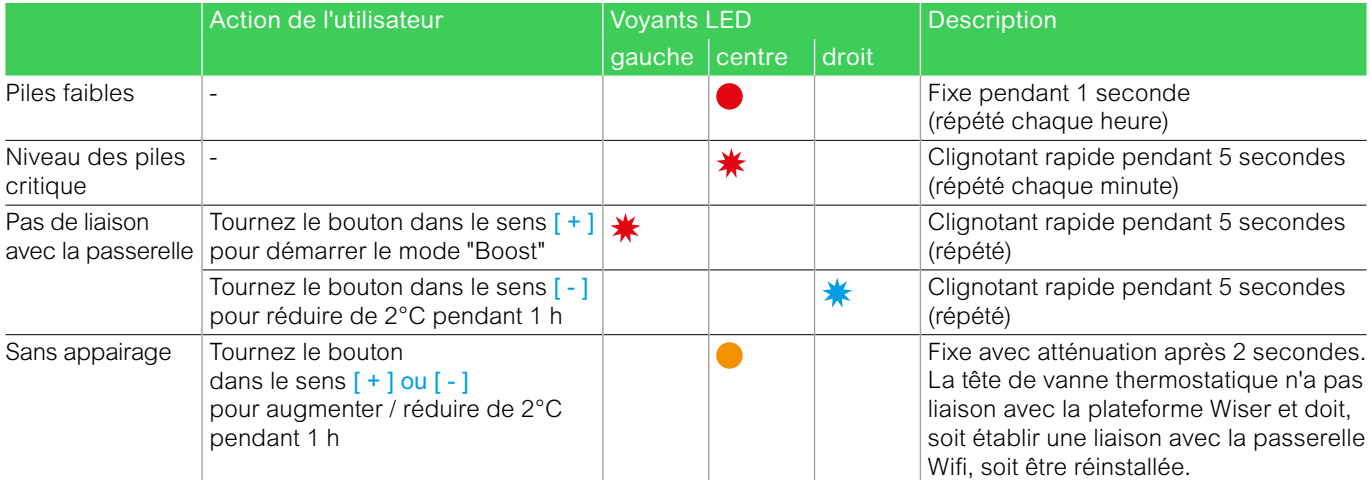
## Plus d'infos sur Wiser La signification des voyants sur les équipements Wiser (suite)

#### La prise connectée

#### Utilisation normale

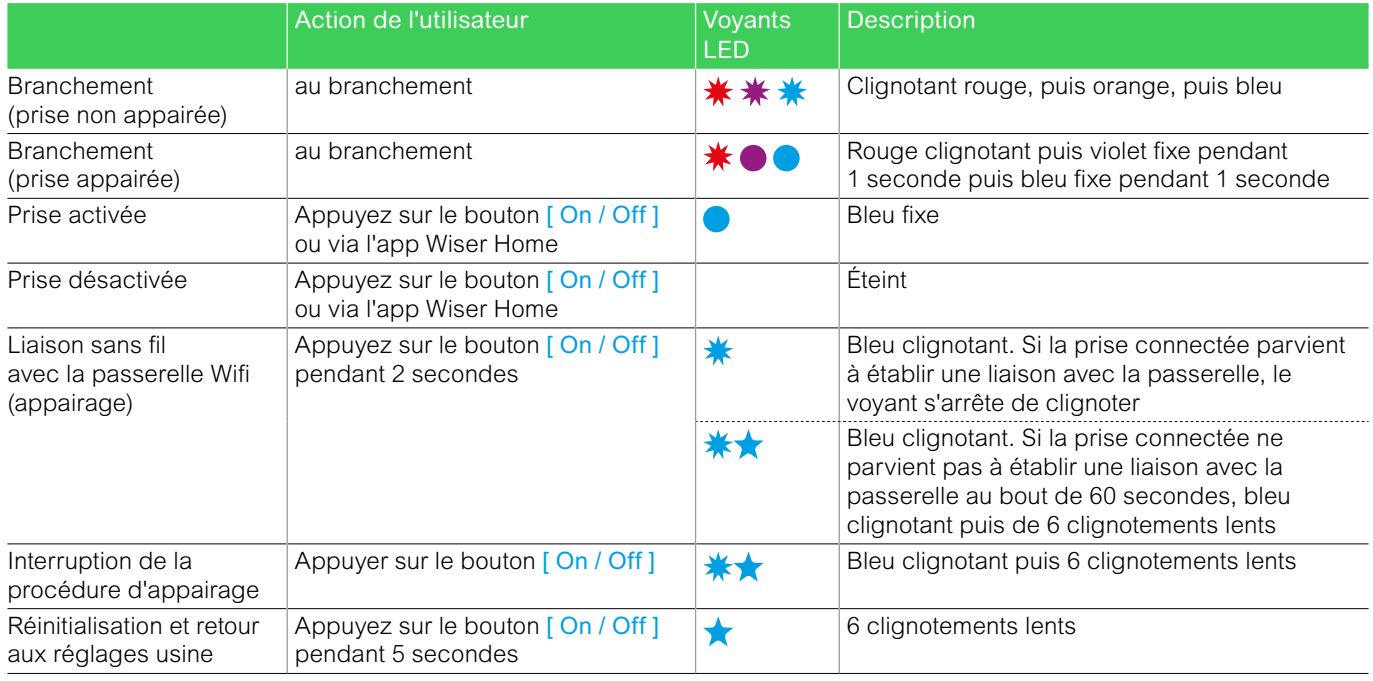

#### L'actionneur pour radiateurs électriques

#### Quelle action peuvent être réalisées avec le bouton de l'actionneur ?

- Appairage quand l'actionneur n'a pas déjà été appairé : appui de plus de 2 secondes.
- Forçage : appui de plus de 3 secondes
- Réinitialisation : appui de plus de 15 secondes

#### Utilisation normal

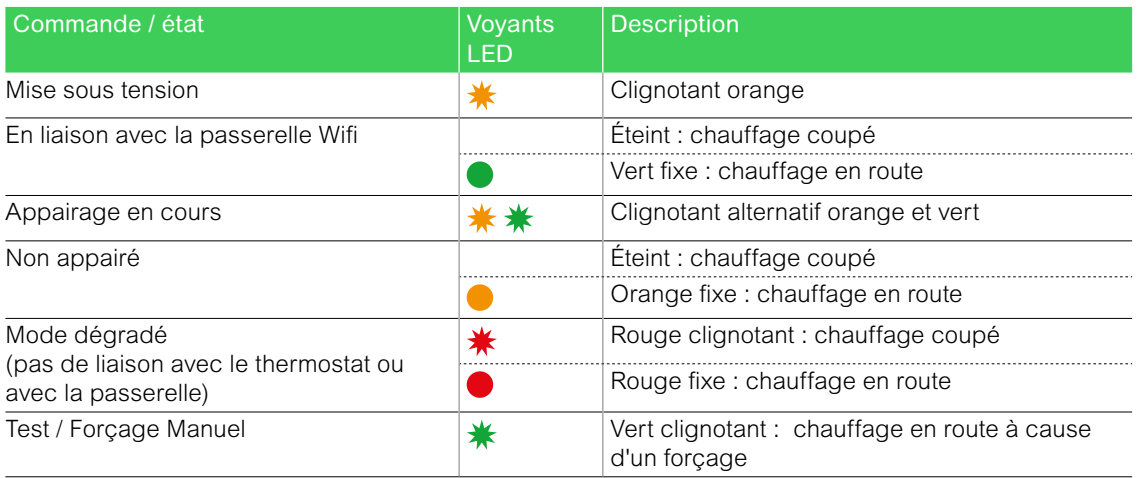

## Plus d'infos sur Wiser La signification des voyants sur les équipements Wiser

### La centrale de pilotage pour vannes de plancher hydraulique

#### Utilisation normale

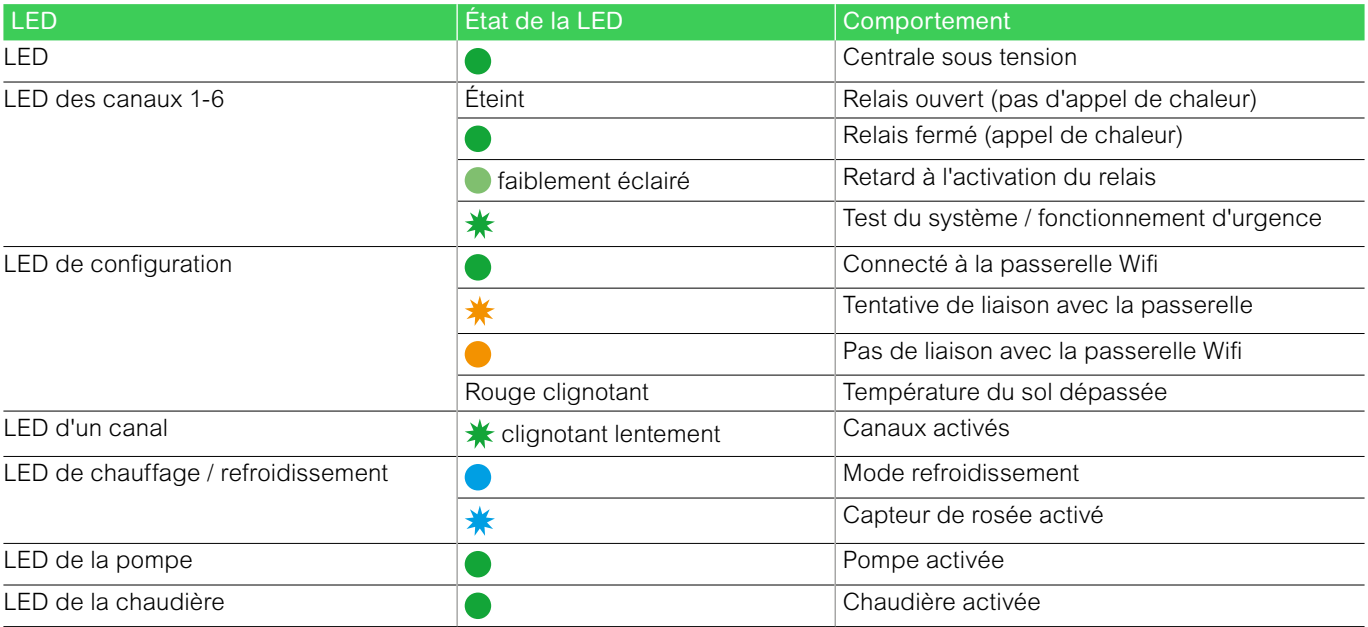

#### Paramétrage

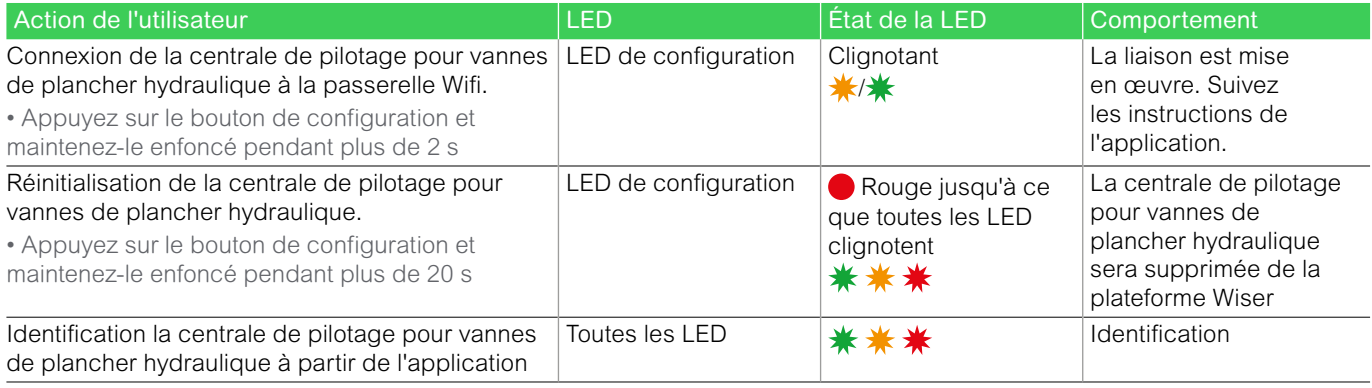

## Plus d'infos sur Wiser La signification des voyants sur les équipements Wiser (suite)

### La passerelle Wifi / actionneur de chaudière

#### Paramétrage

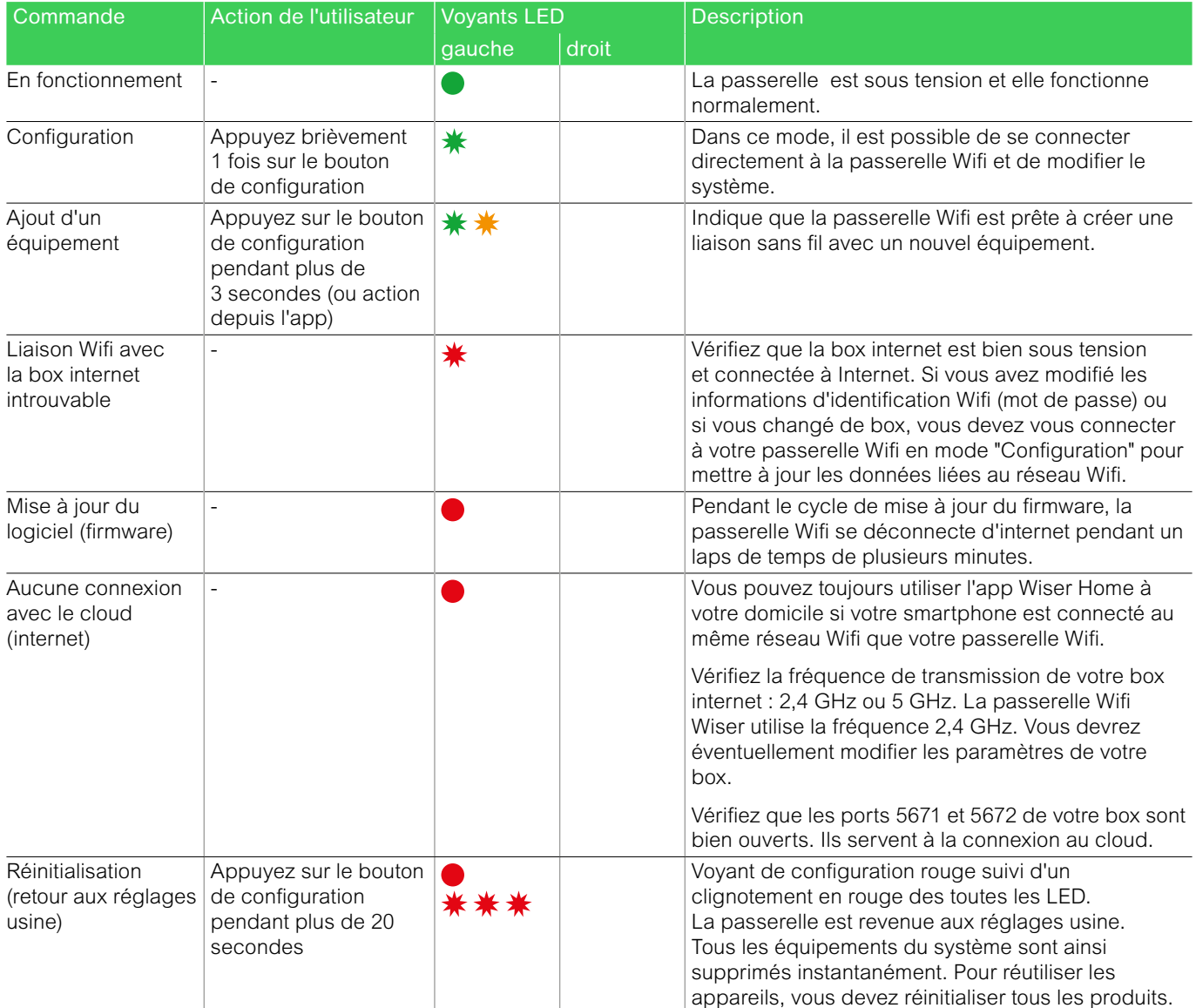

#### Utilisation normale

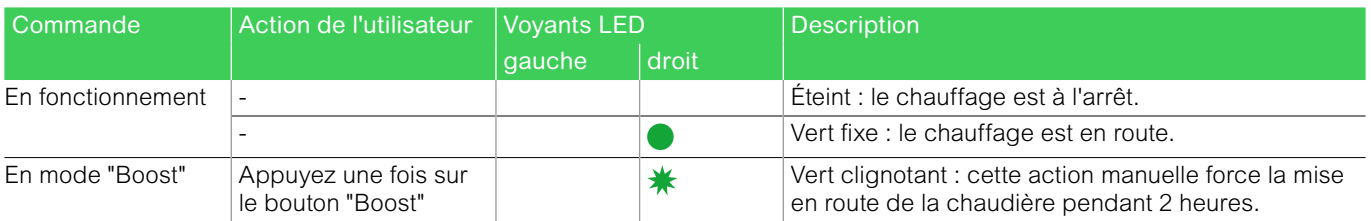

## Plus d'infos sur Wiser La signification des voyants sur les équipements Wiser (suite)

#### La passerelle Wifi

#### Utilisation normale

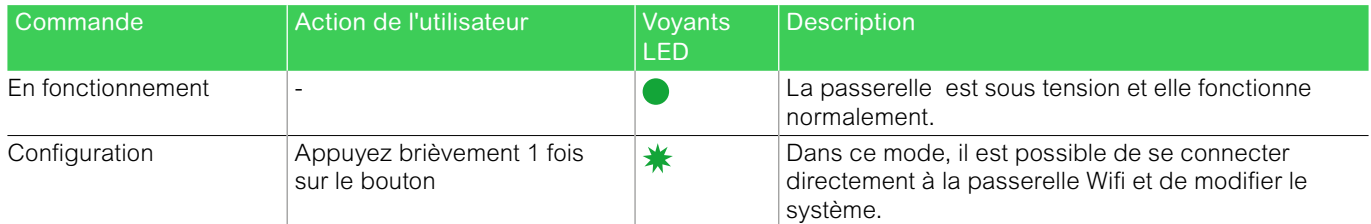

#### **Erreurs**

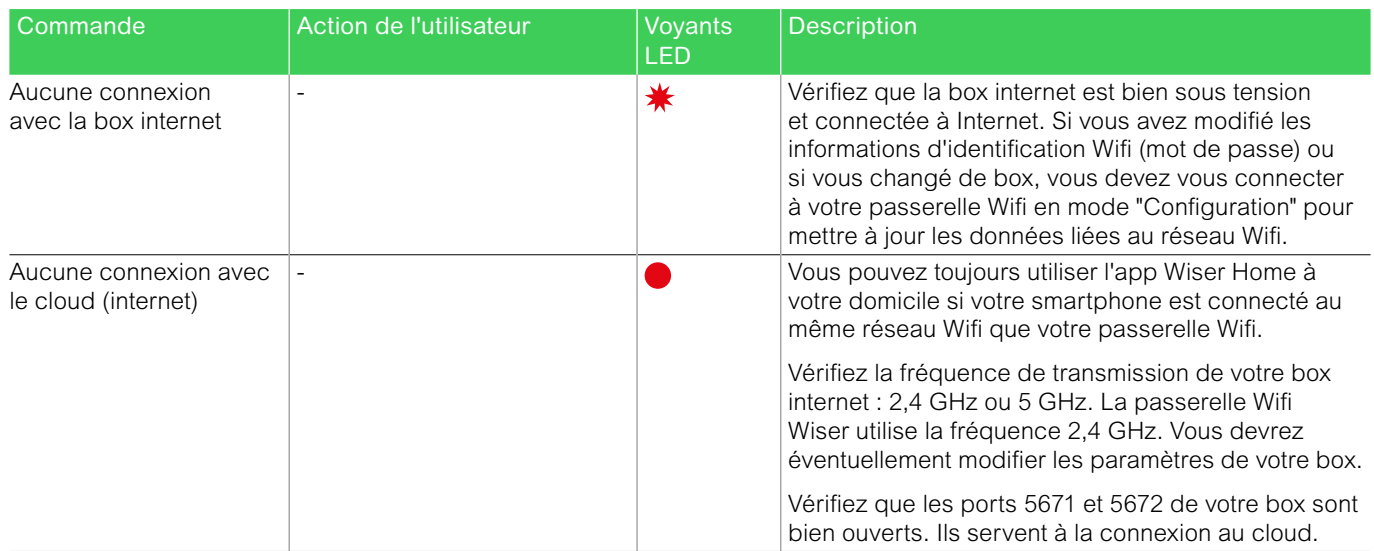

## Plus d'infos sur Wiser Wiser et les assistants vocaux

#### Amazon Alexa

Amazon Alexa est un assistant personnel intelligent développé par Amazon et capable d'interagir avec la voix.

Les fonctionnalités de Amazon Alexa sont également disponibles sur tous les smartphones et tablettes sous Android sans nécessiter l'utilisation d'assistants vocaux.

La plateforme Wiser fonctionne avec Alexa pour vous permettre de réguler la température de chaque pièce de votre logement à l'aide d'un mot de réveil et d'une instruction.

Le mot qui réveille l'assistant vocal est "Alexa", vous pouvez ensuite énoncer une instruction telle que "augmente la température".

Alexa nécessite des instructions explicites. Vous devez indiquer à Alexa à quelle pièce s'applique votre ordre et lui donner une instruction, telle que "augmente la température". Si aucune pièce spécifique est mentionnée, Alexa vous demandera pour quelle pièce votre demande doit s'appliquer, puis, quand vous aurez précisé la pièce concernée, Alexa y augmentera la consigne de température de 1 °C.

Si vous voulez que la consigne de température augmente de 4 °C dans le salon, il suffit de l'exprimer explicitement à Alexa en disant "Alexa, augmente la température dans le salon de 4 °C.".

Remarque : si l'on demande à Alexa d'augmenter la température de 2 °C, alors Alexa ajoute 2 °C à la consigne de température. Mais si la température ambiante est déjà supérieure de 2 °C à la consigne actuelle, Wiser ne mettra pas le chauffage en route.

Exemple : Si la consigne de température actuelle est de 16 °C, la température ambiante de 19 °C et que vous demandez à Alexa d'augmenter la température de 2 °C, alors la consigne passera à 18°C, mais le chauffage ne démarrera pas car la température ambiante est déjà supérieure à 18 °C.

#### Comment réagissent les équipements Wiser ?

Tout ce que vous dites à Alexa concernant les thermostats d'ambiance, les tête de vannes thermostatiques et les actionneurs pour radiateurs électriques ne sera actif qu'une heure ou jusqu'au prochain événement programmé s'il se produit dans l'heure. Ensuite le réglage revient à sa consigne d'origine, et vous devrez de nouveau énoncer un ordre à Alexa.

Pour les modifications à long terme ou permanentes, vous pouvez modifier la programmation dans l'app Wiser Home afin d'éviter de devoir répéter la même instruction à Alexa.

Si une prise connectée Wiser fonctionne selon une programmation, tout ce que vous direz à Alexa concernant cette prise durera jusqu'au prochain événement du programme. Si la prise connectée fonctionne en mode manuel, tout ce qui est dit à Alexa reste actif jusqu'à la prochaine commande d'Alexa ou de l'app Wiser Home.

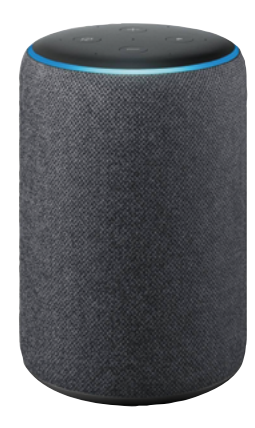

#### Parler à Alexa

Alexa reconnait les noms des pièces et ceux des équipements. Il est recommandé d'utiliser des noms de pièce simples, comme "salon".

Exemple de commande qui peut être utilisée pour mettre sous / hors tension la lampe de chevet : "Alexa, allume / éteint la lampe de chevet"

Attention ! Vous ne pouvez pas activer ou désactiver le chauffage à l'aide d'Alexa. Vous ne pouvez pas augmenter ou réduire la température d'une pièce dont le chauffage est coupé.

Lorsque le chauffage d'une pièce est désactivé, vous pouvez seulement énoncer une consigne de température spécifique, comme par exemple : "Alexa, met le chauffage à 20 °C dans le salon"

#### Commandes Wiser courantes pour Alexa

Voici la liste des commandes Wiser couramment utilisées avec Alexa :

- réduire la température :
- "Alexa, diminue le premier étage de 4 degrés"
- augmenter la température : "Alexa, augmente le premier étage de 3 degrés"
- régler la température : "Alexa, passe la température de l'étage à 20 degrés"
- connaître la température programmée : "Alexa, quelle est la consigne de température à l'étage ?"
- connaître la température :
- "Alexa, quelle température fait-il à l'étage ?"

## Plus d'infos sur Wiser Wiser et les assistants vocaux (suite)

#### Google Home

Google Home est une gamme d'assistants vocaux. Elle se base sur une intelligence artificielle appelée Google Assistant.

Les fonctionnalités de Google Home sont également disponibles sur tous les smartphones et tablettes sous Android sans nécessiter l'utilisation d'assistants vocaux.

L'utilisateur a accès à une multitude de fonctionnalités avec sa simple voix : il peut demander à l'Assistant Google des informations ou demander d'effectuer des actions telles que écouter un morceau de musique particulier, regarder une vidéo, énoncer les actualités ou lancer des automatismes de la maison. Tout cela peut être contrôlé à partir d'un appareil Google Home.

#### Commandes Wiser courantes pour Google Home

Voici la liste des commandes Wiser couramment utilisées avec Google Home pour la gestion du chauffage et des prises connectées :

• température ambiante :

- "OK Google, quelle est la température dans le salon ?"
- régler la température : "OK Google, règle la température du salon à 20 degrés"
- augmenter la température :
- "OK Google, augmenter la température de 2 degrés"
- commande de lampe de chevet (branchée sur une prise commandée) : "OK Google, allume / éteint la lampe de chevet"

#### Modifications apportées à Google Home

Toutes les modifications apportées par une commande vocale concernant les thermostats d'ambiance, les tête de vannes thermostatiques et les actionneurs pour radiateurs électriques sont valables pendant une heure, ou jusqu'à l'événement programmé suivant.

Les modifications permanentes des paramètres de température de la plateforme Wiser ne sont pas réalisables par une commande vocale. En effet une commande vocale peut plus facilement être oubliée, et entraîner la mise en marche accidentelle du chauffage pendant de longues périodes, par exemple lorsque les utilisateurs quittent leur maison.

Remarque : lorsqu'une commande est donnée pour augmenter ou réduire la température mais qu'aucune valeur de réglage n'est donnée, Google Home utilise par défaut la consigne en cours ± 3 °C. Cette valeur est propre à Google Home et diffère de la fonction "Boost" de Wiser qui est par défaut de ±2 °C.

Remarque : les commandes pour activer ou désactiver le chauffage ne sont actuellement pas disponibles avec Google Home. Ceci est intentionnel car un arrêt du chauffage ne peut être considéré comme une action temporaire, et inversement la notion "allumer le chauffage" n'existe pas.

Remarque : si la prise connectée Wiser qui suit un programme, recoit un ordre via Google Home, il sera actif jusqu'au prochain événement du programme Wiser.

Si la prise connectée Wiser fonctionne en mode manuel, tout ce que vous demanderez à Google Home restera actif jusqu'à une nouvelle commande de Google Home ou de l'app Wiser Home.

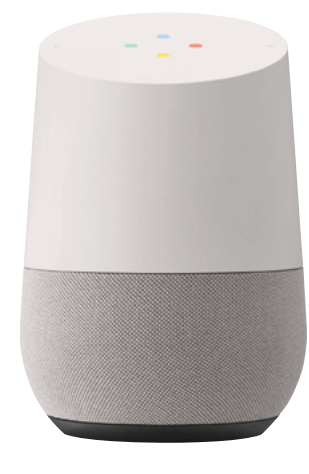

## Plus d'infos sur Wiser Le service web IFTTT

#### Présentation

Wiser s'intègre à la plate-forme IFTTT (If This Then That qui signifie "Si ceci donc cela") qui permet d'activer des fonctionnalités telles que la géolocalisation.

IFTTT relie les produits connectés avec les app de votre smartphone en configurant une série d'actions liées à un événement. Vous pouvez accéder aux applets Wiser et les utiliser ou créer vos propres recettes en liant Wiser à vos autres apps. Les opportunités sont infinies.

#### Comment utiliser IFTTT avec l'app Wiser Home

La connexion ne pourrait pas être plus simple :

- 1 créez un compte IFTTT gratuit : [ifttt.com](https://ifttt.com/)
- 2 liez votre compte Wiser avec IFTTT

• 3 - visitez le site [ifttt.com/wiser\\_heat](https://ifttt.com/wiser_heat) et vous pourrez commencer à utiliser des applets prêts à l'emploi ou à créer les vôtres.

#### Quels services Wiser offre actuellement ?

L'intégration IFTTT se concentre actuellement sur le mode "Absence" : il peut être activé par divers déclencheurs, comme la géolocalisation. Découvrez la gamme complète d'applets.

#### Quelles sont les options de géolocalisation ?

Il y en a deux :

• 1 - s'il n'y a qu'un seul smartphone dans le foyer, alors la fonctionnalité de localisation Google dans l'application IFTTT peut être utilisée pour la géolocalisation : lorsque l'appareil mobile quitte la maison, alors le mode "Absence" peut être activé par IFTTT.

• 2 - lorsqu'il y a deux ou plusieurs smartphones dans le foyer, vous pouvez utiliser une application de suivi telle que "Life 360" en association avec IFTTT pour réaliser la géolocalisation. Ainsi lorsque tous les membres de la famille ont quitté la maison, alors le mode "Absence" peut être activé par IFTTT.

#### Quelles sont les actions disponibles pour les prises connectées ?

• 1 - Mettre sous tension une ou plusieurs prises connectées.

• 2 - Les éteindre.

#### Quand d'autres actions IFTTT seront-elles ajoutées ?

Nous continuerons d'ajouter d'autres actions au cours des prochains mois. Vérifiez les mises à jour.

## Plus d'infos sur Wiser Informations diverses

#### La cybersécurité

La solution Wiser a été validée par le Global Security Lab de Schneider Electric, une entité indépendante qui s'assure de la vigilance du système contre les dernières menaces et de sa résistance contre les cyberattaques. Les systèmes de sécurité avancés, qui opèrent d'une part entre les équipements Wiser à domicile, et d'autre part pour l'app et les services cloud, utilisent la même technologie de chiffrement que les banques pour protéger les données des utilisateurs finaux.

L'application Wiser Home et tous les logiciels sont continuellement mis à jour pour anticiper toutes les menaces potentielles pour la sécurité.

#### Clause de non-responsabilité pour Amazon Alexa

Lorsque vous connectez des équipements et des services à Alexa, toute personne qui parle à Alexa peut utiliser ces produits. Respectez les recommandations suivantes lors de l'utilisation d'équipements connectés avec Alexa :

• Appliquez toutes les instructions et les utilisations recommandées énoncées pour les équipements connectés.

• Après avoir fait une demande, vérifiez que l'action a été effectuée sur l'équipement connecté.

• Prenez des mesures pour assurer la sécurité des équipements pris en charge par Alexa et le fonctionnement sécurisé de ces produits.

La conception ou la fabrication d'Alexa ne fait pas partie du développement de Wiser. Il est possible qu'Alexa ne vous entende pas correctement, interprète mal ce que vous avez dit, ou même réalise quelque chose d'autre que ce que vous lui avez demandé.

Reportez-vous au manuel d'utilisation de Alexa.

#### Marques commerciales

• Apple<sup>®</sup>, iTunes<sup>®</sup>, App Store®, iPhone®, iPod®, iPad® et MAC OS® sont des marques commerciales ou des marques déposées d'Apple Inc.

• Amazon® et Alexa® sont des marques commerciales ou des marques déposées d'Amazon.com, Inc.

• Google Play™. Google Play Store™ et Android™ sont des marques commerciales ou des marques déposées de Google Inc.

• Wi-Fi® est une marque déposée de la Wi-Fi Alliance.

• OpenTherm<sup>®</sup> est une marque déposée de l'OpenTherm Association.

Les autres marques et marques déposées sont la propriété de leurs propriétaires respectifs.

#### Textes et images de ce guide

Les informations contenues dans ce guide sont susceptibles d'être modifiées suite à l'évolution des produits. Les copies d'écran et les descriptions présentées dans ce guide peuvent ne pas refléter exactement la dernière version de l'app.

# Life Is On Schneider

## se.com/fr/wiser

Schneider Electric Marketing Communication France 35, rue Joseph Monier - CS 30323 F92506 Rueil-Malmaison Cedex

Conseils : 0 825 012 999\* Services : 0810 102 424\*\* \* Services 0,15 €/appel + prix de l'appel \*\* Service gratuit + prix de l'appel

© 2020 Schneider Electric. Tous droits réservés. Life Is On Schneider Electric est une marque commerciale appartenant à Schneider Electric SE, ses filiales et ses sociétés affiliées.<br>En raison de l'évolution des normes et Life Is On : la vie s'illumine - Conception, réalisation : Schneider Electric, Emmanuel Froger

03/2021 - ZZ6786-A